# **Série 340 prepASH® 219, 229, 212**

**Système de détermination des cendres et d'analyse de l'humidité entièrement automatique**

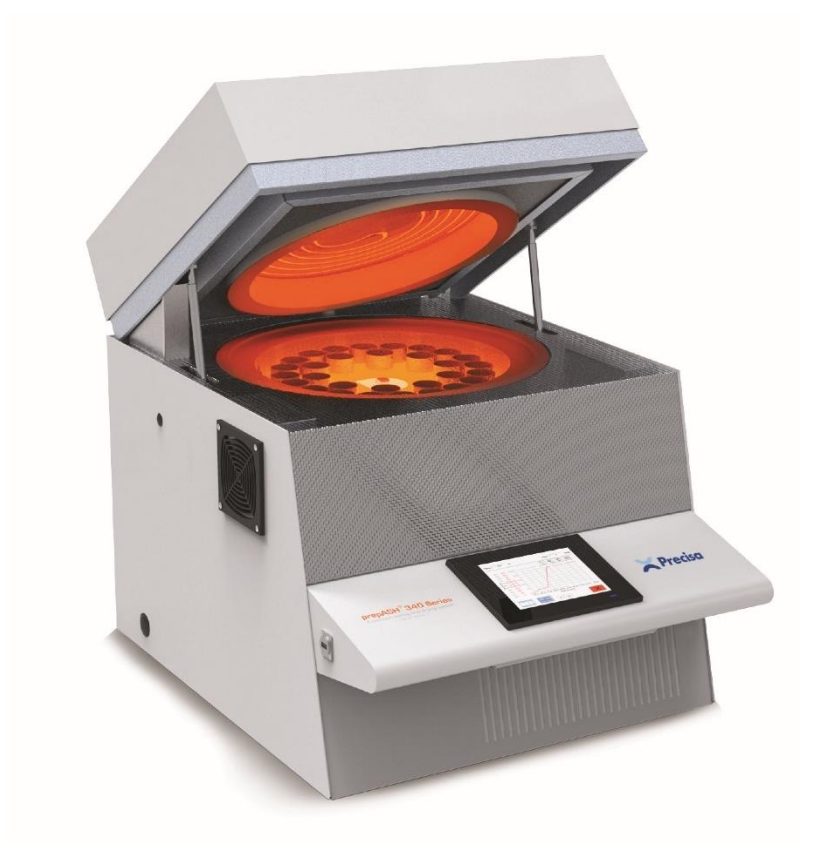

Numéro de série S/N: Date d'installation :

> **BAI** ANCE OF OUALIT

350-8127-200a22

Precisa Gravimetrics AG Moosmattstrasse 32 CH 8953 Dietikon

# Table des matières

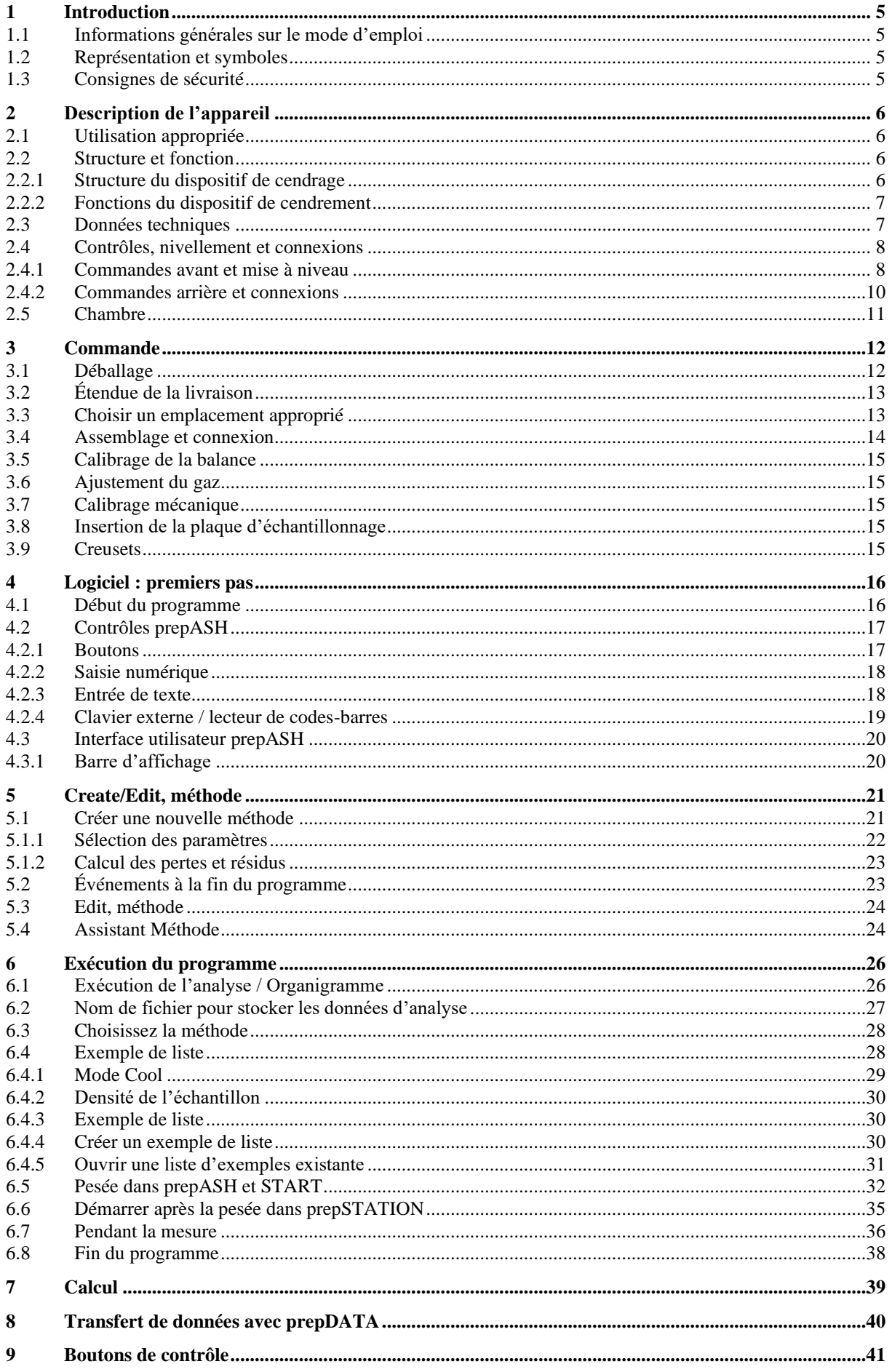

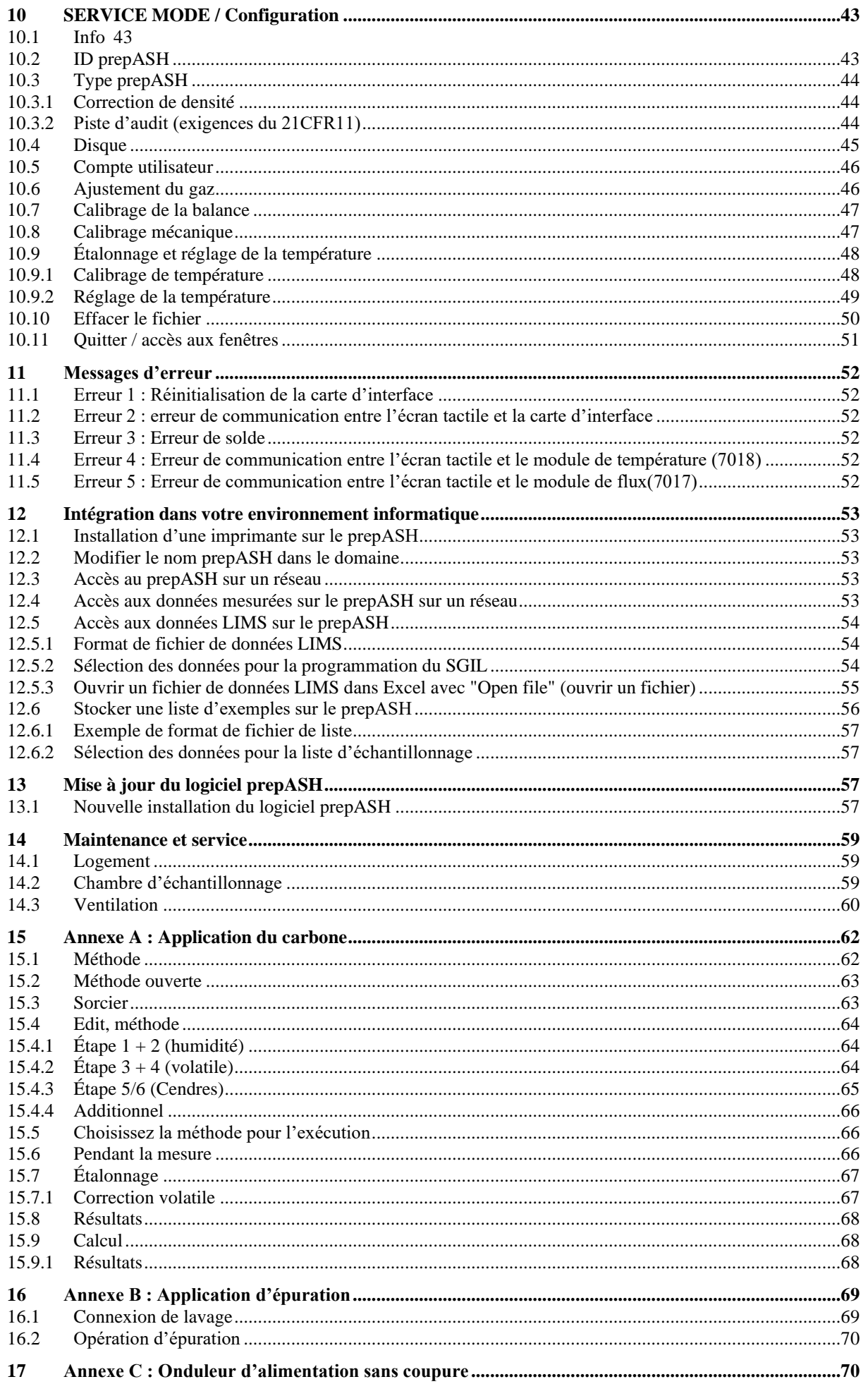

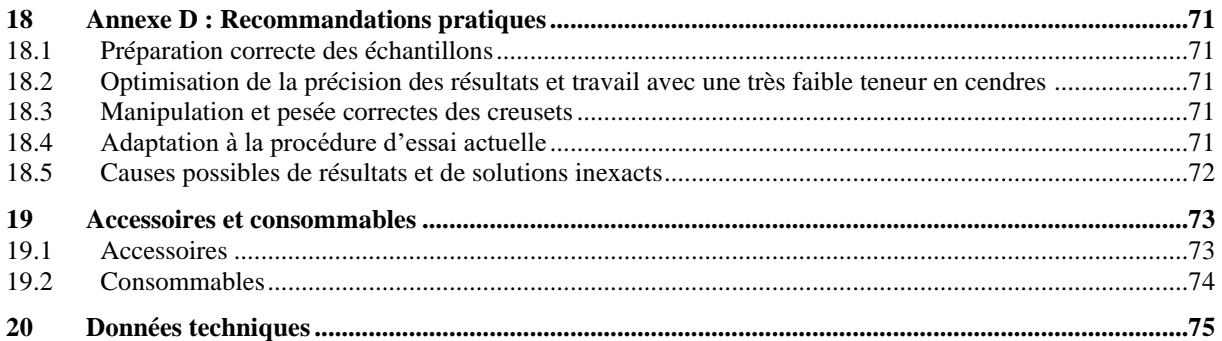

# <span id="page-4-0"></span>**1 Introduction**

### <span id="page-4-1"></span>**1.1 Informations générales sur le mode d'emploi**

Le dispositif d'incinération et de séchage prepASH est simple à utiliser. Veuillez lire attentivement et minutieusement le manuel d'utilisation afin de comprendre et d'utiliser au mieux les nombreuses fonctionnalités et possibilités offertes par prepASH dans votre routine quotidienne.

Ce manuel d'utilisation contient des reproductions des icônes de l'écran et de la surface du commutateur, qui sont destinées à faciliter la recherche d'informations.

Les dangers et les avis sont indiqués au chapitre [1.2](#page-4-2) « [Représentation](#page-4-2) et symboles»

### <span id="page-4-2"></span>**1.2 Représentation et symboles**

Les instructions importantes relatives à la sécurité sont mises en évidence visuellement aux points appropriés ci-dessous

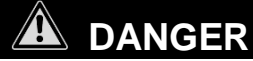

**Avertissement d'un danger possible pouvant entraîner la mort ou des blessures graves**

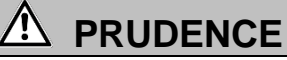

**Avertissement d'un danger possible pouvant entraîner des blessures ou des dommages mineurs**

# **NOTE**

<span id="page-4-3"></span>**Conseils et règles importantes sur la façon d'utiliser correctement l'unité de cendrage. 1.3 Consignes de sécurité**

- Lorsque vous utilisez le dispositif de cendrage dans un environnement où les exigences de sécurité sont élevées, portez une attention particulière aux réglementations appropriées.
- Installez-le uniquement dans une pièce suffisamment spacieuse, sèche et bien ventilée.
- N'utilisez l'appareil que verticalement sur son support et sur une base stable et plane.
- La contamination atmosphérique ne peut être que non conductrice. La conductivité à court terme causée par la condensation ne peut survenir qu'occasionnellement.
- L'appareil ne peut être utilisé ou stocké dans une atmosphère corrosive ou explosive (poussières, vapeur, gaz).
- N'utilisez jamais l'appareil avec un cordon secteur défectueux.
- Ne posez jamais le câble secteur sur des coins et des bords vifs ou des surfaces chaudes.
- S'il y a des raisons de croire qu'il n'est plus possible de faire fonctionner l'appareil en toute sécurité, débranchez-le immédiatement de l'alimentation électrique (retirez le câble secteur) et fixez-le de manière à ce qu'il ne puisse pas être utilisé par inadvertance.
- Pendant les travaux d'exploitation et de maintenance, faites attention aux pièces chaudes, en particulier dans la zone de la chambre du four (risque de brûlure).
- Lorsque la chambre du four est ouverte pendant que la machine est en fonctionnement ou après la fin de l'essai, de l'air très chaud s'échappe et la chambre du four dégage une chaleur intense.
- Ne placez pas ou ne placez pas d'objets de quelque nature que ce soit sur le couvercle du dispositif de cendrage. Ne soumettez pas le couvercle à une pression mécanique. La chaleur doit rayonner librement de la machine pendant le fonctionnement.
- Type d'échantillon: ne pas cendre d'échantillons explosifs.
- Demandez à un électricien de vérifier que l'ensemble du système électrique fonctionne correctement avant la mise en service du dispositif de cendrage, après les travaux d'entretien et d'entretien du système électrique et à des intervalles d'au moins tous les quatre ans.

5/76

# <span id="page-5-0"></span>**2 Description de l'appareil**

# <span id="page-5-1"></span>**2.1 Utilisation appropriée**

Le dispositif de saucidrage ne doit être utilisé que pour le pesage, le séchage et l'incinération de matières solides et de liquides. Le max. La charge admissible de la balance intégrée ne doit jamais être dépassée; sinon, l'équilibre interne risque d'être endommagé.

Si le dispositif de châssage est utilisé en combinaison avec d'autres appareils Precisa ou avec d'autres marques d'appareils, il est impératif que vous suiviez les instructions pour une utilisation sûre et appropriée des dispositifs auxiliaires.

# **NOTE**

Veuillez noter que toutes les parties du prepASH qui entrent en contact de quelque manière que ce soit avec le matériau d'échantillonnage ou ses vapeurs et fumées, mais aussi avec des substances fournies telles que les gaz de traitement, sont considérées comme des pièces d'usure et sont donc exclues de toute garantie. Cela comprend, par exemple, la plaque de verre de quartz ou l'isolation thermique dans la chambre de combustion, mais aussi la cheminée avec tous ses composants.

# <span id="page-5-2"></span>**2.2 Structure et fonction**

### <span id="page-5-3"></span>**2.2.1 Structure du dispositif de cendrage**

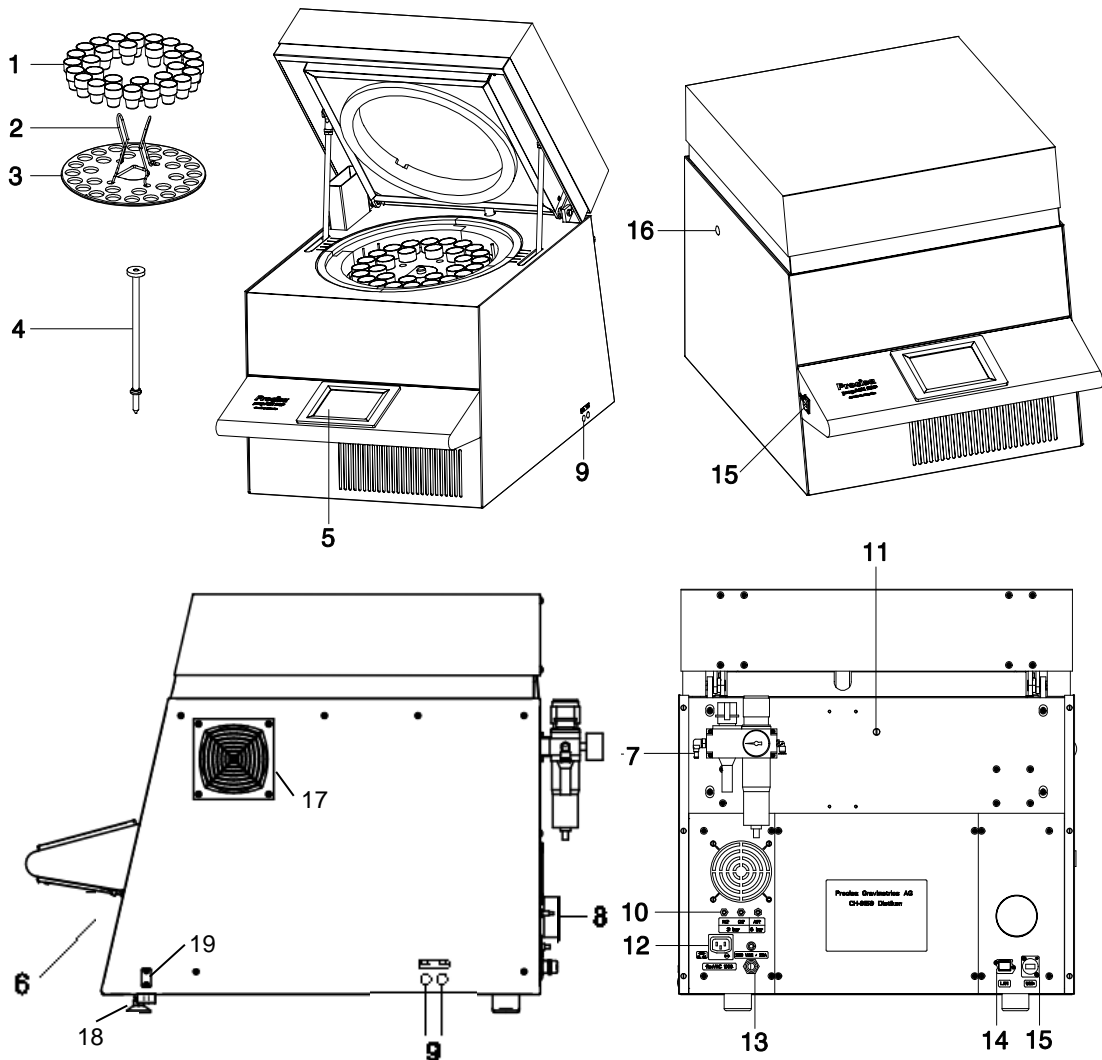

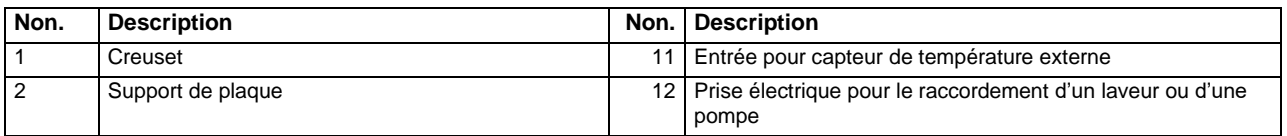

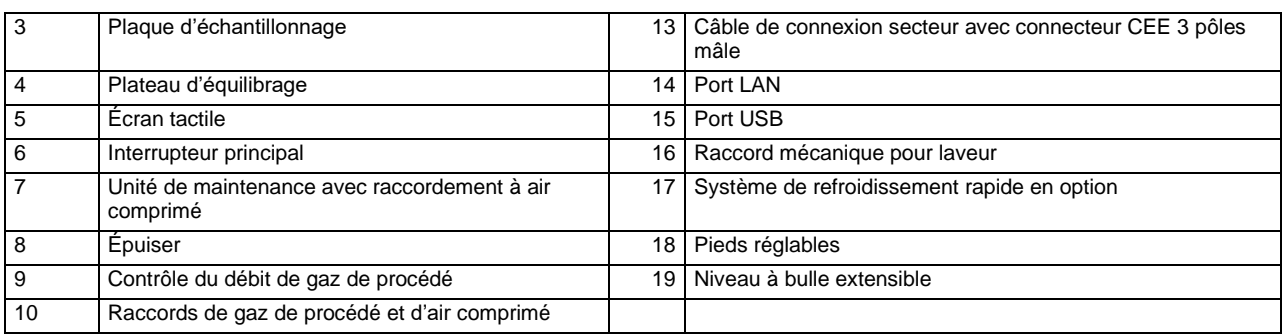

### <span id="page-6-0"></span>**2.2.2 Fonctions du dispositif de cendrement**

Le dispositif de incinération prepASH est simple à utiliser. Il facilite le séchage / incinération rapide et fiable des matériaux liquides, poreux ou solides. L'appareil fonctionne selon le principe thermogravimétrique.

Les caractéristiques de base les plus importantes du dispositif de cendrage comprennent:

- Séchage, incinération et pesée automatiques jusqu'à 29 échantillons.
- Mesure et enregistrement simultanés de tous les échantillons tout au long de la procédure de mesure.
- Compensation automatique pour le levage.
- PC intégré avec écran tactile pour une utilisation simple et un affichage clair.
- Plage de température de 50 °C à 1000 °C.
- Autorisation d'accès selon FDA21 partie 11.

# <span id="page-6-1"></span>**2.3 Données techniques**

### • **Branchement**

- Tension : 230 V CA (+15/-20 %) ;
- Courant : 32 A
- Fréquence : 50 à 60 Hz
- Connecteur: CEE Type, 3 pôles, 32 A, mâle (uniquement N, L1 et PE connectés)

### • **Consommation électrique**

- 5500 VA (3300VA, modèle spécial)

### • **Système de balance-**

- Plage de pesée: 120 g
- Résolution: 0,0001 g
- Unité: g
- Nombre d'échantillons:
	- prepASH 219: 0 19 prepASH 229: 0 – 29 prepASH 212: 0 – 12

### • **Système de chauffage**

- Radiateur infrarouge en céramique
- Plage de température: 50 °C 1000 °C
- Tolérance de température:  $\leq$  =  $+/-$  (1% + 2 °C)
- Les courbes de température sont configurables individuellement
- Arrêt automatique: 0.1-100 (librement définissable) mg / 10min, mg / 30min, mg / 60min

### • **Résultats**

- Perte de poids en %, ‰, g
- Perte de poids jusqu'au pré-intervalle en %, ‰, g
- Poids résiduel en %, ‰, g
- Poids résiduel au pré-intervalle en %, ‰, g
- **Surveillance**
	- Surveillance en ligne sur votre PC via Ethernet
- **Besoins en gaz**
	- **- Oxygène: 3 bar (± 10%), 0 – 9 l/min, pureté à 99,5 %**
	- **- Azote: 3 bar (± 10** %), 0 9 l/min , pureté à 99,5 %
	- Air comprimé: 6 bar  $(\pm 10\%)$  avec renouvellement d'air de 2-3 l/min
	- Sans huile et sans condensation (ISO 8573-1:2010, au moins la norme 7.4.4

(particules solide 5-10 mg/m3, point de rosée sous pression de vapeur d'eau  $\lt + 3$  °C, eau liquide -, huile 5 mg/m3)

### • **Ambiance fournaise**

- Oxygène, azote ou air comprimé
- Le débit est mesuré électroniquement
- **Interfaces**
	- Ports USB pour imprimante, clé USB, lecteur de codes-barres ou clavier
	- Ethernet (LAN) pour la surveillance en ligne sur un PC
- **Sorties de données Traitement des données**
	- Impression directe sur prepASH possible
	- Traitement des données et création de rapports via prepDATA sur votre PC
- **Fonctionnement et affichage -**
	- Écran tactile couleur
	- Fonctionnement guidé par menu
	- Icônes de langue non dépendantes

### • **Impression via une imprimante en option-**

- Graphique
- Méthode
- Résultats et statistiques
- **Poids et dimensions-**
	- Poids 100 kg- Dimensions H(H)xLxP / 620(980)x590x830 mm ..(H) Hauteur avec la chambre d'échantillonnage ouverte
- **Encombrement requis**
	- LxP / 590x830 mm
		- (Nécessite une marge de 15 cm pour la sécurité)
- **Conditions ambiantes admissibles**
	- Température: 5 °C
	- 35 °C- Humidité relative: 25 % 85 %, sans condensation
- **Tuyau d'échappement (inclus dans la livraison)**
	- Diamètre intérieur/extérieur 63/68 mm, longueur 2 m, débit d'environ 40m3/h, température d'environ 50°C, les gaz d'échappement doivent être évacués de la salle de travail (hotte)

Si vous avez des questions concernant les données techniques ou si vous avez besoin d'informations techniques détaillées sur votre dispositif de incinération, contactez votre agent Precisa local.

# <span id="page-7-0"></span>**2.4 Contrôles, nivellement et connexions**

### <span id="page-7-1"></span>**2.4.1 Commandes avant et mise à niveau**

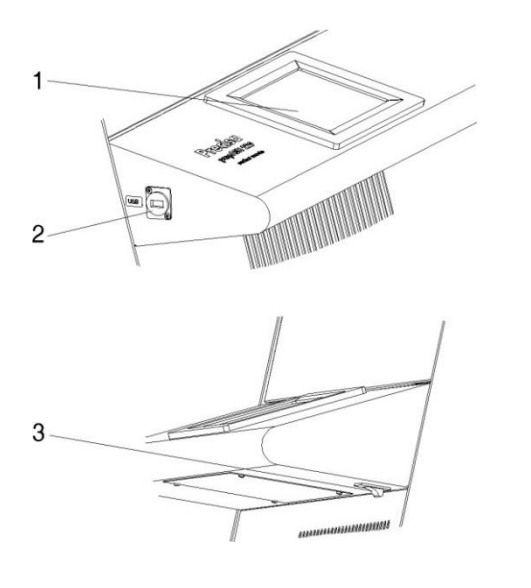

**1, 2** L'écran tactile (1) permet un contrôle simple et guidé par menu. Tous les paramètres de l'appareil peuvent être modifiés facilement via l'écran tactile. Port USB pour clavier, clé ou lecteur de codes-barres (2)

**3** L'interrupteur principal est situé sous le panneau de commande (3).

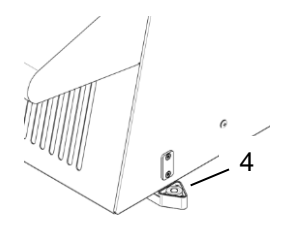

<span id="page-8-0"></span>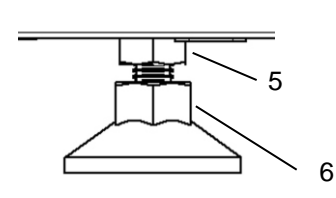

- **4** Niveau à bulle extensible
- **5, 6** Dispositif de mise à niveau
- Desserrer les écrous de verrouillage (5) sur les deux pieds de nivellement (clé ouverte SW13)
- Placer le niveau à bulle (4) horizontalement
- Ajustez les deux niveaux (6) (clé ouverte SW15) jusqu'à ce que le prepASH soit parfaitement mis à niveau. Le pied de nivellement a un filetage droit. Cela signifie que si vous le tournez vers la droite (dans le sens des aiguilles d'une montre), le prepASH s'abaisse.
- Serrez les écrous de verrouillage sur les deux pieds de nivellement.
- Replacez le niveau d'esprit à sa position d'origine.

### <span id="page-9-0"></span>**2.4.2 Commandes arrière et connexions**

### **DANGER Le dispositif de cendrement est actionné à partir d'une alimentation de 230 V CA. Les travaux de câblage électrique doivent être effectués par un électricien qualifié. Le tuyau d'évacuation des gaz d'échappement doit être alimenté à l'extérieur afin d'évacuer les gaz résiduaires nocifs de la chambre du four en toute sécurité.**

# **PRUDENCE**

**Le système pneumatique du prepASH ne doit pas fonctionner à l'oxygène pur (danger d'une forte réaction entre l'oxygène et l'huile).**

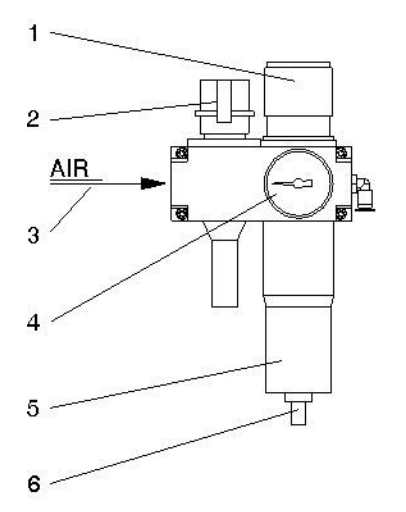

ö O)  $02$  AR  $R2$  $\overline{\mathfrak{g}}_{\mathfrak{n}}\overline{\mathfrak{g}}$ ő **Z30 VAC** 6 flexVAC 1000  $10$ 

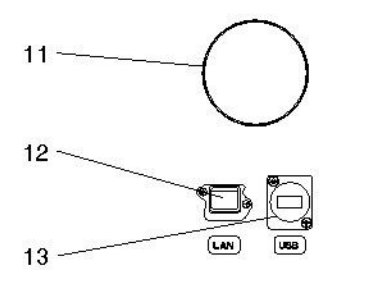

**1, 4** Utilisez le contrôleur (1) et le manomètre (4) pour ajuster la pression en fonction de l'alimentation pneumatique de l'appareil.

**2** Le système pneumatique peut être ventilé ou déconnecté du réseau d'air comprimé via la vanne d'allumage (2).

**3** L'air comprimé sans huile 6bar +/- 10% doit être raccordé à l'unité de maintenance (3). Il est conseillé d'utiliser un tuyau d'air comprimé d'un diamètre intérieur / extérieur de 6/8 mm ou de le remplacer par un raccord de 1/8 ».

**5, 6** Vérifiez le filtre (5) à intervalles réguliers pour détecter la saleté et la condensation. Le filtre doit être vidé manuellement pour s'assurer qu'aucune condensation ne pénètre dans le dispositif (6).

**7** Les gaz de procédé peuvent être introduits par les raccords terminaux (7) avec des tuyaux (extérieur Ø x épaisseur 4x0,75 mm). L'entrée d'air comprimé (AIR) est connectée à l'unité de maintenance en usine.

**ATTENTION** travailler avec de l'oxygène et de l'azote.

**8** Prise de courant pour le raccordement d'un laveur (par exemple Büchi B-414) ou d'une pompe

**9,10** Câble secteur 2 m avec connecteur CEE Type 3 pôle mâle avec uniquement N, L1 et PE connectés.

Le disjoncteur miniature (10) provoque la coupure de l'appareil en cas de surcharge. Une fois que le défaut a été étudié et corrigé, le disjoncteur miniature peut être repoussé.

**11** Le tuyau fourni est monté sur la buse de gaz d'échappement à l'aide du clip et l'autre extrémité est introduite dans un système d'échappement

**12 Connexion** LAN

**13** Connexion USB

# **PRUDENCE**

<span id="page-10-0"></span>**Les pièces à l'intérieur de la chambre du four et les couvercles métalliques deviendront chauds. Faites attention lors de l'ouverture et du chargement de la chambre du four. Utilisez toujours le support fourni pour retirer la plaque d'échantillon de l'appareil. Si vous retirez des creusets individuels, utilisez toujours les pinces fournies (cela vous aidera également à éviter les mesures malhonnêtes).**

# **NOTE**

**Manipuler l'assiette d'échantillonnage, le creuset et le plateau d'équilibrage avec soin. Ces pièces sont fabriquées à partir de matériaux céramiques et peuvent être facilement endommagées.**

**Veillez à ne pas endommager l'isolation lorsque vous chargez l'appareil.**

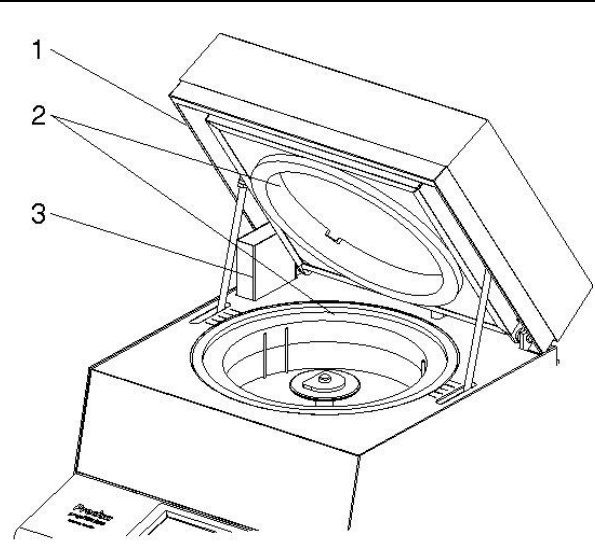

**1** Le circlip (1) empêche le blocage lorsque le couvercle est fermé.

**2** Toute la chambre du four est revêtue d'inserts isolants (2).

**3** Le dispositif d'aspiration (3) se trouve à l'arrière gauche.

**ATTENTION :** Attention aux pièces chaudes lorsque vous manipulez l'appareil.

Lorsque la plaque d'échantillonnage est retirée, les parties suivantes sont visibles:

4 Les gaz de procédé (N<sub>2,02</sub> ou air comprimé) sont introduits à l'intérieur de la chambre de prélèvement au moyen de la lance (4).

**5** Le capteur de température (5) mesure la température à l'intérieur de la chambre du four pour la régulation

**6 Le capteur de** température (6) protège de la surchauffe en cas de défaillance ou de mauvais étalonnage du capteur de régulation.

**7** La plaque d'échantillonnage repose sur l'essieu rotatif (7).

**8** Le plateau d'équilibrage (8) est inséré dans un tuyau de protection.

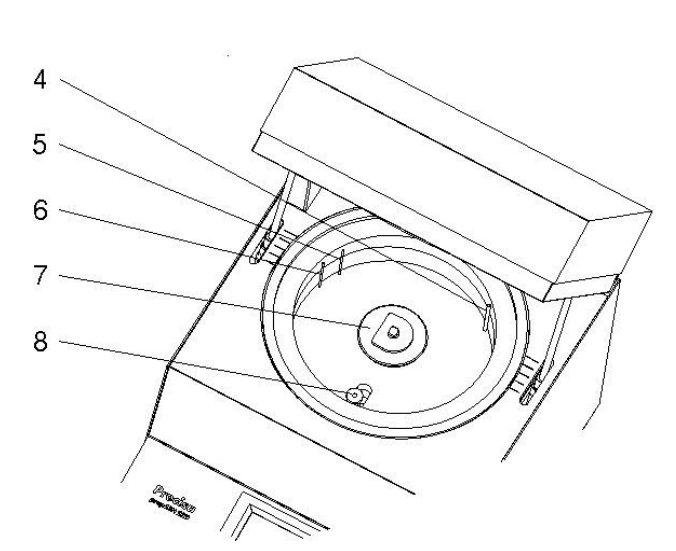

# <span id="page-11-0"></span>**3 Commande**

# <span id="page-11-1"></span>**3.1 Déballage**

Respectez les points suivants lorsque vous déballez le dispositif de saudrage afin d'éviter tout dommage :

• Vérifiez que le dispositif de cendrage ne présente aucun signe visible externe de dommage immédiatement après l'avoir déballé. Si vous constatez qu'il a été endommagé pendant le transport, informez immédiatement votre agent de service Precisa.

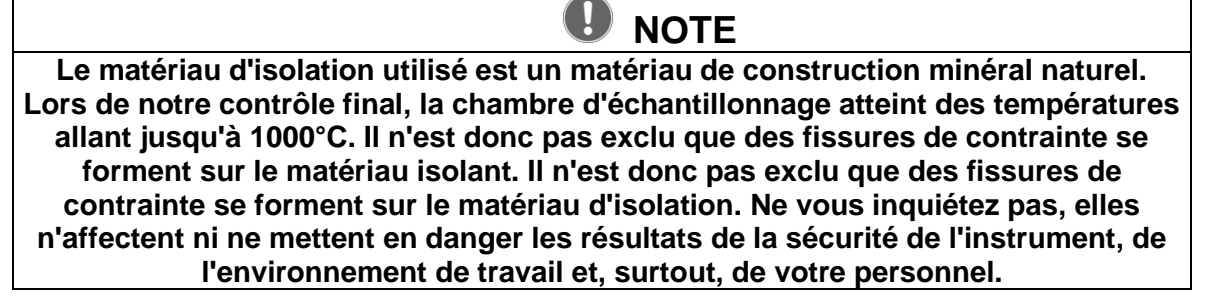

• Lisez attentivement ces instructions d'utilisation avant de commencer à travailler avec le dispositif de incinération et portez une attention particulière à laInstructions Fety (voir section [1.3](#page-4-3) ["Consignes](#page-4-3) de [sécurité"](#page-4-3))

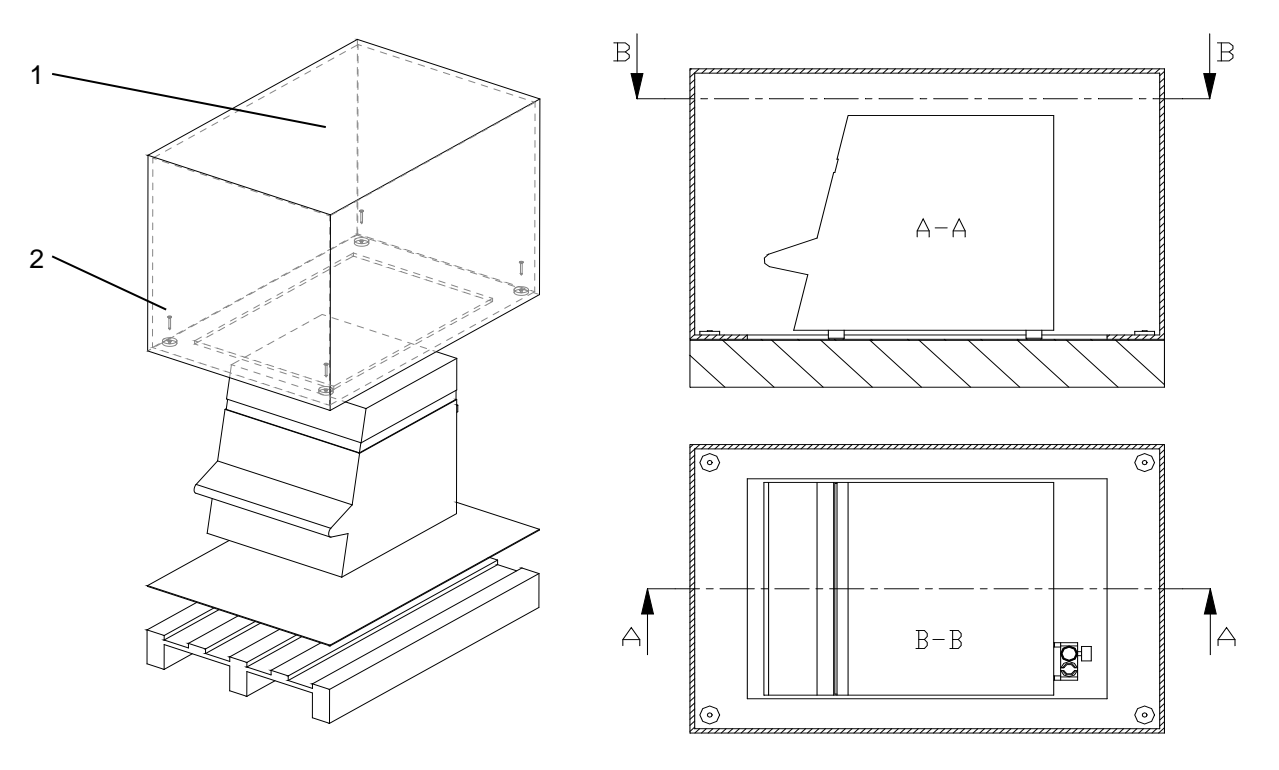

### **Déballage du prepASH**

- 1. Ouvrez la case (1) en haut
- 2. Retirez tout le rembourrage et les accessoires
- 3. Défaites les 4 vis (2) sur la base de la boîte en carton
- 4. Soulevez la boîte en carton

 **NOTE Conservez l'emballage. Si l'appareil est livré à l'usine par une entreprise de transport pour réparation après une longue période d'utilisation, cela ne peut être fait que dans l'emballage d'origine. Si les appareils ne sont pas correctement emballés, ils peuvent subir des dommages considérables pendant le transport.**

# <span id="page-12-0"></span>**3.2 Étendue de la livraison**

Une fois que vous avez déballé toutes les pièces, vérifiez que la livraison est terminée.

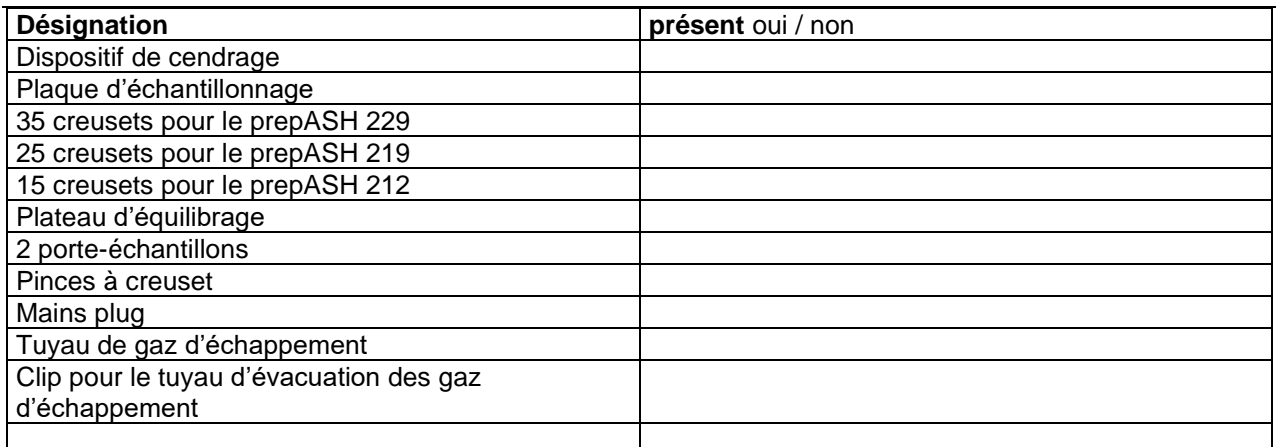

# <span id="page-12-1"></span>**3.3 Choisir un emplacement approprié**

Afin de garantir le bon fonctionnement et la sécurité de votre dispositif de forsion, choisissez un emplacement conforme aux conditions ambiantes admissibles (voir section [2.3«](#page-6-1) Données [techniques](#page-6-1) » à la page [7](#page-6-1) et répondant également aux critères suivants:

- Le local dans lequel il est installé doit être suffisamment spacieux (capacité minimale de 10 $\mathrm{m}^3$ ) et doit être bien ventilé.
- Respectez les distances de sécurité suivantes par rapport aux appareils, équipements et murs voisins : espace d'au moins 15 cm sur les côtés et à au moins 1,5 m du plafond.
- Placez le dispositif de cendrage sur une base horizontale solide et ferme, où il n'est pas exposé aux vibrations.
- Assurez-vous que le dispositif de cendrage ne peut pas être renversé.
- N'exposez pas le dispositif de cendrage à la lumière directe du soleil.
- Assurez-vous que le conditionnement ou la ventilation est désactivé pendant la pesée ou du moins n'influence pas le processus de pesée.

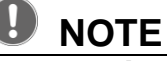

**Le dispositif de cendrage est un instrument de précision. Assurez-vous que l'appareil n'est pas mal secoué. Les vibrations des appareils voisins peuvent corrompre les mesures du dispositif de cendrage.**

# <span id="page-13-0"></span>**3.4 Assemblage et connexion**

 **NOTE**

**Toutes les pièces doivent être fixées sans exercer de force excessive. N'appliquez aucune force indue. Si vous avez des problèmes, le représentant du service clientèle de Precisa se fera un plaisir de vous aider.**

Le dispositif de cendrage n'est pas livré complètement assemblé. Effectuez les étapes dans l'ordre décrit ci-dessous :

1. Demandez à un électricien d'assembler la fiche: L

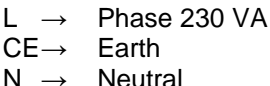

- 2. Retirez les bouchons de protection des raccords requis (gaz de procédé et buse de gaz résiduaires) à l'arrière de l'appareil.
- 3. Fixez l'air comprimé, les gaz industriels, le câble secteur, le tuyau de gaz résiduaire et, si nécessaire, la fiche d'alarme aux points de raccordement désignés (voir section **[2.4.2](#page-8-0)** « Commandes et connexions arrière » à la page [10\)](#page-8-0).
- 4. Réglez la pression de l'alimentation en air comprimé à l'aide de l'unité de maintenance connectée (voir section **[2.4.2](#page-8-0)** « Commandes et connexions à l'arrière » à la page [10\)](#page-8-0).
- 5. Se référer au chapitre [16.1](#page-68-1) pour tout raccord d'épurateur ou de pompe.
- 6. Nivelez le prepASH avec l'aide des alimentations avant réglables et du niveau à bulle intégré.

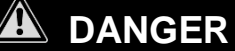

**Le dispositif de incinération fonctionne avec une alimentation de 230 V CA. Les travaux de câblage électrique doivent être effectués par un électricien qualifié.**

**Demandez à l'électricien de vérifier que les installations électriques existantes sont en bon état de fonctionnement et que les fusibles et les sections transversales des câbles sont suffisantes pour les données de connexion sur la plaque signalétique du dispositif de creusement.**

**Le tuyau d'échappement doit être introduit dans un système d'échappement afin d'évacuer en toute sécurité les gaz résiduaires nocifs de la chambre du four.**

Afin de poursuivre le processus d'assemblage, vous devez démarrer le dispositif d'incinération et ouvrir la chambre du four.

- 7. Appuyez sur l'interrupteur principal de l'appareil avant (voir section [2.4.1Commandes](#page-7-1) avant et mise à [niveau](#page-7-1) à la page [8\)](#page-7-1)
- 8. Le logiciel démarre automatiquement.
- 9. Inscrivez-vous en tant que SUPERVISEUR, appuyez et entrez dans le mode service en appuyant

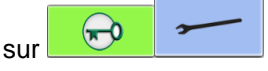

ID utilisateur : PRECISA1 Mot de passe : PRECISA1

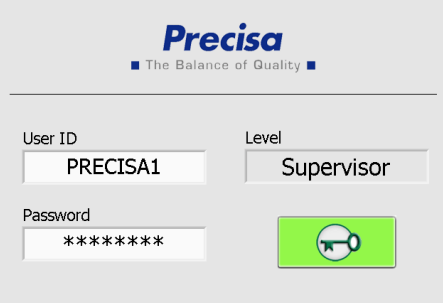

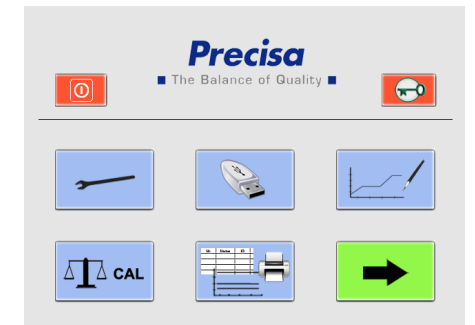

### 10. Choisissez le mode « Calibrate balance » et ouvrez le couvercle à partir de l'écran tactile, en

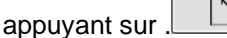

 $\sim$  1

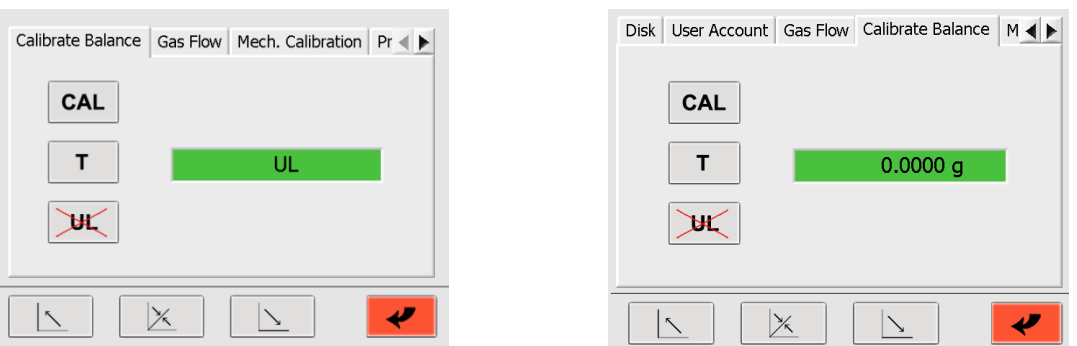

11. Retirez le bouchon de protection de la balance et glissez le support du plateau de pesée.

 $\blacktriangleright$ 

- 12. L'équilibre doit être relancé.
- 13. Dans le registre, l'étalonnage de la balance UL (sous charge) est affiché dans l'affichage de la balance. Confirmez avec le bouton UL sur la gauche. Le solde sera redémarré automatiquement. Lorsque l'affichage de la balance affiche une valeur de poids (0,0000 g), vous pouvez quitter le

mode service en appuyant sur .

### <span id="page-14-0"></span>**3.5 Calibrage de la balance**

Avant utilisation, la balance doit être ajustée en fonction de l'accélération de la terre spécifique au lieu d'utilisation. Il est recommandé de calibrer la balance régulièrement. La procédure est décrite à la section 10.7, page 39.

### <span id="page-14-1"></span>**3.6 Ajustement du gaz**

Le débit de gaz doit être réglé après réglage de la pression. Cette procédure est décrite au chapitre 10.6, page 39.

### <span id="page-14-2"></span>**3.7 Calibrage mécanique**

Le réglage mécanique est effectué en usine. Les mouvements de levage et de rotation du plateau tournant sont testés par le technicien installant l'appareil.

### <span id="page-14-3"></span>**3.8 Insertion de la plaque d'échantillonnage**

Placez soigneusement la plaque d'échantillon sur l'axe rotatif.

 **NOTE**

**Le petit trou dans la plaque d'échantillonnage doit se trouver à gauche du plateau d'équilibrage (voir figure de droite).**

Le dispositif de cendrage est maintenant prêt à être utilisé.

### <span id="page-14-4"></span>**3.9 Creusets**

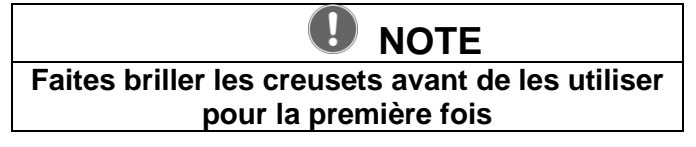

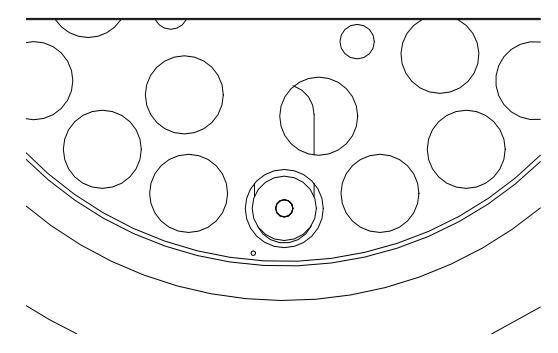

# <span id="page-15-0"></span>**4 Logiciel : premiers pas**

# <span id="page-15-1"></span>**4.1 Début du programme**

La borne est allumée en appuyant sur l'interrupteur secteur du dispositif de cendrage.

Après le démarrage, l'écran de connexion apparaît. Entrez votre nom d'utilisateur et le mot de passe. Paramètre par défaut lors de la livraison :

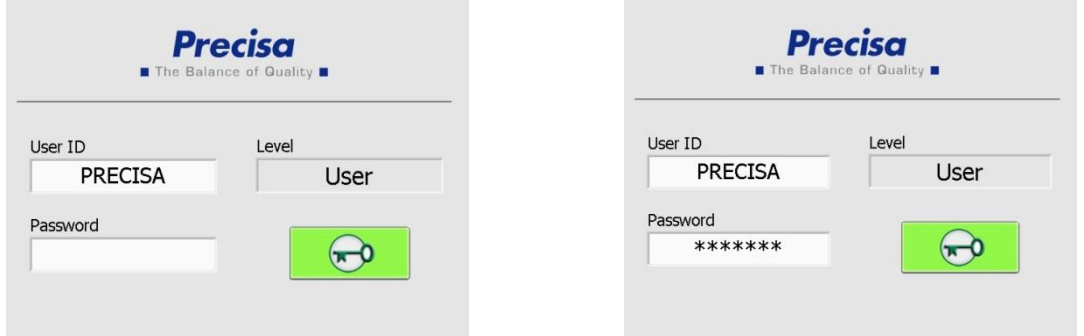

Superviseur de niveau : ID utilisateur : PRECISA1Mot de passe : PRECISA1 Niveau Utilisateur : ID utilisateur : PRECISAPassword : PRECISA

 $\overline{(-)}$ Connectez-vous en appuyant sur le bouton correspondant.

La fenêtre suivante apparaîtra en fonction de l'identifiant et du mot de passe donnés.

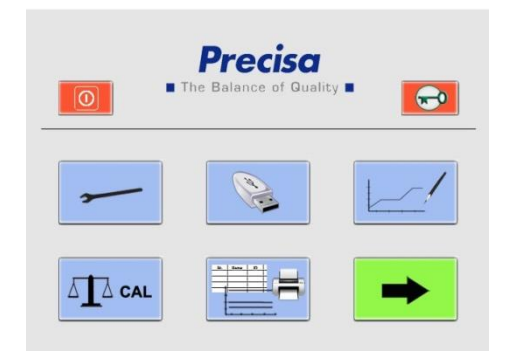

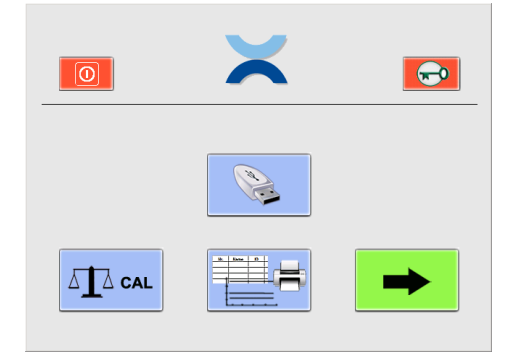

### **Superviseur Utilisateur**

(à partir de la version A1-1-2-04 du firmware, l'enregistrement sur une clé USB était auparavant limité au superviseur)

# <span id="page-16-0"></span>**4.2 Contrôles prepASH**

### <span id="page-16-1"></span>**4.2.1 Boutons**

En appuyant sur le bouton, la commande est exécutée. La couleur des icônes activées est changée :

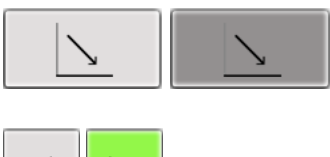

Vous pouvez basculer entre les pages du menu principal dans l'interface utilisateur prepASH en appuyant sur les *boutons fléchés*. Sauf indication contraire, ces instructions de programme se déplacent d'une page vers la droite à chaque fois.

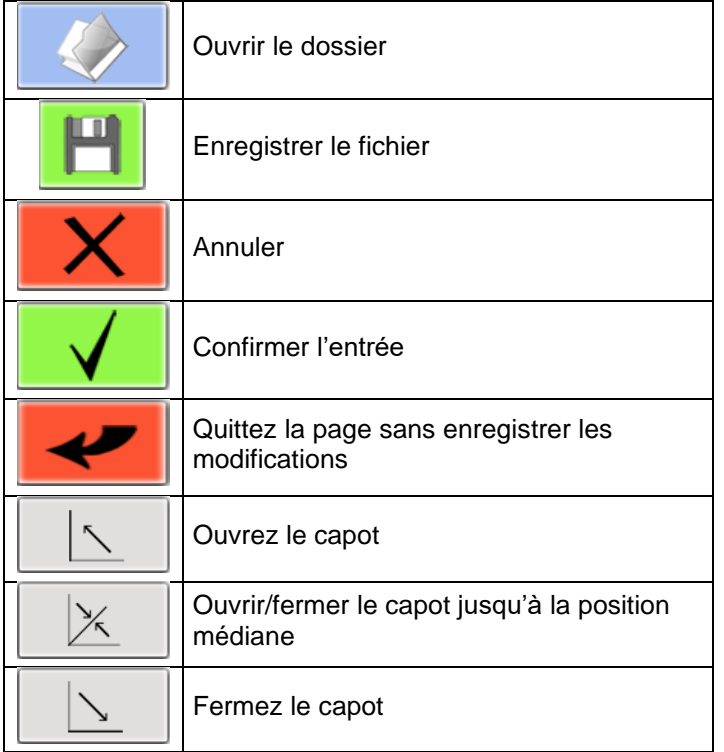

Description complète des boutons que vous pouvez trouver dans le chapitr[e0](#page-39-1)

### [Boutons](#page-39-1) de contrôle

**Pour l'installation d'une imprimante, reportez-vous à [12.1](#page-52-1)** Installation d'une [imprimante](#page-52-1) sur le [prepASH](#page-52-1) **page [53](#page-52-1)**

 **NOTE**

### <span id="page-17-0"></span>**4.2.2 Saisie numérique**

Les valeurs numériques doivent être saisies à différents moments du programme.

La fenêtre Saisie numérique apparaît lorsque vous appuyez sur le champ ou le numéro approprié qui doit être modifié. Les entrées incorrectes peuvent être corrigées à l'aide du bouton *DEL* . Le « - » en haut à droite n'est actif que pour l'entrée d'arrêt automatique.

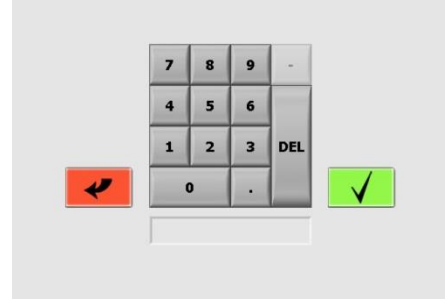

Entrez le numéro et confirmez-le en appuyant sur le bouton ou abandonnez la procédure en appuyant sur le

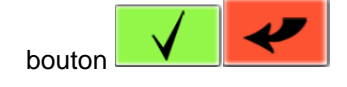

### <span id="page-17-1"></span>**4.2.3 Entrée de texte**

La fenêtre de saisie de texte s'affiche lorsque vous appuyez sur le champ approprié.

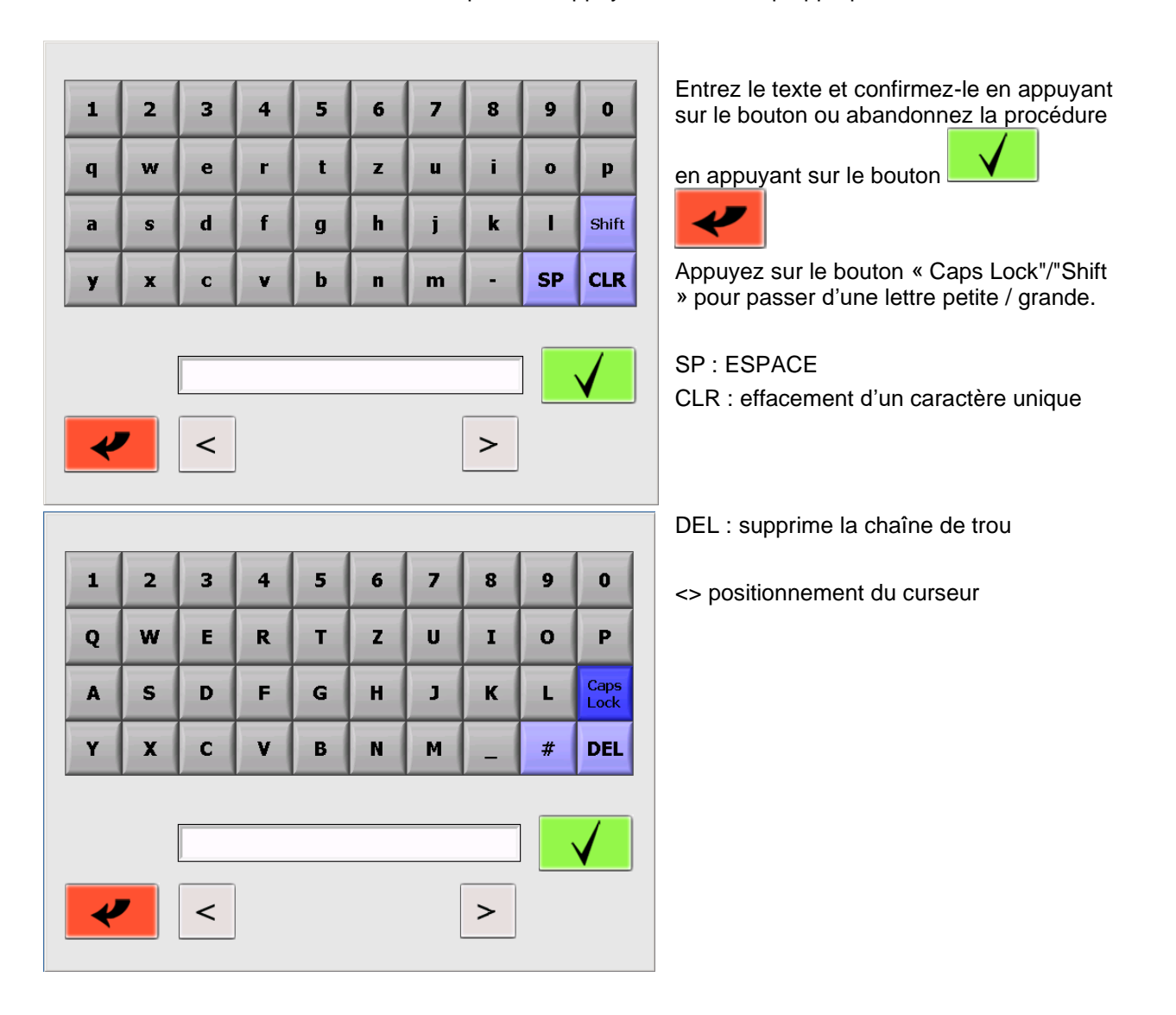

### <span id="page-18-0"></span>**4.2.4 Clavier externe / lecteur de codes-barres**

Il est possible d'utiliser un clavier externe ou un lecteur de codes-barres pour saisir des chiffres et des textes. Connectez le clavier ou le lecteur de codes-barres via le port USB au prepASH. L'appareil est automatiquement reconnu.

# <span id="page-19-0"></span>**4.3 Interface utilisateur prepASH**

Dans l'interface utilisateur, vous pouvez calibrer la balance, imprimer les résultats et exécuter une analyse de séchage et de incinération. Le superviseur a en outre la possibilité de définir la configuration et d'effectuer plusieurs étalonnages, de transférer les données sur un périphérique de stockage USB et de créer de nouvelles méthodes.

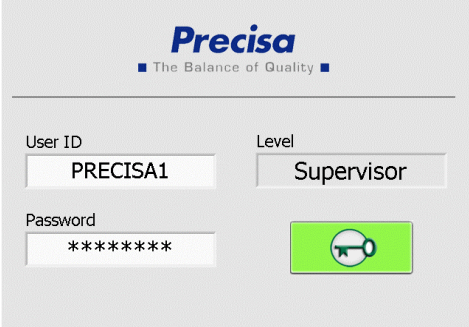

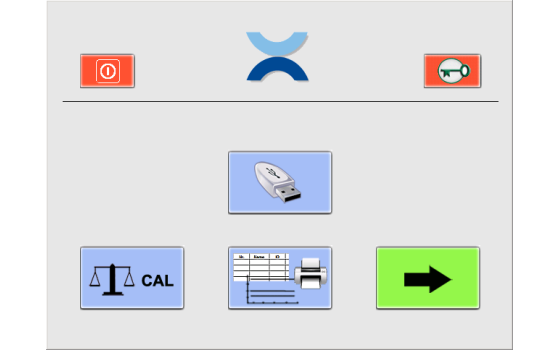

### **Superviseur Utilisateur**

**(**à partir de la version A1-1-2-04 du firmware, l'enregistrement précédent sur une clé USB était limité au superviseur)

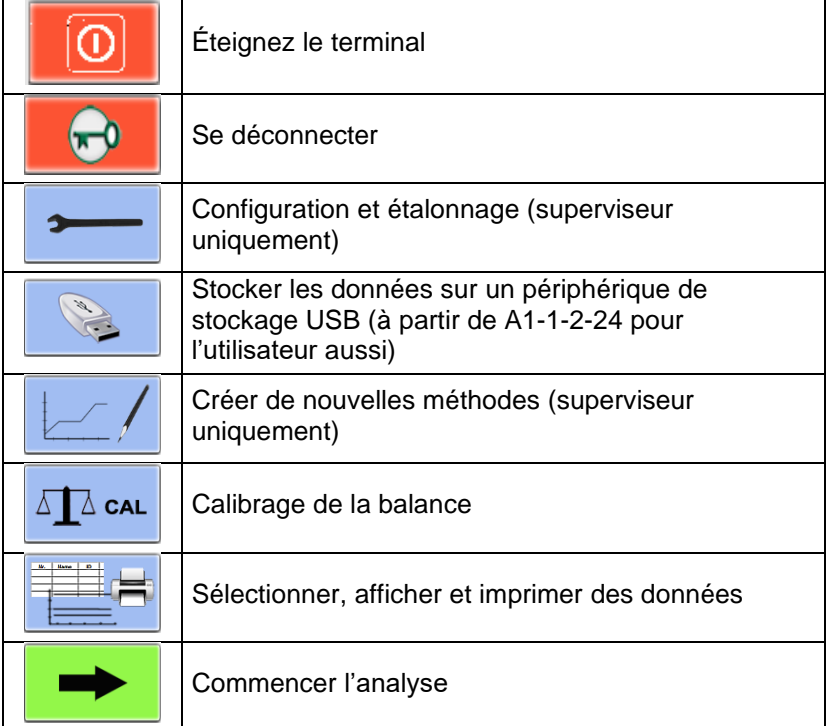

### <span id="page-19-1"></span>**4.3.1 Barre d'affichage**

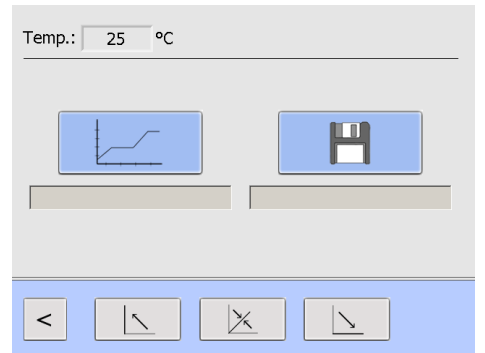

La barre d'affichage tout en haut de l'interface utilisateur indique la température réelle.

Il reste toujours visible sur les pages du menu principal et pendant l'analyse.

# <span id="page-20-0"></span>**5 Create/Edit, méthode**

Les méthodes ne peuvent être créées et modifiées que par le superviseur.

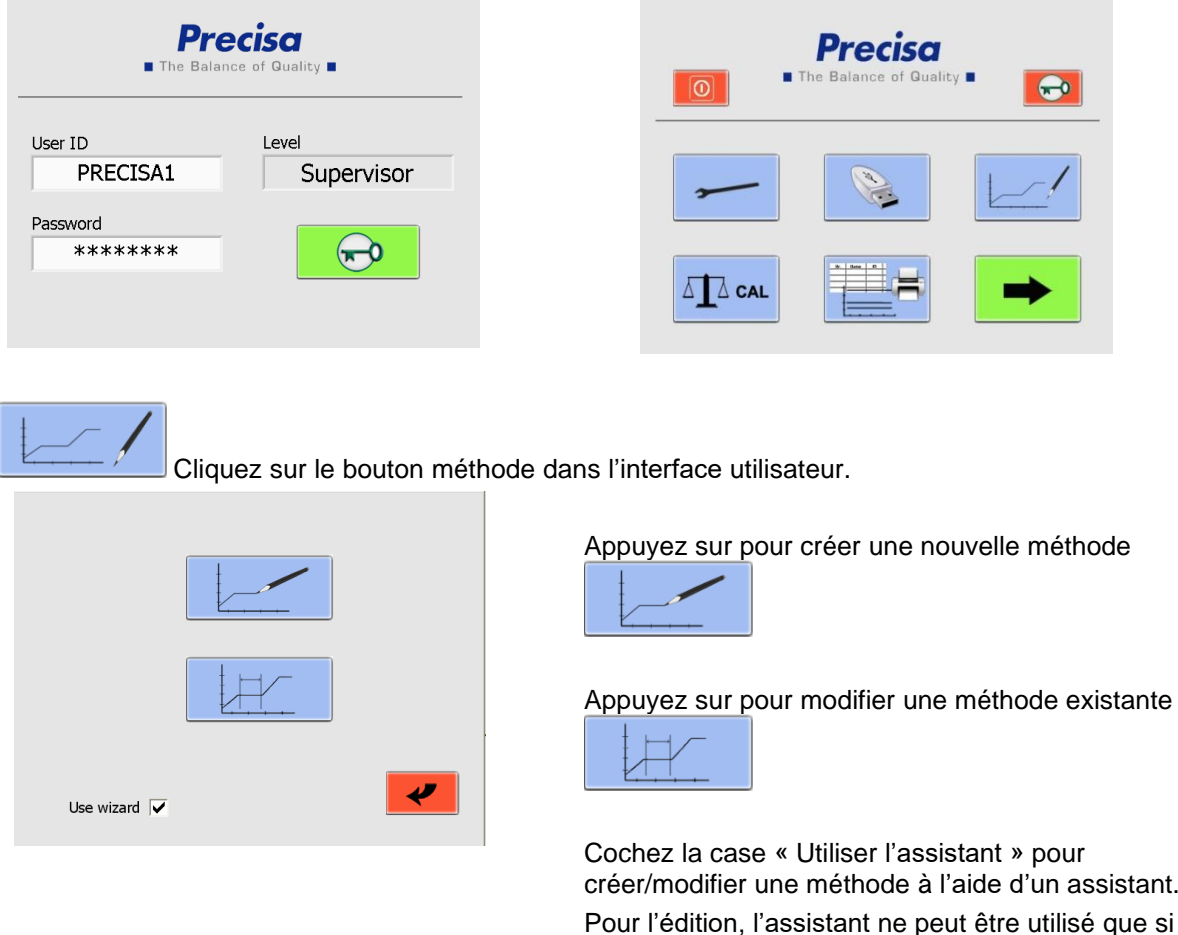

ıe si la méthode est réalisée avec deux températures (humidité et cendres). Pour plus d'informations, voir la section [5.4](#page-23-1)

# <span id="page-20-1"></span>**5.1 Créer une nouvelle méthode**

Appuyez sur le bouton pour créer une nouvelle méthode et l'interface de méthode apparaîtra

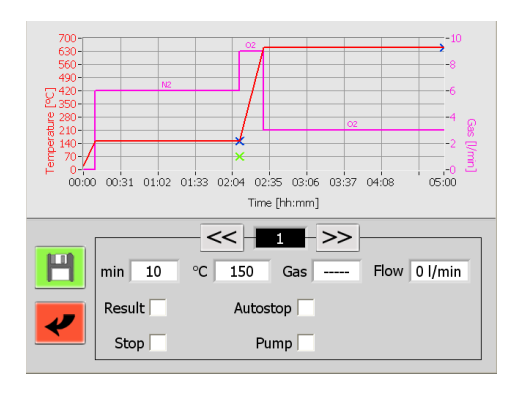

Votre méthode peut comprendre jusqu'à 10 étapes par lesquelles les paramètres peuvent être définis. Entrez le paramètre pour chaque étape du programme.

 $<<$  $>>$ / Passez d'une étape à l'autre en touchant les boutons de marche.

Pendant la séquence du programme, prepASH traite toutes les étapes dans lesquelles les paramètres ont été modifiés, puis passe automatiquement à l'étape de refroidissement.

### <span id="page-21-0"></span>**5.1.1 Sélection des paramètres**

Chaque étape contient au moins les réglages de l'heure et de la température.

En touchant le champ correspondant, la fenêtre de saisie numérique s'ouvre et la valeur peut être saisie.

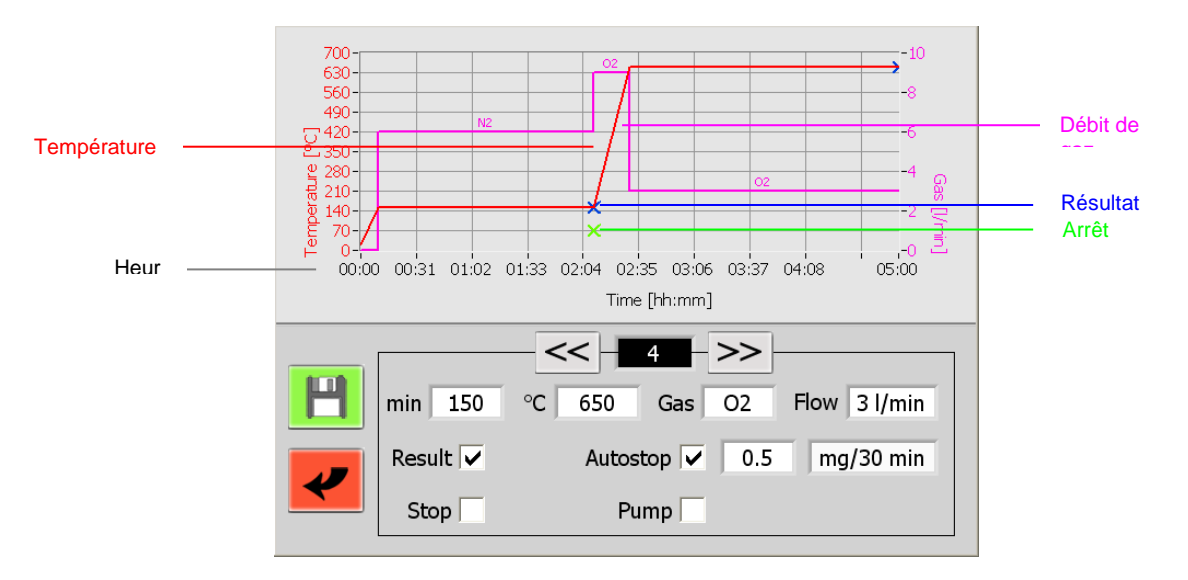

### **Étiquetage des paramètres**

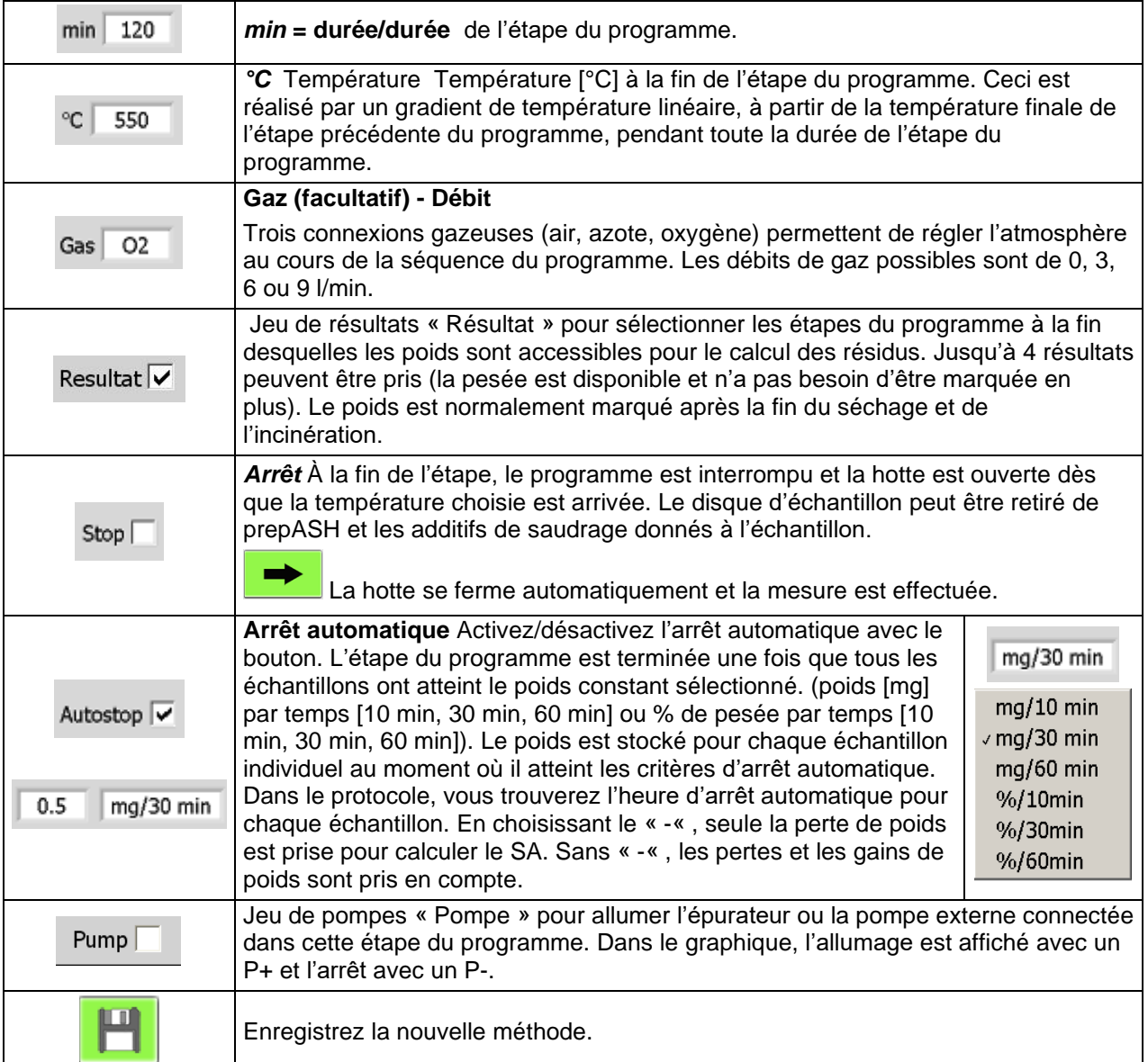

### <span id="page-22-0"></span>**5.1.2 Calcul des pertes et résidus**

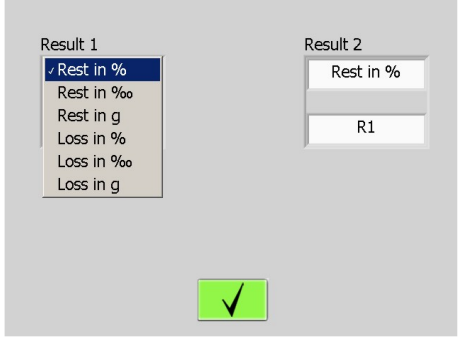

Définissez la manière dont chaque résultat est affiché individuellement dans le menu de sélection.

Chaque résultat peut être calculé en tant que résidu ou perte, en pourcentage, par million ou en quantité absolue en grammes.

Les résultats peuvent être relatifs au poids de départ (S, échantillon) ou à tout résultat antérieur (R1, R2, résidu).

# <span id="page-22-1"></span>**5.2 Événements à la fin du programme**

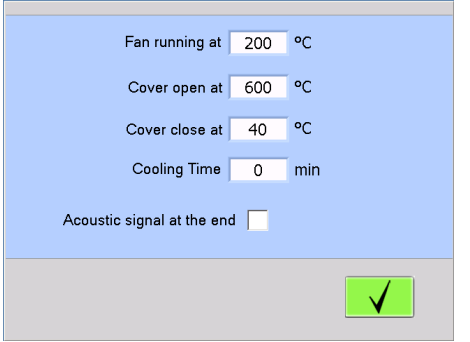

### **Ventilateur fonctionnant à**: des températures supérieures à cette température, l'échappement fonctionne et le couvercle est refroidi. Le ventilateur doit fonctionner avant le début de la décomposition des composés organiques (température < 200 °C).

**Couvercle ouvert à:** Température à laquelle le couvercle s'ouvre automatiquement une fois la course terminée (position semi-ouverte). Nous suggérons de ne pas le régler au-dessus de 400 °C

**Couvercle fermé à:** Température à laquelle le couvercle est fermé automatiquement une fois l'exécution terminée.

**Temps de refroidissement :** uniquement avec ECD (dispositif de refroidissement amélioré), durée du refroidissement actif après analyse

**Signal acoustique** : Si vous activez ce champ, prepASH vous informera de la fin de l'analyse avec un signal acoustique fort

Confirmez votre entrée en appuyant sur le bouton et la fenêtre suivante pour enregistrer les résultats

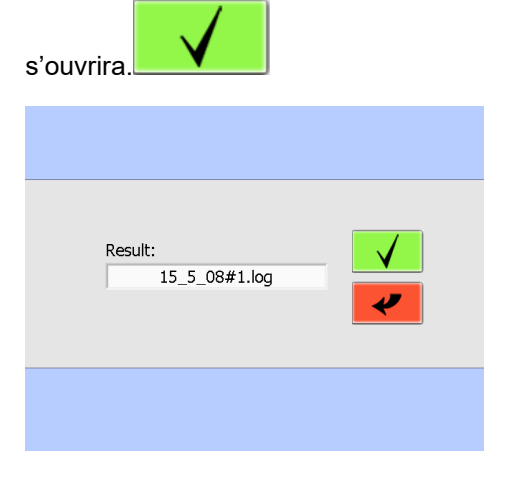

Entrez le nom de la méthode et confirmez votre entrée

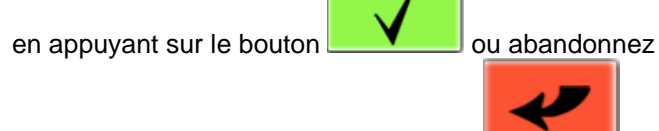

la procédure en appuyant sur le bouton

# <span id="page-23-0"></span>**5.3 Edit, méthode**

Appuyez sur le bouton pour modifier une méthode existante et Pull-Down-Menu apparaîtra.

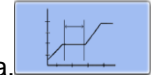

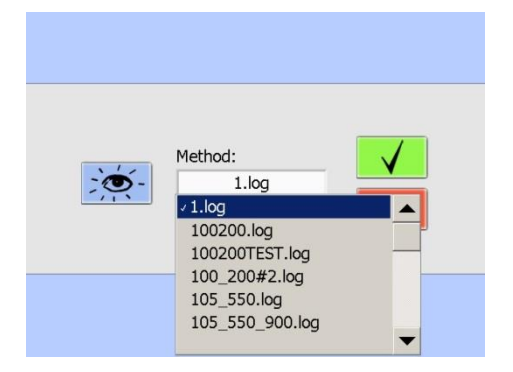

Choisissez la méthode dans le menu déroulant

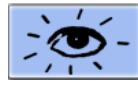

En appuyant sur ce bouton, vous pouvez vérifier la méthode mais vous ne pouvez pas la changer

Choisissez l'étape du programme à modifier et

Une méthode modifiée peut être enregistrée sous le

En appuyant sur ce bouton, vous pouvez

écrasez les paramètres nécessaires.

même nom ou sous un nouveau nom.

supprimer l'étape actuelle du programme.

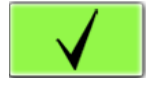

Confirmez votre choix de méthode et procédez comme si vous créiez une méthode.

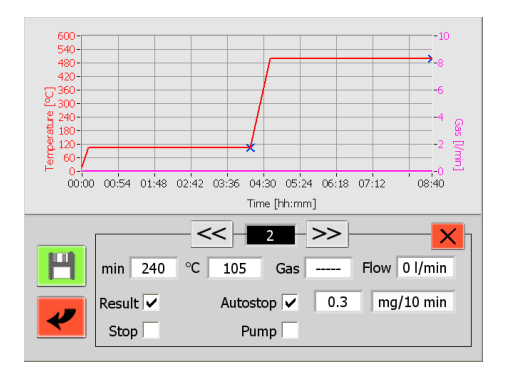

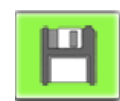

Enregistrer le fichier

# <span id="page-23-1"></span>**5.4 Assistant Méthode**

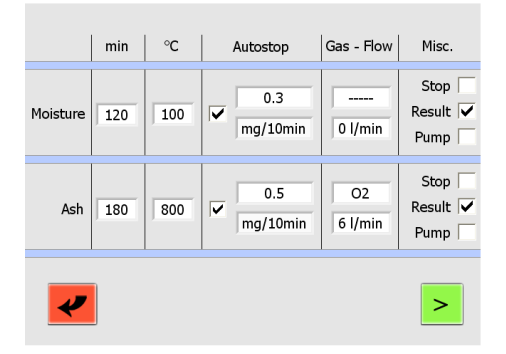

Chaque étape (humidité et cendres) contient au moins les réglages de l'heure et de la température. Le temps de rampe est automatiquement calculé et peut être vu/modifié dans l'écran suivant.

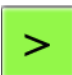

Passez à l'écran suivant en appuyant sur ce bouton.

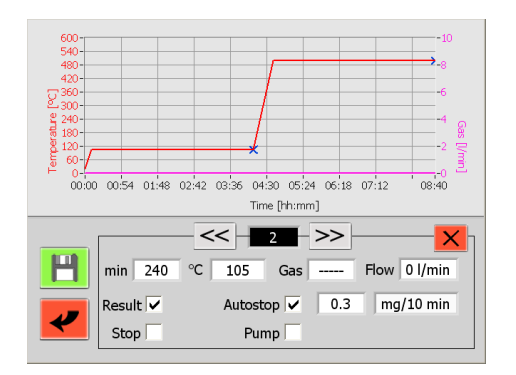

À partir de là, vous avez les mêmes possibilités que lorsque vous créez une méthode sans l'assistant.

# <span id="page-25-0"></span>**6 Exécution du programme**

# <span id="page-25-1"></span>**6.1 Exécution de l'analyse / Organigramme**

Démarrer l'analyse à partir de l'interface Utilisateur / **Cuperviseur** 

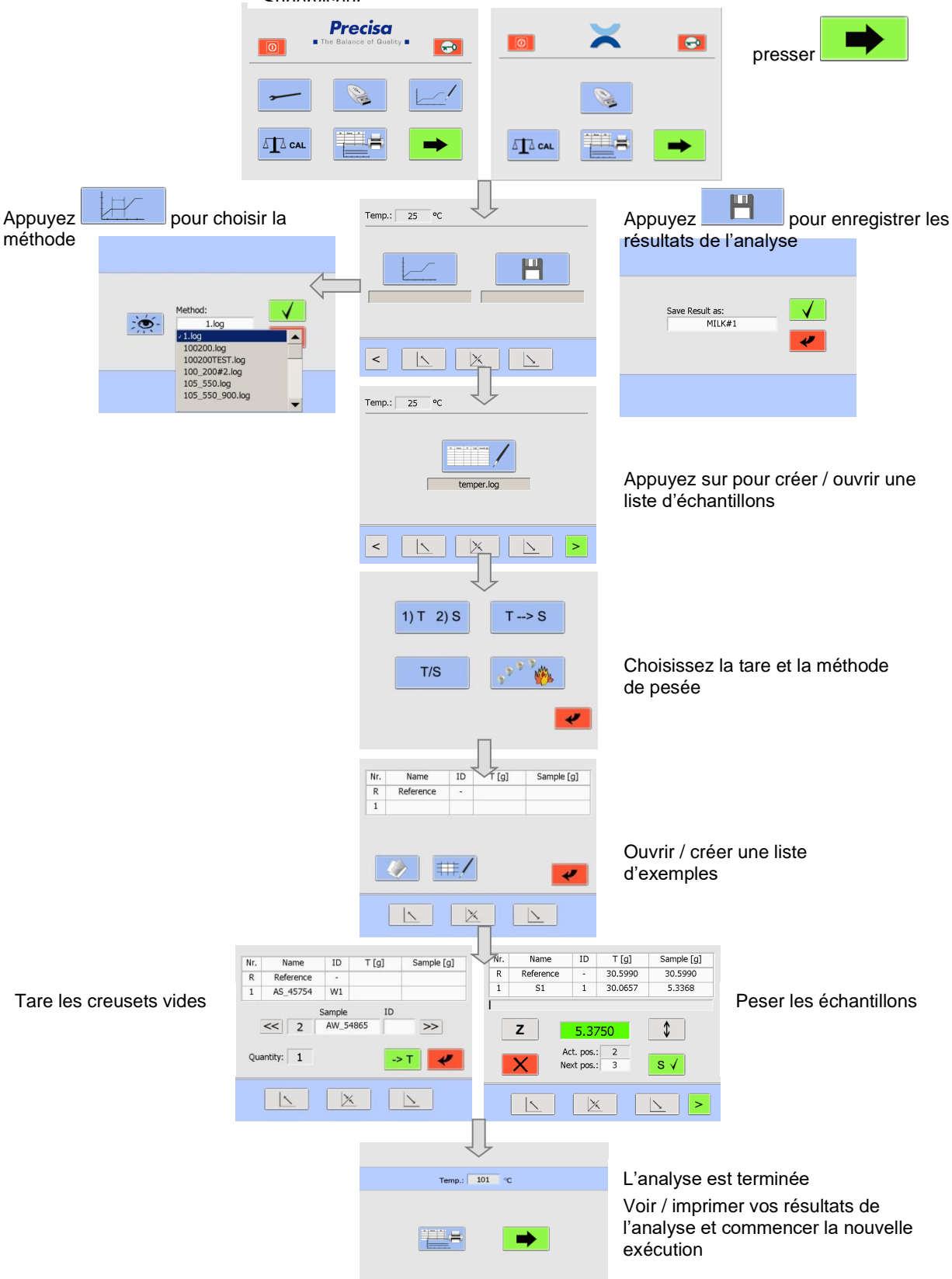

À partir de l'interface utilisateur, vous pouvez accéder directement à l'exécution du programme.

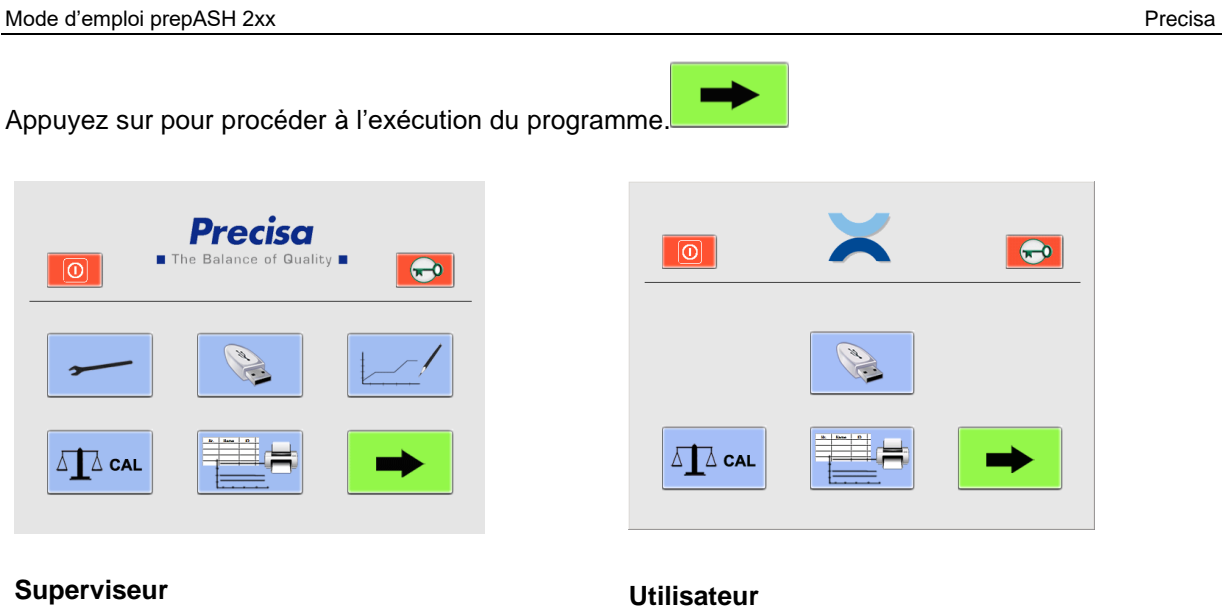

# <span id="page-26-0"></span>**6.2 Nom de fichier pour stocker les données d'analyse**

Les données d'analyse sont stockées automatiquement. Le nom du fichier doit être entré avant de  $\blacksquare$ commencer l'exécution. Appuyez sur pour stocker le nom du fichier.

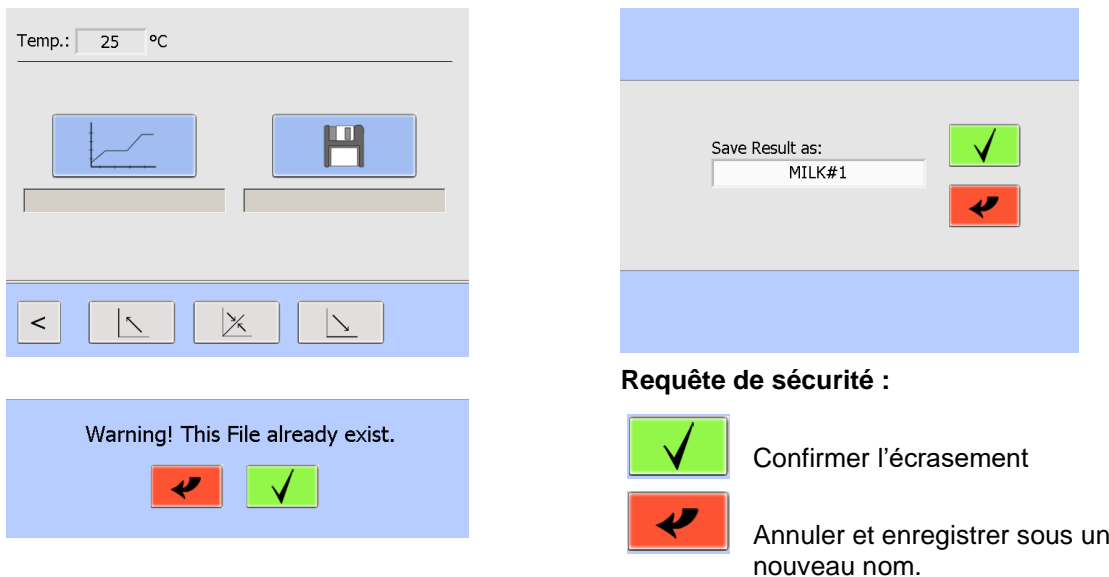

# <span id="page-27-0"></span>**6.3 Choisissez la méthode**

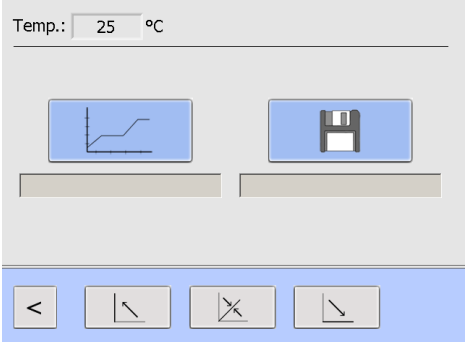

Appuyez sur pour choisir une méthode existante et un

menu déroulant apparaîtra.

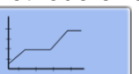

Choisissez la méthode dans le menu déroulant.

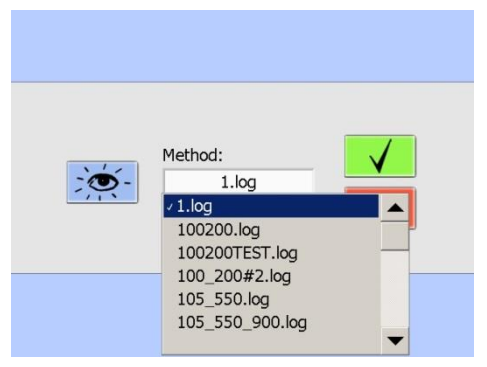

# <span id="page-27-1"></span>**6.4 Exemple de liste**

En appuyant sur vous pouvez vérifier la méthode mais vous ne pouvez pas la changer.

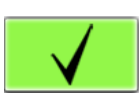

Confirmez votre choix de méthode.

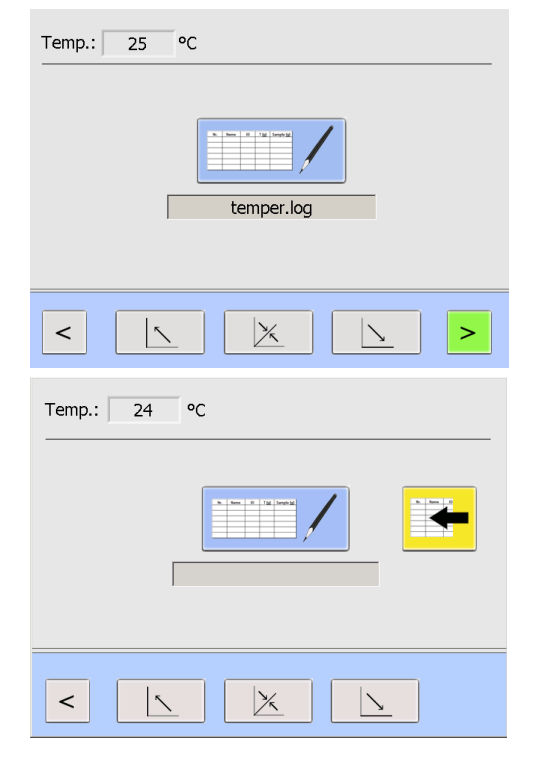

Vous pouvez créer un exemple de liste (6.4.4 page [6.4.4\)](#page-29-2) ou ouvrir un exemple de liste existant [\(30](#page-29-2) page [6.4.5\).31](#page-30-0)

Pesée dans prepSTATION (-> prepSTATION manuelle) La liste d'exemples est créée dans prepDATA, les pesées sont préformées dans prepSTATION.

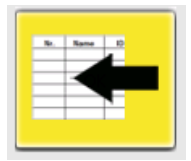

Ouvrir la liste complétée

28/76

### <span id="page-28-0"></span>**6.4.1 Mode Cool**

Appuyez sur le bouton et la fenêtre du mode tare s'ouvre. Vous avez plusieurs possibilités pour les

séquences de goudron des creusets vides et de pesée de l'échantillon.

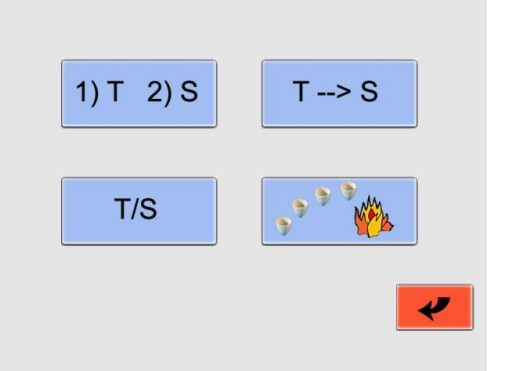

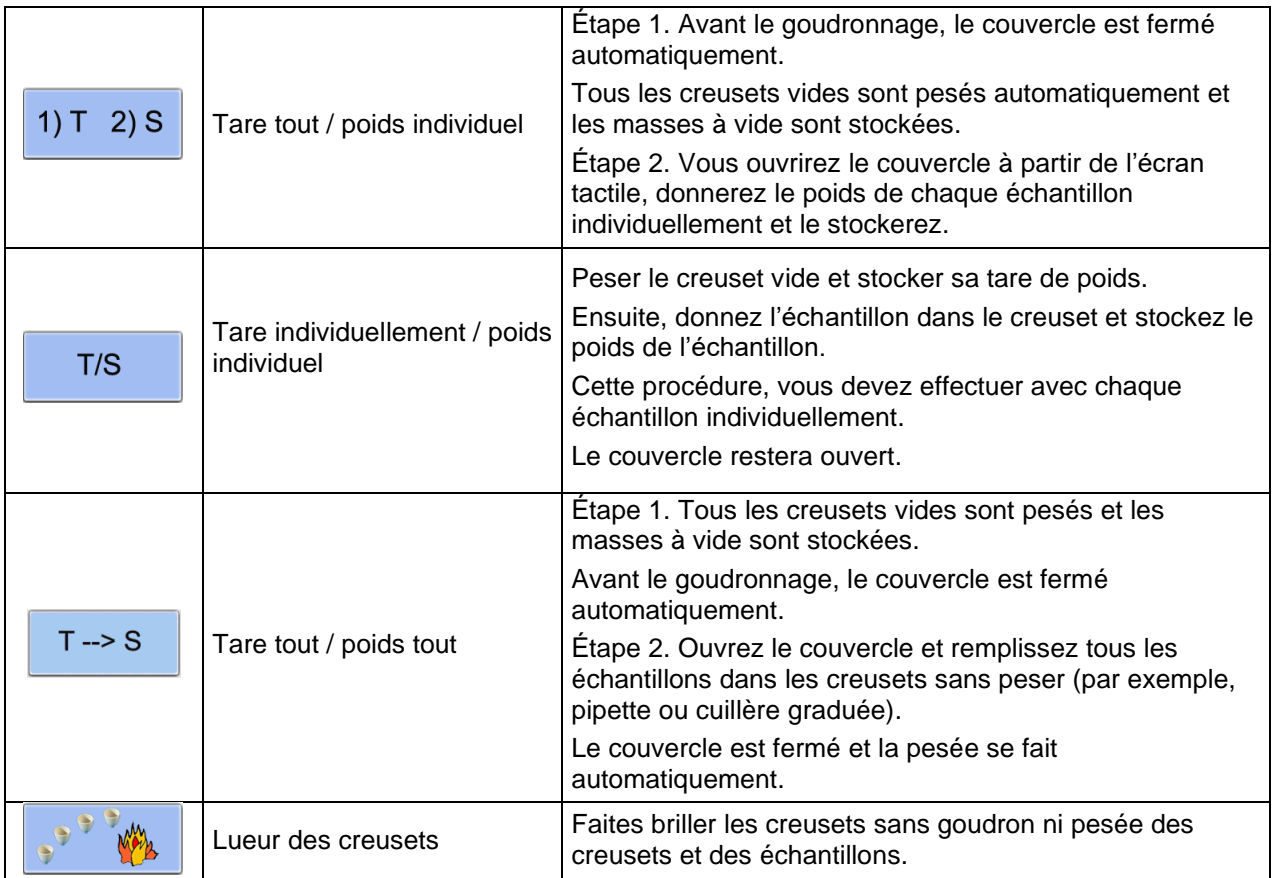

### <span id="page-29-0"></span>**6.4.2 Densité de l'échantillon**

À partir de la version A1-1-2-04 du micrologiciel et uniquement si l'option Densité d'échantillon est activée dans le registre de service [\(10.3.1Correction](#page-43-1) de densité

Veuillez saisir la densité de l'échantillon et activer la correction de la densité. Avec le flash, vous passez à la page suivante. Une seule densité par exécution est possible

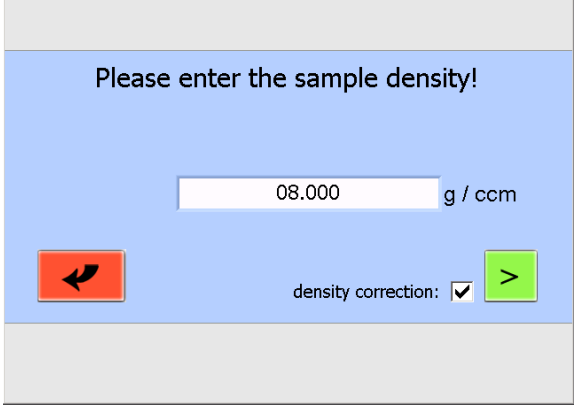

La saisie de la masse volumique de l'échantillon est recommandée pour les échantillons inorganiques qui n'ont qu'une faible perte au feu et un grand volume de cendres. Les densités de ces échantillons ne changent que légèrement au cours de l'analyse, le changement de flottabilité n'est cependant pas négligeable.

Pour les échantillons organiques à très faible teneur en cendres, cette option n'est pas nécessaire, car les volumes de cendres sont très faibles et le changement de flottabilité est négligeable. (La variation de la flottabilité du creuset est toujours corrigée efficacement pour chaque passage de disque d'échantillon par des creusets de référence).

### <span id="page-29-1"></span>**6.4.3 Exemple de liste**

Après avoir choisi le mode tare, vous devez créer ou ouvrir la liste d'exemples.

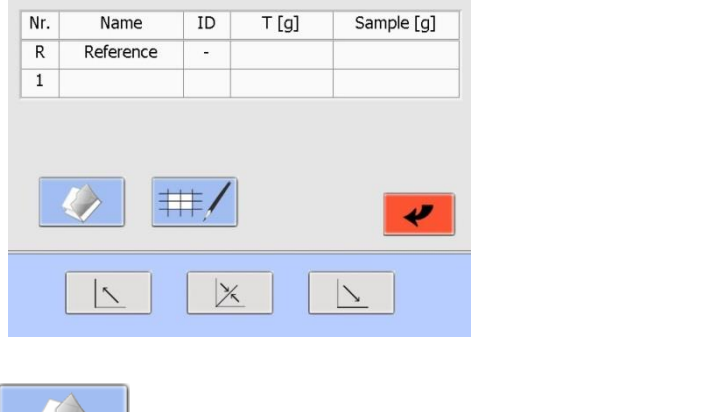

Ouvrir une liste existante Créer un exemple de liste

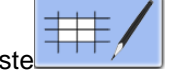

### <span id="page-29-2"></span>**6.4.4 Créer un exemple de liste**

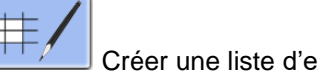

Créer une liste d'exemples

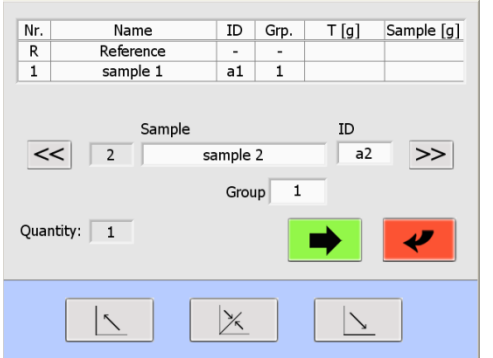

Entrez le nom de l'échantillon et l'ID dans le champ de saisie en cliquant dessus.

Avec les données sont transférées dans la table et les champs de saisie de l'échantillon suivant sont  $_{\text{ouverts}}$  $\ge$ 

Avec vous avez la possibilité de revenir en arrière et de modifier les entrées.

Le champ « Quantité » vous indique le nombre réel d'échantillons.

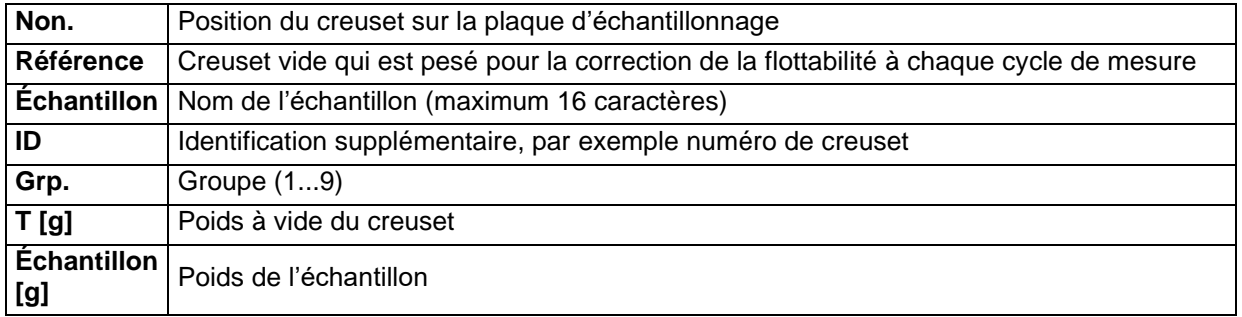

Après avoir entré le nom et l'ID de tous les échantillons (dépend du mode Tare utilisé, voir [6.4.1](#page-28-0) page [29\)](#page-28-0),

appuyez sur le bouton pour peser les creusets vides. Suivez les instructions à l'écran.

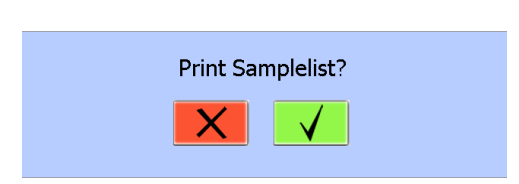

Vous êtes invité à entrer le nom du fichier et avez la possibilité d'imprimer la liste d'échantillons.

Confirmez l'impression de la liste d'exemples en appuyant sur le bouton ou abandonnez l'action en appuyant sur la

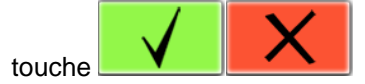

### <span id="page-30-0"></span>**6.4.5 Ouvrir une liste d'exemples existante**

Appuyez sur pour ouvrir une liste existante.

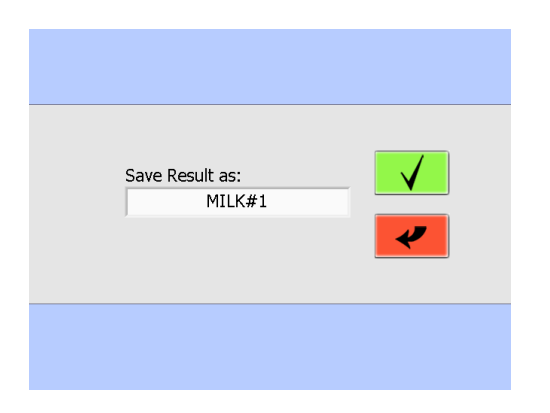

Choisissez l'exemple de liste existant dans le menu déroulant et confirmez votre entrée

Après avoir ouvert la liste d'exemples, vous pouvez commencer à pondérer les creusets vides ou apporter des modifications à la liste d'exemples.

# **PRUDENCE**

**Lors du tarage de tous les creusets (mode tare « 1)T 2)S » et « T->S ») Le couvercle se ferme automatiquement.**

# <span id="page-31-0"></span>**6.5 Pesée dans prepASH et START**

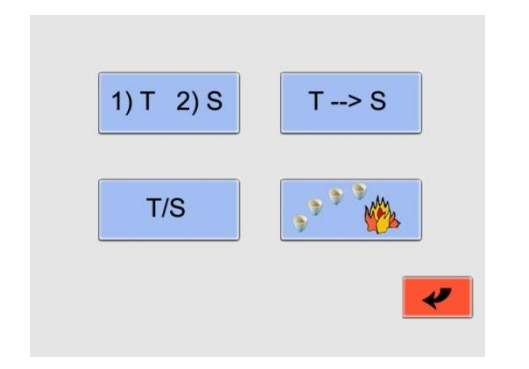

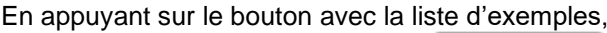

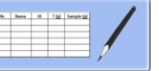

vous ouvrez la fenêtre du mode tare.

Vous avez plusieurs possibilités pour les séquences de goudron des creusets vides et de pesée de l'échantillon.

Le processus de pesée et l'interface prepASH dépendent de votre mode tare (voir mode Tare [6.4.1](#page-28-0) page [29\)](#page-28-0).

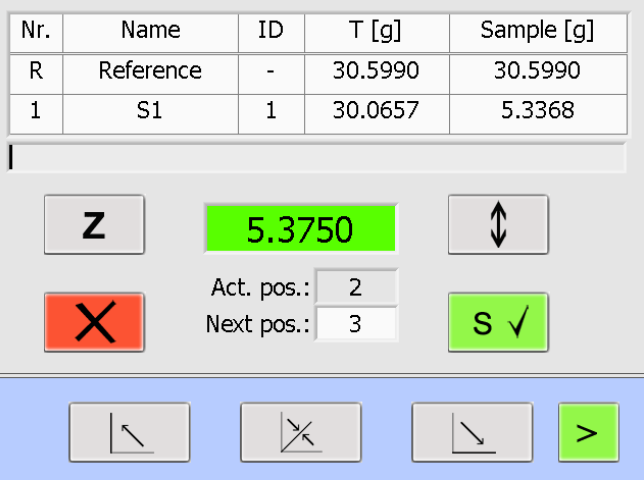

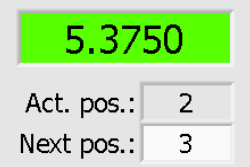

Le poids du creuset actuel est indiqué.

Vous avez la possibilité de choisir le creuset suivant, en donnant le numéro dans le champ « Next pos. »

Si vous avez créé des groupes dans la liste d'exemples, la procédure est effectuée dans l'ordre des groupes.

Après avoir stocké le poids du creuset actuel, vous passerez à la position suivante choisie.

Description des boutons importants :

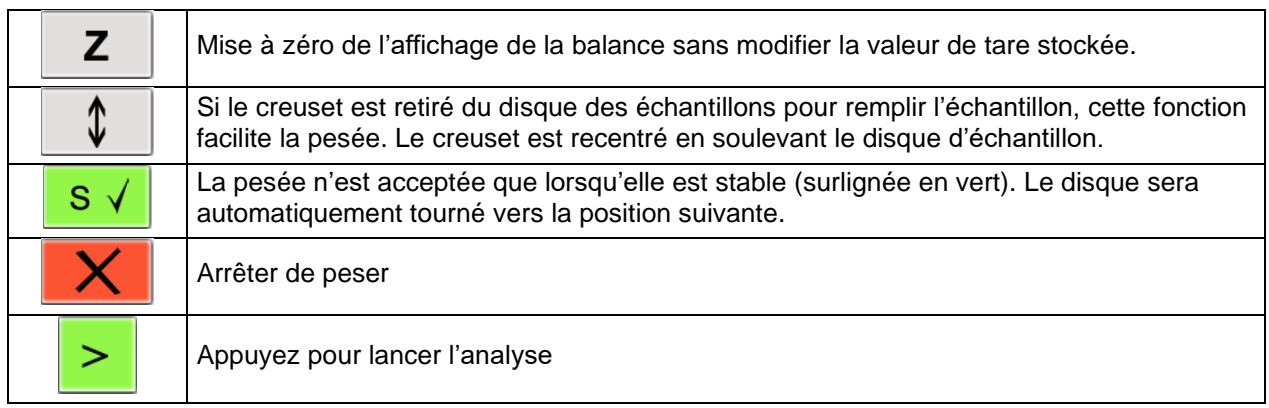

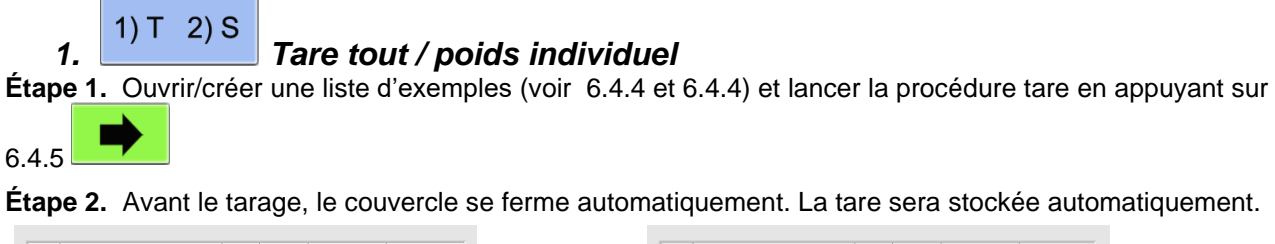

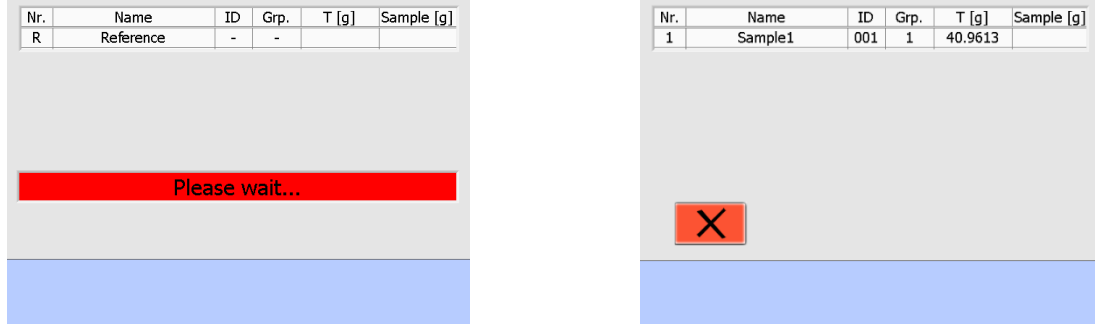

**Étape 3.** Ouvrez le couvercle. Donnez le poids de chaque échantillon individuellement et stockez-le en

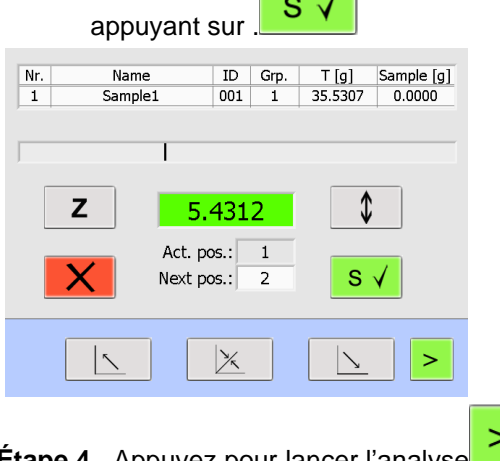

тı

**Etape 4.** Appuyez pour lancer l'analys

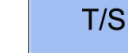

### *2. Tare individuellement / poids individuel*

**Étape 1.** Ouvrir/créer une liste d'exemples (voir 6.4.4 et [6.4.4\)](#page-29-2) et lancer la procédure tare en appuyant sur

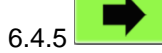

**Étape 2.** Peser le creuset vide et stocker sa tare (appuyez sur). Donner l'échantillon dans le creuset et stocker le poids de l'échantillon (appuyez sur ). Cette procédure, vous devez effectuer avec chaque

S.

échantillon individuellement. Le couvercle restera en position médiane

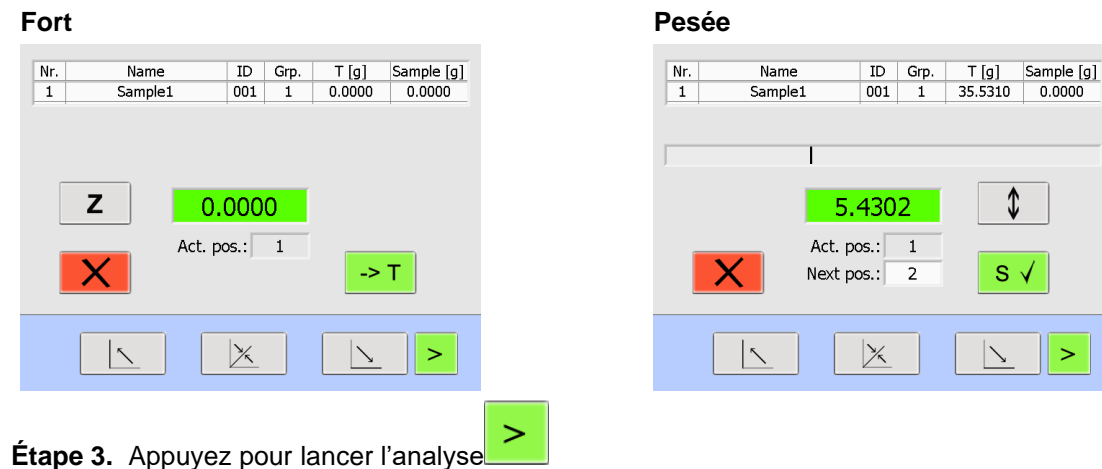

# *3. Tare tout / poids tout*

**Étape 1.** Ouvrir/créer une liste d'exemples (voir 6.4.4 et [6.4.4\)](#page-29-2) et lancer la procédure tare en appuyant sur

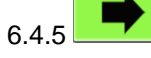

**Étape 2.** La tare sera stockée automatiquement (avant que le couvercle ne se ferme automatiquement).

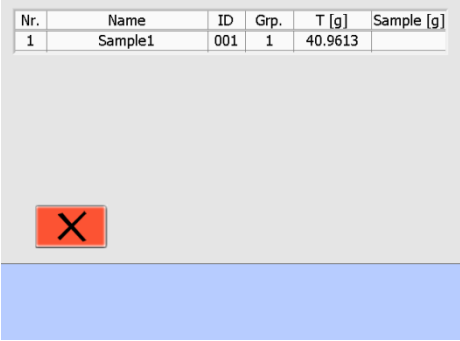

**Étape 3.** Le couvercle s'ouvre automatiquement. Remplissez tous les échantillons (p. ex. pipette ou cuillère graduée).

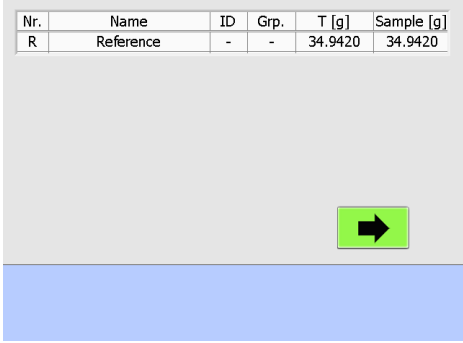

**Étape 4.** Appuyez automatiquement pour peser tous les creusets avec des échantillons.

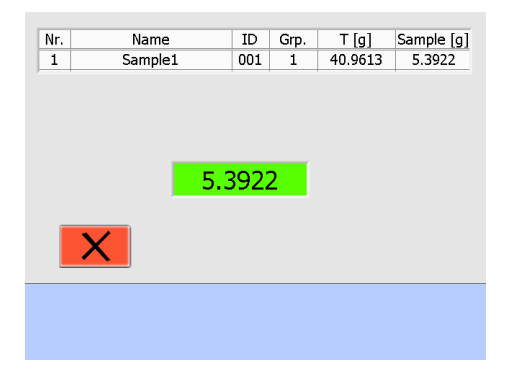

**Étape 5.** L'analyse démarre automatiquement.

# <span id="page-34-0"></span>**6.6 Démarrer après la pesée dans prepSTATION**

Ouvrez la liste d'exemples complétée (-> PrepSTATION manuelle)

Cette liste d'échantillons est comparée à l'échantillon réel de plateau tournant dans le prepASH. La vérification peut être désactivée (mais ce n'est pas recommandé).

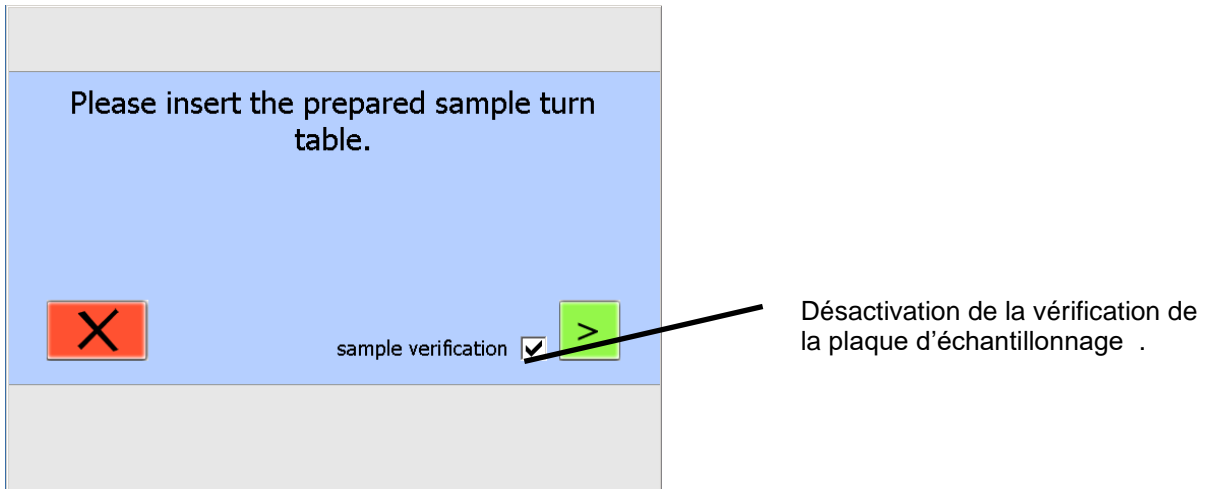

Après vérification réussie de l'exemple peut être démarré directement

Please wait for verification!

### <span id="page-35-0"></span>**6.7 Pendant la mesure**

Pendant la mesure, vous pouvez basculer entre la présentation graphique et les résultats sous forme de tableau.

Le calcul peut être choisi pour l'affichage réel.

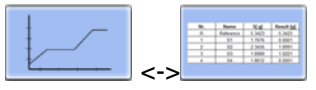

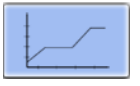

16. - Ross - Vid - Penth<br>16. - Advisor - USD - USD<br>2. - 16. - USD - USD - USD - USD - USD - USD - USD - USD - USD - USD - USD - USD - USD - USD - USD - USD - USD<br>2. - 16. - USD - USD - USD - USD - USD - USD - USD - USD - U

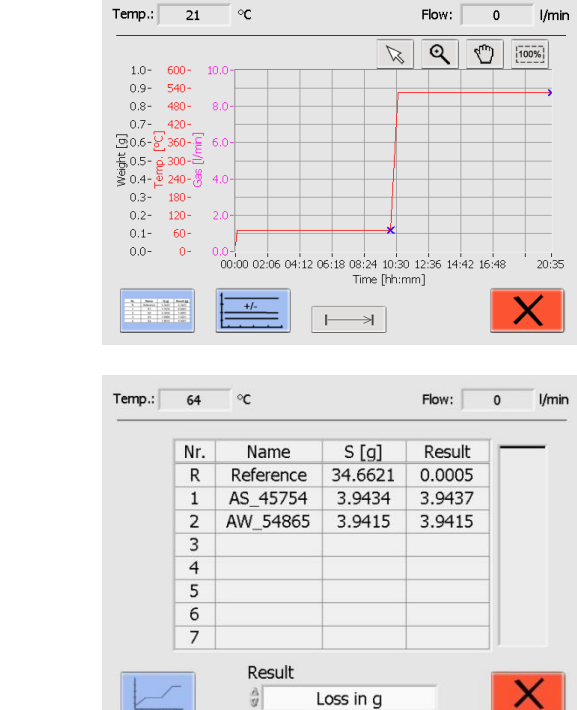

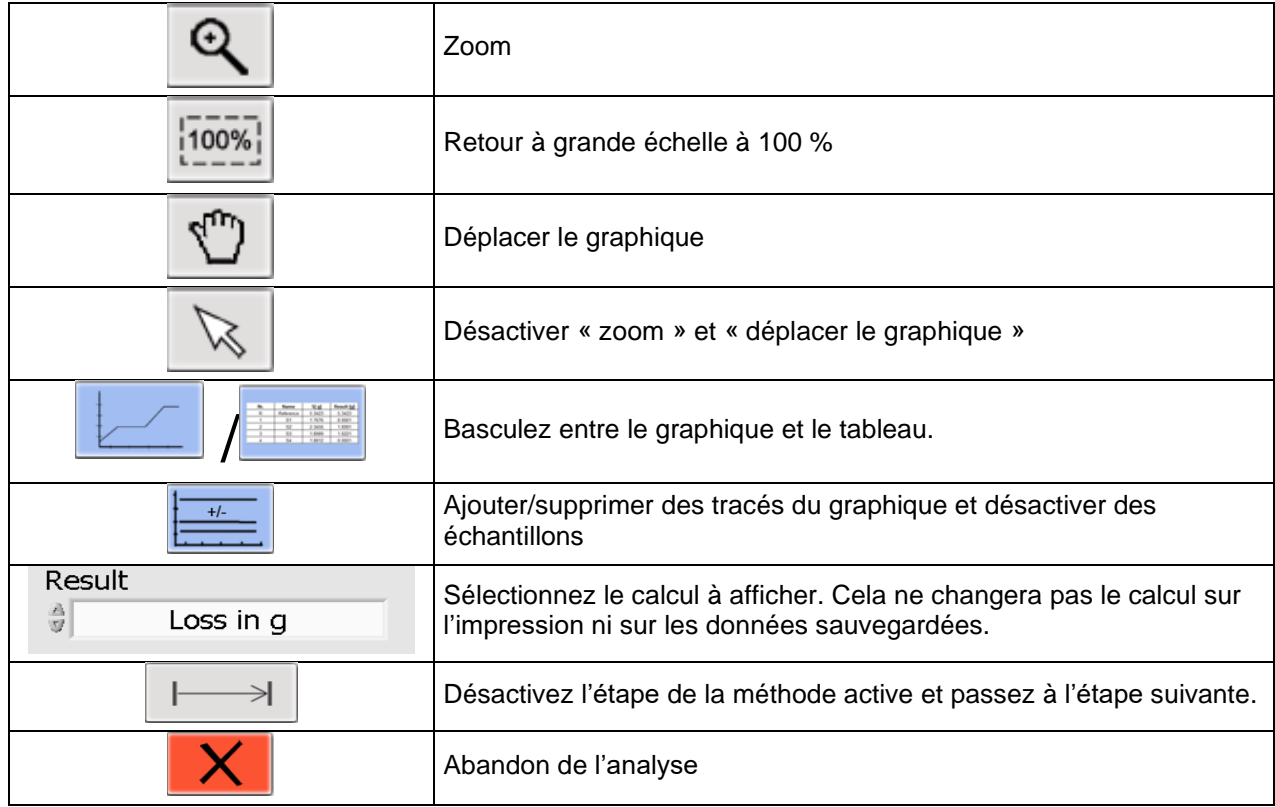
Mode d'emploi prepASH 2xx Precisa

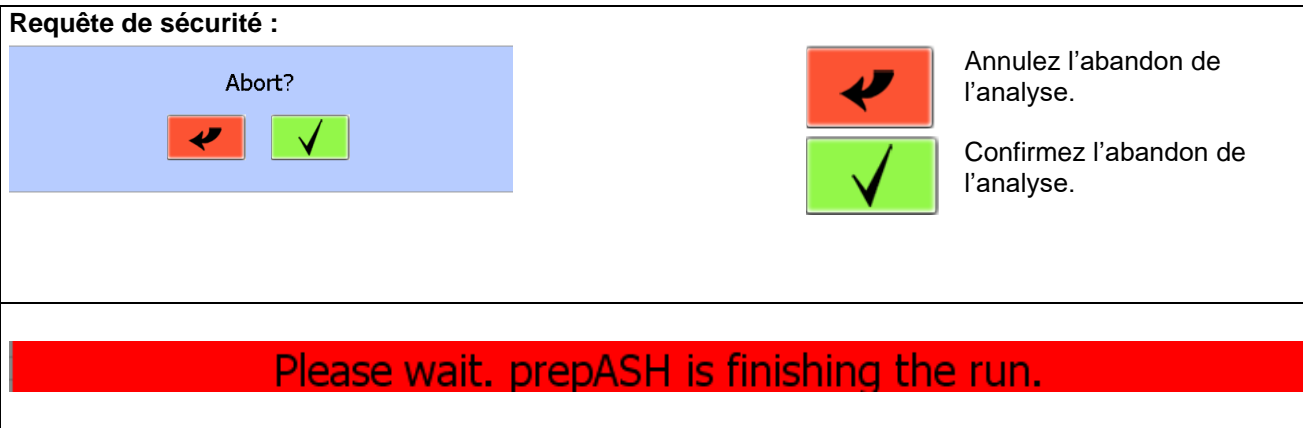

**Ajoutez/supprimez des tracés du graphique et désactivez les exemples :**

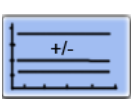

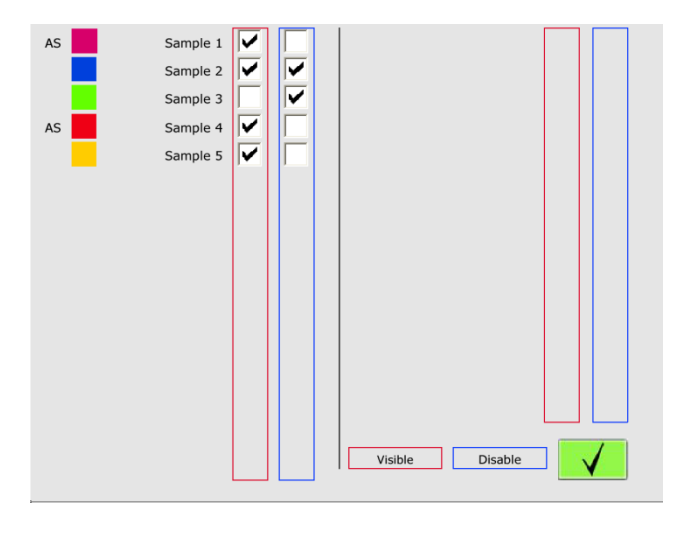

Effacez (appuyez sur la case) la coche dans le champ rouge pour rendre un échantillon invisible dans le graphique. L'échantillon peut être rendu visible en appuyant à nouveau sur la boîte.

Cochez le champ bleu pour désactiver un échantillon. Maintenant, cet exemple est ignoré pour les critères d'arrêt automatique.

Un échantillon désactivé ne peut plus être activé !

Un « AS » sur le côté gauche indique que les critères d'arrêt automatique ont été atteints.

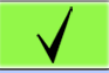

Confirmez votre entrée.

## **6.8 Fin du programme**

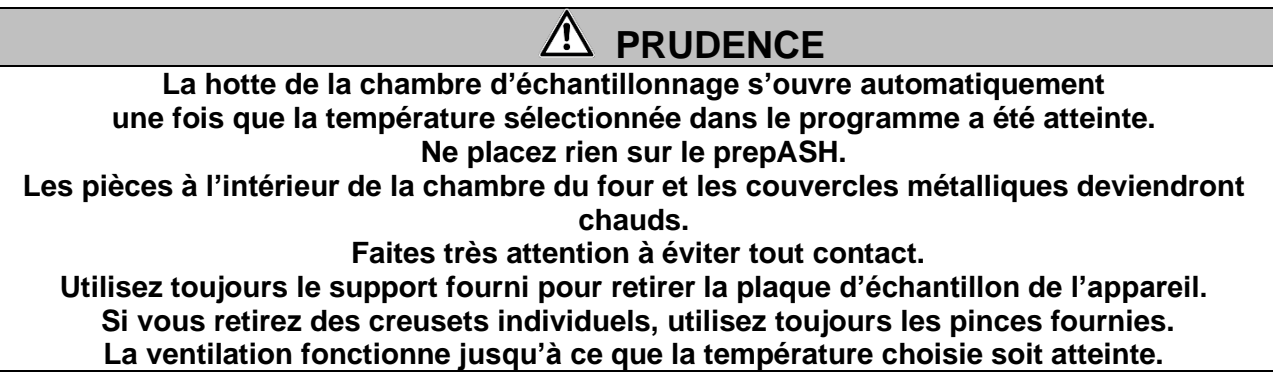

Dès que l'analyse est terminée, prepASH éteindra automatiquement le système de chauffage et la fenêtre suivante apparaîtra.

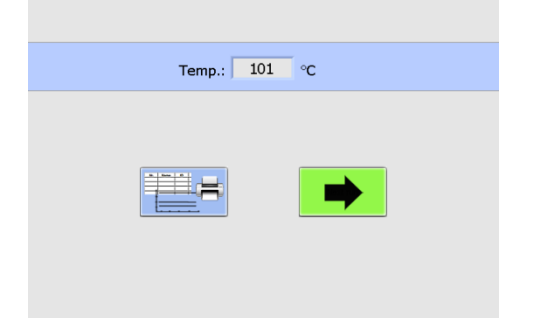

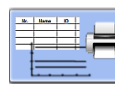

Le résultat est affiché et peut être

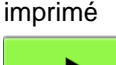

L'analyse suivante peut être lancée (ce bouton n'est disponible que lorsque la température est inférieure à la « température d'ouverture du couvercle »).

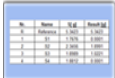

Appuyez sur pour voir le tableau des

résultats

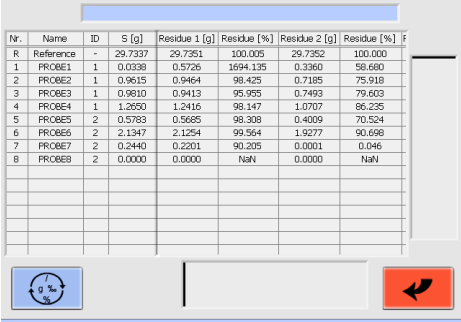

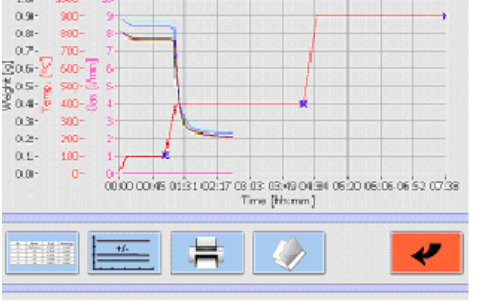

résultat

**Francisco** 

26.3.08#2

Appuyez sur pour afficher / imprimer le

 $Q \nabla$  (100%)

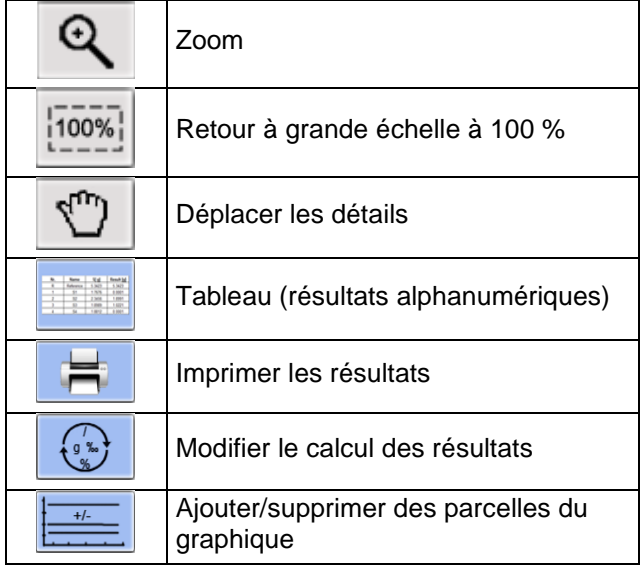

# **7 Calcul**

Les résultats suivants seront calculés au cours de l'analyse :

 $Échantillon = (Tare + Échantillon) - Tare$ 

 $R$ ésidu  $[g]$  = Poids final  $[g]$ 

Residue[%] = 
$$
\frac{\text{Poids final}}{\text{Poids de départ}} \times 100\%
$$

Residue $[^{0\prime\prime}_{00}] =$ Poids final<br>Poids de départ  $\times 1000\frac{0}{00}$ 

Perte[g] = Poids de départ [g] – Poids final [g]

Perte  $[\%] =$ Poids de départ – Poids final  $\frac{22 \text{ degair}}{\text{Poids de départ}} \times 100\%$ 

Perte 
$$
\left[\frac{0}{00}\right] = \frac{\text{Poids de départ} - \text{Poids final}}{\text{Poids de départ}} \times 1000 \frac{0}{00}
$$

Moyene 
$$
\bar{x} = \frac{\sum_{i=1}^{n} x_i}{n}
$$

$$
\text{Ecart type } \sigma = \sqrt{\frac{\sum_{i=1}^{n} (x_i - \bar{x})^2}{n(n-1)}}
$$

٦

## **8 Transfert de données avec prepDATA**

prepDATA est conçu pour Windows 2000 / XP / Vista / 7/8 et Windows 10 tous avec 32 ou 64 bits. Windows Office (Excel) est requis.

Il existe plusieurs façons de transférer des données de prepASH vers un PC. Avec prepDATA, les résultats peuvent être visualisés, imprimés et enregistrés dans différents formats.

**1. Transférez les données via USB-Stick à partir du prepASH sur votre ordinateur**

*Avec ce mode, vous ne pouvez pas avoir de télécommande sur votre PC pendant l'exécution. Vous ne pouvez obtenir les résultats du prepASH que sur votre PC!*

1. Basculez dans l'interface utilisateur prepASH.

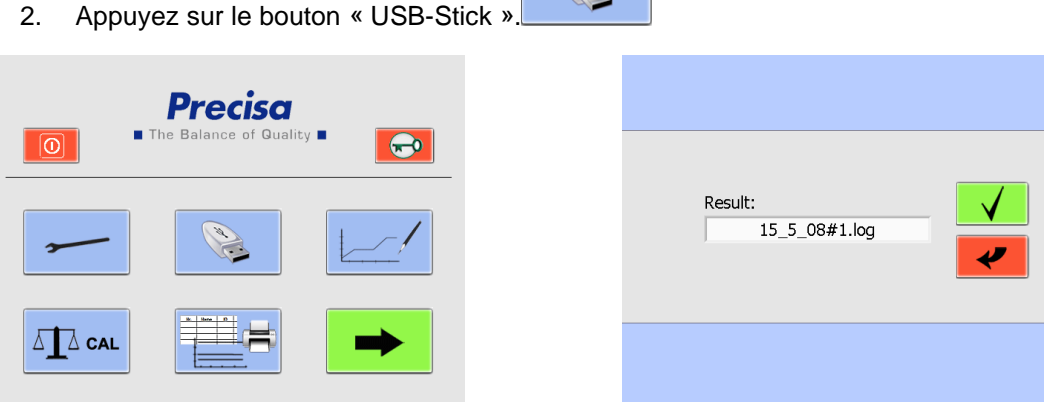

- 3. Choisissez le résultat qui doit être enregistré dans le menu déroulant. Si vous n'avez pas de clé USB insérée, une requête de sécurité apparaîtra.
- 4. Confirmez votre entrée en appuyant sur le bouton, le résultat est enregistré sur votre clé USB dans

un dossier nommé « prepASH Results »

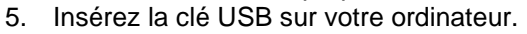

6. Démarrez prepDATA, basculez dans la barre de menus prepDATA sur « Mesure » et choisissez « Ouvrir depuis le PC » pour afficher les résultats sur votre PC.

#### **2. Connecter prepASH au PC via le réseau local**

*Avec ce mode, vous pouvez surveiller le prepASH sur votre PC. Et vous pouvez également voir les résultats qui sont enregistrés sur le prepASH.*

- 1. Connectez le prepASH avec un câble réseau via le port LAN au réseau local.
- 2. Connectez votre PC au réseau local.
- 3. Démarrez prepDATA, basculez dans la barre de menus prepDATA sur « Mesure » et choisissez « Ouvrir à partir de prepASH » pour afficher les résultats sur votre PC.

#### **3. Connectez prepASH au PC via un câble RJ45**

Vous pouvez également connecter le prepASH à votre ordinateur directement via un câble réseau. (Dans ce cas, il est important que vous utilisiez un câble réseau croisé).

- 1. Connectez le prepASH avec le câble réseau croisé via le port LAN avec votre ordinateur.
- 2. Démarrez prepDATA, basculez dans la barre de menus prepDATA sur « Mesure » et choisissez « Ouvrir à partir de prepASH » pour afficher les résultats sur votre PC.

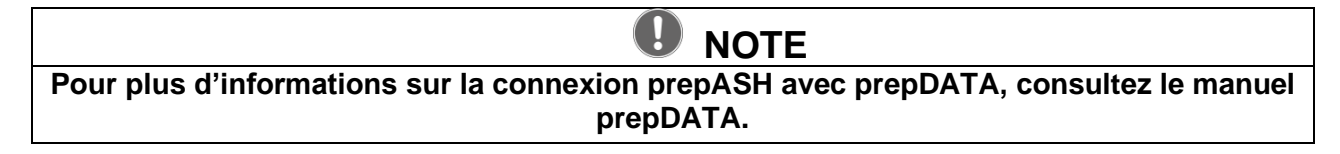

# **9 Boutons de contrôle**

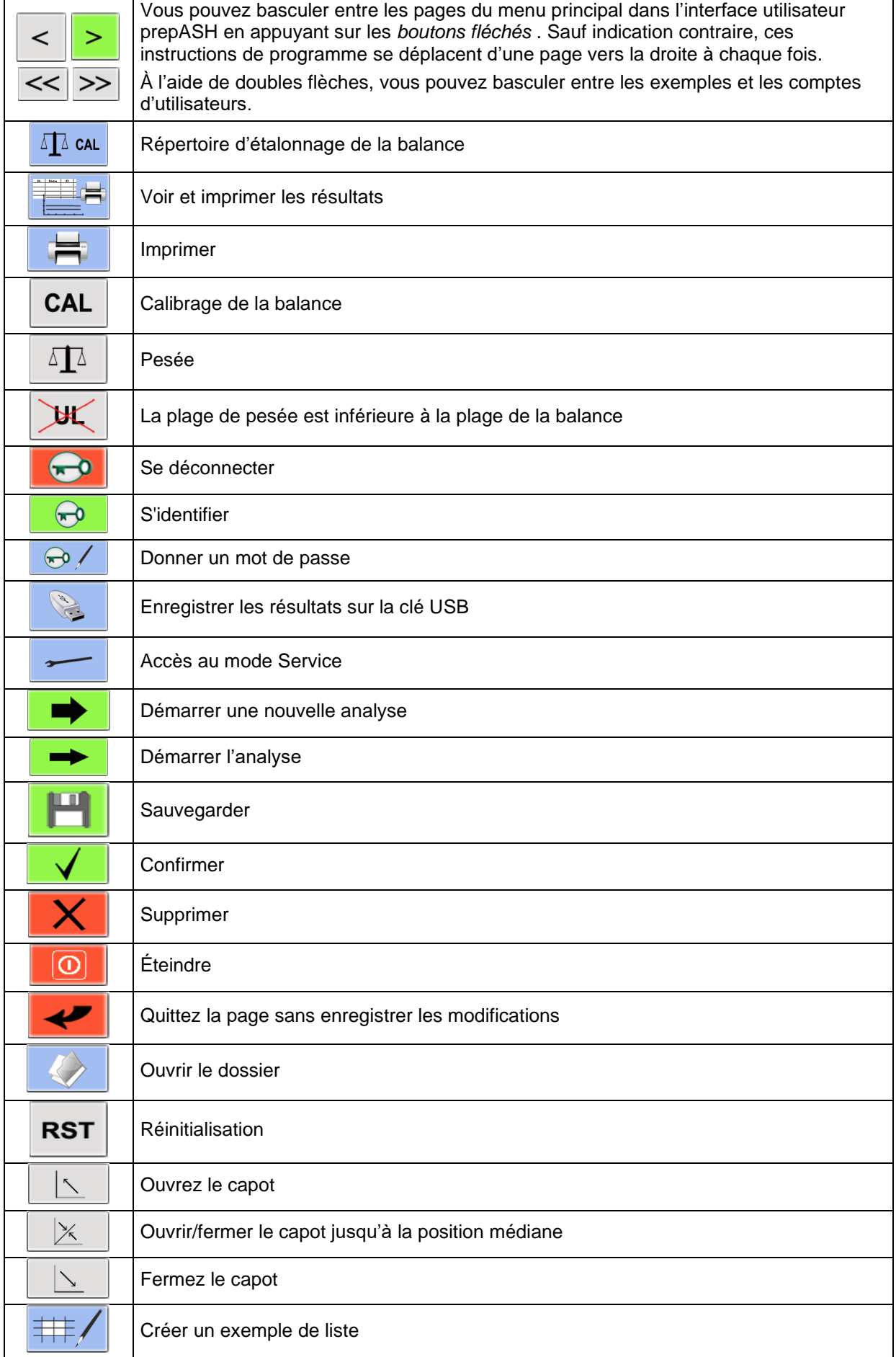

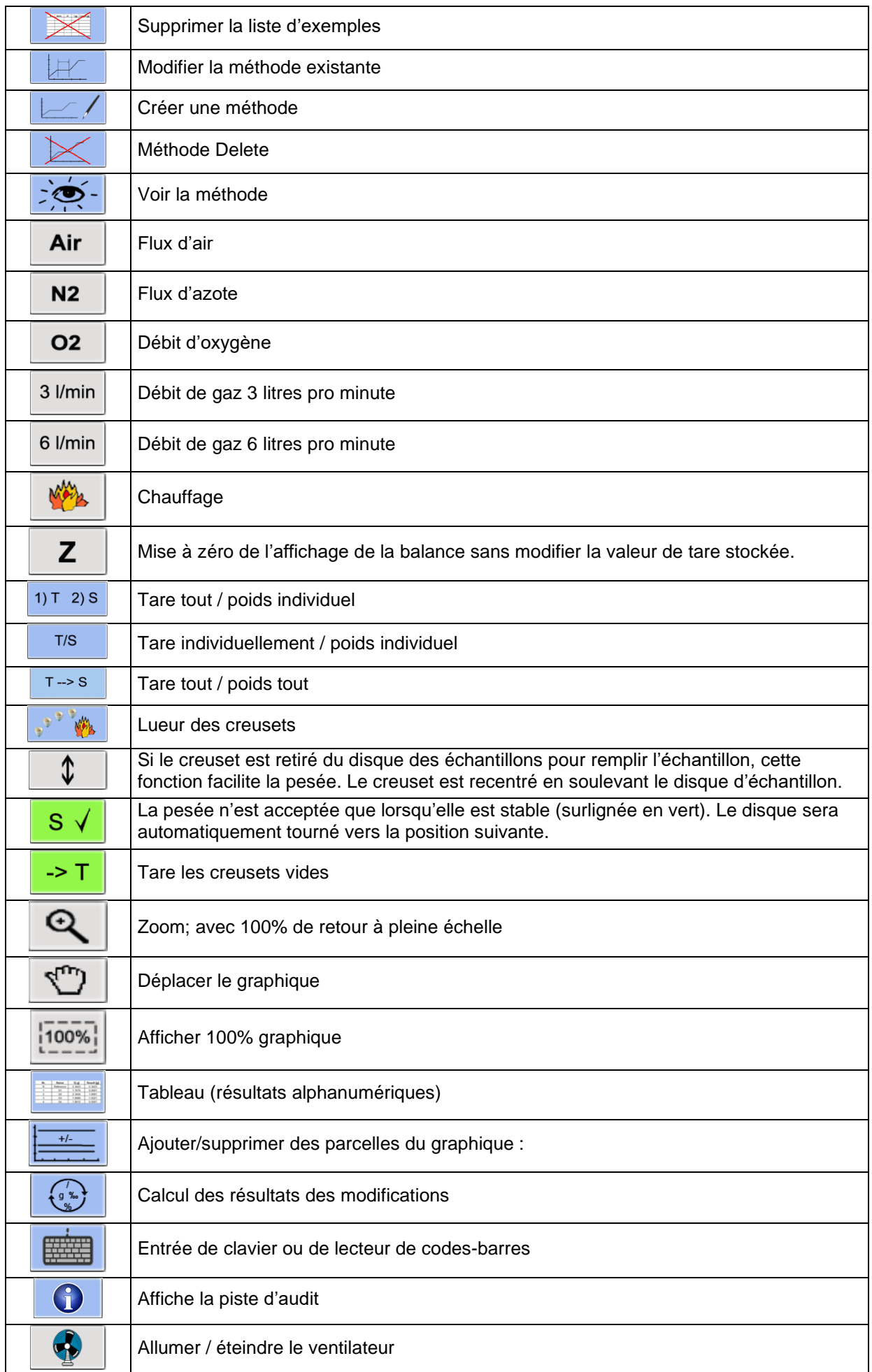

# <span id="page-42-0"></span>**10 SERVICE MODE / Configuration**

Depuis l'interface utilisateur, vous pouvez passer directement au mode service.

Seul le superviseur a accès au mode service.

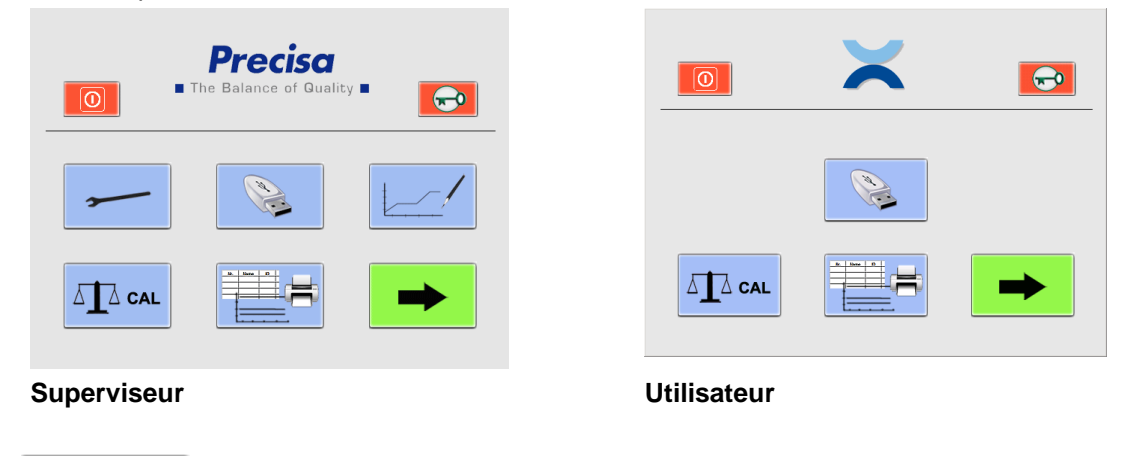

Entrez dans la partie étalonnage et configuration à partir de l'interface utilisateur. Cliquez sur le registre nécessaire. (L'étalonnage de la balance est également accessible directement pour l'interface utilisateur pour l'utilisateur. Tous les autres étalonnages sont réservés au superviseur et au service).

## **10.1Info**

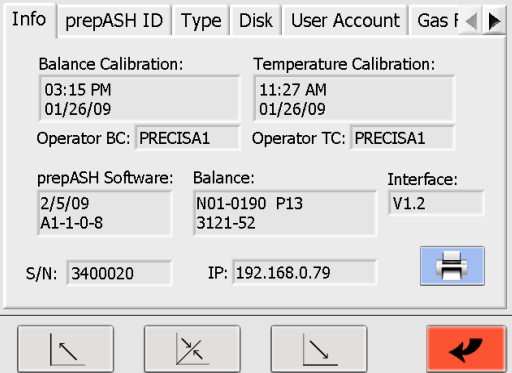

Dans ce registre, vous trouverez toutes les informations sur l'identification et l'état d'étalonnage du système et du logiciel.

Vous avez la possibilité d'imprimer ces informations

en appuyant sur le bouton

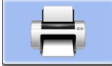

## **10.2ID prepASH**

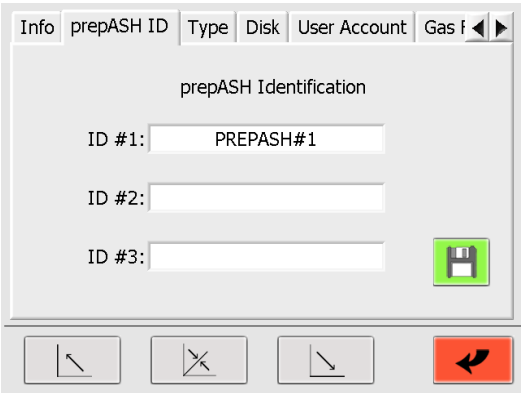

Vous avez la possibilité d'ajouter des identifications à votre prepASH (par exemple, numéro d'inventaire, nombre d'équipements de test, division).

Ces informations figureront sur les rapports d'analyse.

# **10.3Type prepASH**

## **10.3.1 Correction de densité**

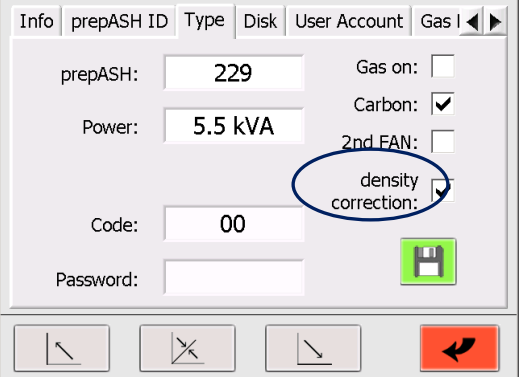

**Correction de la densité :** si elle est activée, il vous sera demandé d'entrer la densité de l'échantillon (voir Densité de [l'échantillon](#page-29-0) chap. [6.4.2\)](#page-29-0)

**Accès pour tous les autres éléments uniquement pour l'ingénieur de service. Protégé par mot de passe!**

### **10.3.2 Piste d'audit (exigences du 21CFR11)**

Dans 21 CFR part 11 FDA stipule les exigences des enregistrements électroniques et des signatures électroniques.

Au chapitre 11.10, e est requis:

Utilisation de pistes de vérification horodatées sécurisées et générées par ordinateur pour enregistrer de manière indépendante la date et l'heure des entrées et des actions de l'opérateur qui créent, modifient ou suppriment des enregistrements électroniques.

#### ▪ **Mise en œuvre dans prepASH**

Le logiciel prepASH enregistre chaque modification apportée à l'appareil par l'utilisateur / ingénieur de service.

Ces modifications sont écrites dans un fichier spécial et stockées sur le prepASH. Pour s'assurer que ce fichier ne peut pas être manipulé, une somme de contrôle est en outre formée et stockée dans un autre fichier. Cette somme de contrôle est générée avec une fonction de hachage MD5

Chaque fois que le fichier journal est lu ou écrit, sa valeur de hachage est vérifiée et l'intégrité du fichier journal est vérifiée. Si une manipulation est détectée, elle est notée dans le fichier journal et une nouvelle valeur de hachage est générée. Cela garantit que les manipulations sont toujours détectées.

### ▪ **Description et affichage/impression**

Ouvrez la piste d'audit en cliquant sur le bouton d'information dans le menu du service dans le registre « Type ».

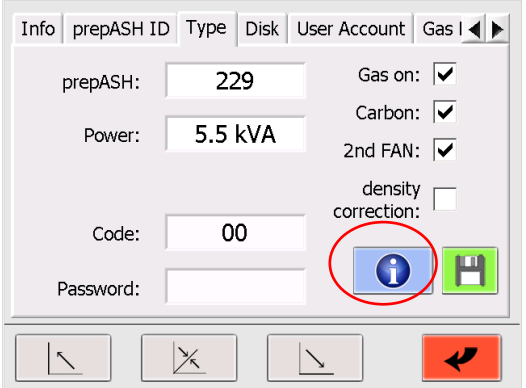

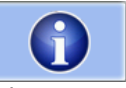

Cliquez sur cette icône pour ouvrir la piste d'audit

#### La piste d'audit est affichée sous forme de tableau. :

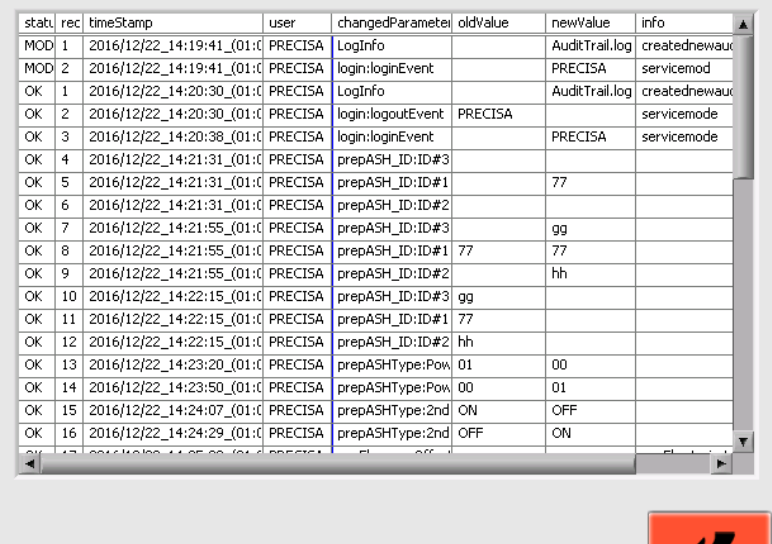

Les colonnes individuelles ont les significations suivantes :

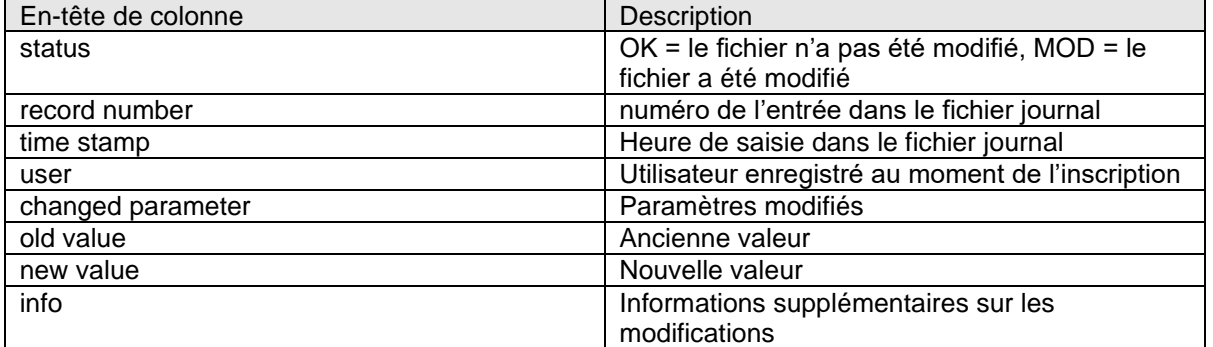

## **10.4Disque**

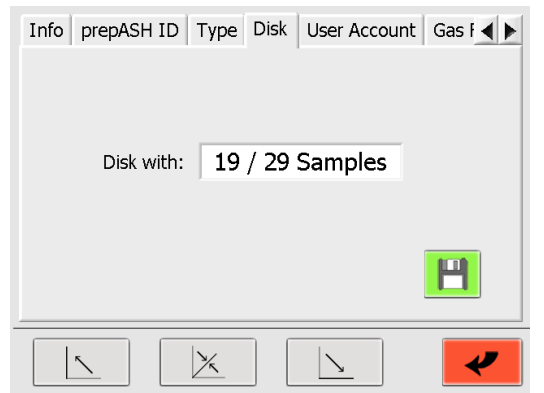

Pour les modèles prepASH229 et prepASH219, vous pouvez basculer entre les disques d'échantillons «19/29 Samples» et «12 Samples».

Échange du disque :

- 1. Choisissez un disque dans le menu déroulant
	- H
- 2. Enregistrez votre entrée en appuyant sur
- 3. Suivez les instructions à l'écran

## **10.5Compte utilisateur**

Générez un nouvel « utilisateur » et un nouveau « superviseur » dans le registre « Compte utilisateur ».

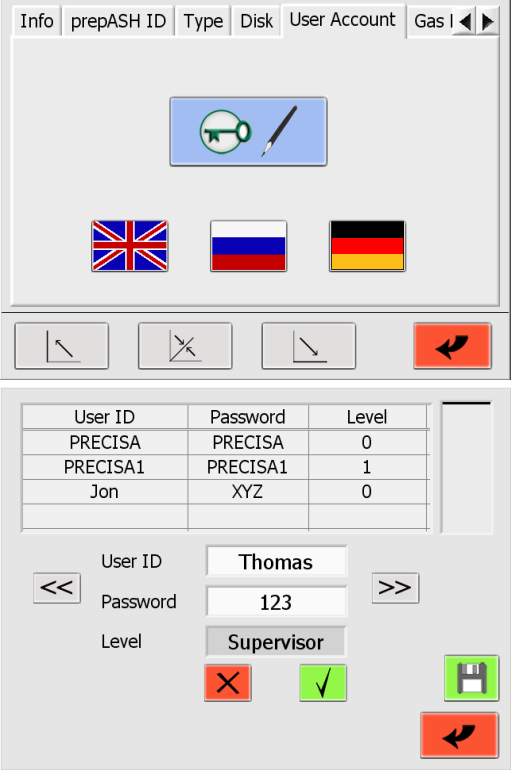

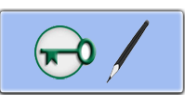

Appuyez sur pour passer en mode Compte d'utilisateur

Pour créer / modifier un « Compte utilisateur », donnez un ID utilisateur, un mot de passe et un niveau d'accès (superviseur ou utilisateur)

Pour passer d'un « compte utilisateur » à un autre  $<<$ 

ou pour confirmer une entrée, appuyez sur

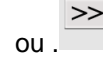

Enregistrez vos entrées .

# **10.6Ajustement du gaz**

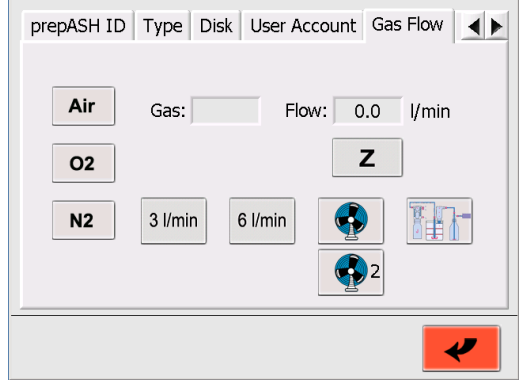

Choisissez le gaz et appuyez sur le bouton correspondant

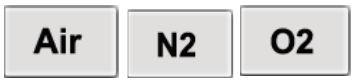

Ouvrez la vanne (3, 6 ou 3+6 l/min).

de 0,0 l/min aux vannes fermées.

Le débit de gaz effectivement mesuré est indiqué à droite en l/min.

(Pression d'entrée: Air 6 bar, O2 et N2: 3 bar)

3 l/min 6 I/min

Appuyez sur le bouton « zéro » si le débit n'est pas

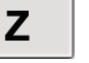

Si nécessaire, réglez le débit de la vanne (côté droit du prepASH). Augmentez le débit en tournant dans le sens inverse des aiguilles d'une montre.

**Testez le ventilateur d'extraction** en appuyant sur le bouton du ventilateur pour allumer ou éteindre le

ventilateur d'extraction .

**Tester la sortie externe d'une pompe** en appuyant sur le bouton de la pompe pour allumer ou éteindre

la **pompe connectée** à la **sortie externe**, voir également chapitre 2.2.[12.2.1](#page-5-0)

## **10.7Calibrage de la balance**

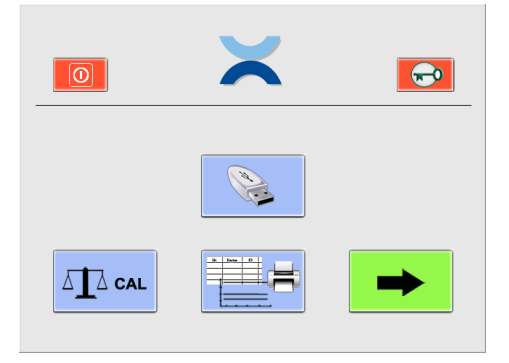

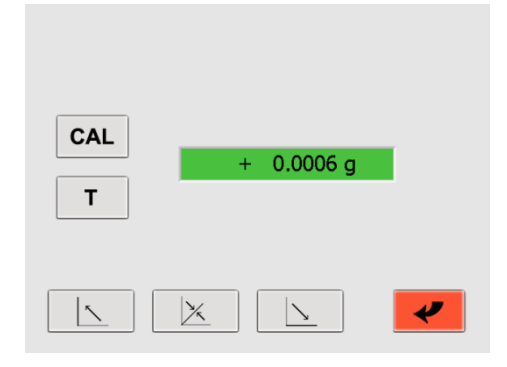

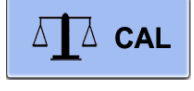

L'étalonnage de la balance peut être activé directement à partir de l'interface utilisateur accessible au superviseur et à l'utilisateur en appuyant sur le bouton d'étalonnage.

#### **Étalonnage**

- 1. Tare la balance en appuyant sur le bouton T.
- 2. Démarrez l'étalonnage en appuyant sur le bouton **CAL**
- L'appareil effectue une mesure du point zéro. (--- 0 g ---) clignote.
- Après la mesure du point zéro, l'écran fait clignoter le poids d'étalonnage\* (--- 50 g---)
- Placez le poids d'étalonnage sur la casserole.
- L'écran clignote

Une fois que l'affichage cesse de clignoter, cela indique que l'étalonnage est terminé. La valeur du poids d'étalonnage est affichée.

\* À l'aide du mode d'étalonnage intelligent (ICM), l'appareil peut détecter la taille du poids d'étalonnage, ce qui permet d'effectuer un étalonnage avec différents poids de taille (par incréments de 10 grammes).

## **10.8Calibrage mécanique**

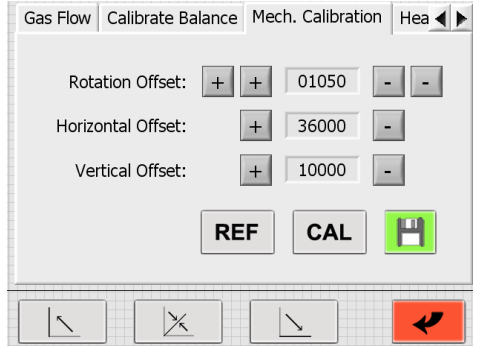

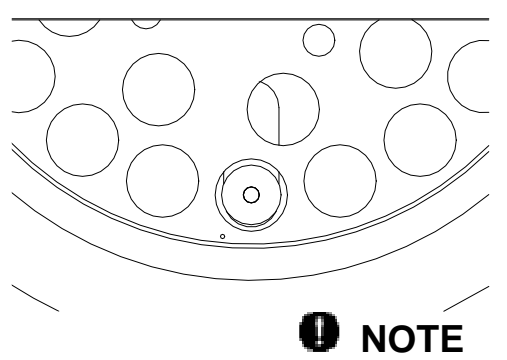

Le petit trou dans la plaque d'échantillonnage doit se trouver à gauche du plateau de balance (voir figure à droite)

# **PRUDENCE**

**Assurez-vous que les positions du moteur sont en position de démarrage et que la plaque d'échantillonnage est correctement installée (le moyen le plus simple est de redémarrer l'appareil).**

Ajustez la position de départ avec « + » et « -« . Pour cette rotation, les boutons extérieurs sont fournis pour un réglage rapide et les boutons intérieurs pour le réglage fin.

Décalage de rotation: Corrigez la rotation du disque d'échantillon jusqu'à ce que le plateau d'équilibrage se trouve exactement sous le trou de référence du disque d'échantillon (sans creuset).

Décalage horizontal: Corrigez la position de la balance jusqu'à ce que le plateau de la balance se trouve exactement sous le trou de référence du disque d'échantillon (sans creuset).

Décalage vertical: Corrigez la hauteur du disque d'échantillon jusqu'à ce que le fond du creuset soit

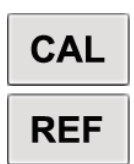

positionné à 3 mm au-dessus du plateau d'équilibrage (avec creuset). Appuyez sur le bouton CAL pour vérifier l'étalonnage mécanique. Un étalonnage avec les nouveaux décalages sera effectué.

Appuyez sur le bouton REF pour réinitialiser (mettre à zéro) tous les décalages. Un étalonnage avec ce décalage sera effectué. De là, vous pouvez commencer à nouveau ajuster.

# **10.9Étalonnage et réglage de la température**

Pour effectuer un étalonnage ou un réglage de la température, vous avez besoin d'un thermomètre avec une plage allant jusqu'à 1000 °C et une tolérance recommandée de < = +/- (1% + 2 °C). Le diamètre du capteur de température doit être inférieur à 3,2 mm, la longueur étant d'au moins 16 cm. Avant de commencer, insérez le capteur de température à l'arrière du prepASH à l'entrée du capteur dans la chambre d'échantillonnage, voir également chapitre [2.2.1,](#page-5-0) position 11. La profondeur d'insertion dans la chambre est de 155 mm.

### **10.9.1 Calibrage de température**

L'étalonnage de la température sert uniquement à vérifier le réglage de la température du prepASH. En d'autres termes, vérifier que le prepASH atteint la température définie pour une mesure dans une plage acceptable de n <= +/- (1 % + 2 °C) de la température définie (par exemple +/-3 °C à 100 °C et +/-10 °C à 800 °C). Si les valeurs sont en dehors de cette plage, vous devez ajuster le prepASH avec un réglage de température.

L'étalonnage de la température est effectué de la même manière qu'une procédure normale de séchage et d'incinération. Par conséquent, vous devez définir une méthode avec 2 températures où vous souhaitez vérifier le réglage. Le réglage et l'étalonnage d'origine en usine ont été effectués à 100 ° C et 800 ° C, nous recommandons donc d'utiliser les mêmes températures. Mais si vous travaillez principalement avec d'autres températures, par exemple 105 °C et 550 °C, vous pouvez modifier la procédure en conséquence. Assurez-vous que le prepASH dispose d'au moins 30 minutes pour stabiliser la température sur chaque point.

#### **1. Définir la méthode avec 2 températures T1 et T2**

La méthode d'étalonnage en usine pour T1=100 °C et T2= 800 °C est:

- 2 min à 100 °C, 40 min à 100 °C, 15 min à 800 °C et 40 min à 800 °C

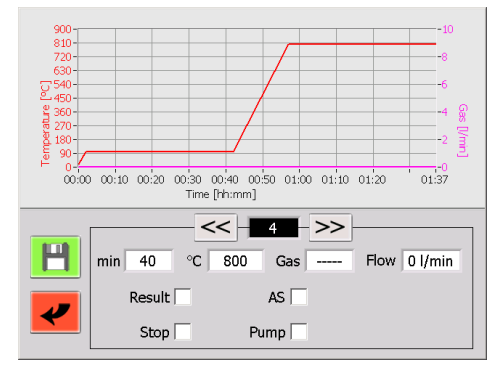

#### **2. Démarrer l'étalonnage**

Après avoir défini la méthode, démarrez l'étalonnage comme une mesure normale. Vous devez travailler sans la plaque d'échantillonnage, les creusets et les échantillons, utilisez donc le mode tare « Glow the crucibles» pour la pesée, reportez-vous au [6.4.1](#page-28-0) pour plus d'informations. Assurez-vous que le capteur de température de référence externe est inséré à l'arrière du prepASH.

#### **3. Mesurer la température réelle à T1**

Selon votre méthode, vérifiez la température du capteur externe par rapport à la température réglée de votre méthode comme suit:

• Attendez environ 5 minutes avant la fin de la phase de stabilisation (pas moins de 30 minutes) de la première température.

• Lisez la température du thermomètre externe comme une valeur moyenne sur environ 60 secondes et notez cette température comme température réelle TR2.

#### **4. Mesurer la température réelle à T2**

Selon votre méthode, vérifiez la température du capteur externe par rapport à la température réglée de votre méthode comme suit:

- Attendez environ 5 minutes avant la fin de la phase de stabilisation (pas moins de 30 minutes) de la deuxième température.
- Lisez la température du thermomètre externe comme une valeur moyenne sur environ 60 secondes et notez cette température comme température réelle TR2.

#### **5. Vérifiez la température T1 et T2 avec la température réelle TR1 et TR2**

La différence entre T1 et TR1 ainsi qu'entre T2 et TR2 ne doit pas dépasser les limites spécifiées de <= +/-(1% + 2 °C) de la température T1 ou T2 (par exemple +/-3 °C à 100 °C et +/-10 °C à 800 °C)!

#### **10.9.2 Réglage de la température**

Le réglage de la température a été effectué lors de la fabrication du prepASH en usine. Normalement, il n'est pas nécessaire d'ajuster le prepASH sur le terrain!

## **PRUDENCE**

Nous vous recommandons fortement d'effectuer un réglage de température uniquement si vous avez reconnu de grandes différences pour les réglages de température lors d'un étalonnage de température. Dans ce cas, effectuez un ajustement de température pour vous assurer que le prepASH atteint à nouveau la température définie pour une mesure dans une plage acceptable.

#### **Les écrans de réglage de la température se présentent comme suit :**

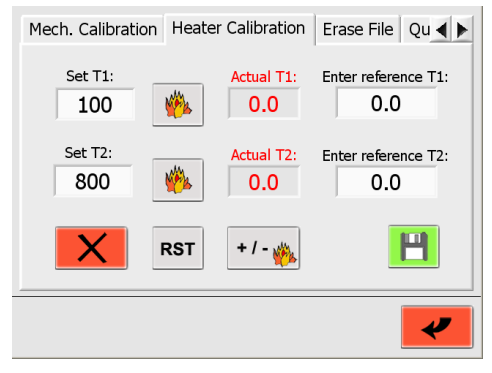

#### **Effectuer le réglage de la température en 2 étapes comme un réglage en 2 points**

#### **Étape 1, à la température « Set T1 »**

- Réglez la température « Set T1 » pour le point d'étalonnage inférieur, par exemple la température de séchage
- Appuyez pour démarrer le chauffage
- Attendez 30 minutes après que la température réelle « T1 réelle » se soit stabilisée
- Lisez la température du thermomètre externe comme une valeur moyenne sur environ 60 secondes. Entrez cette valeur comme référence dans « Entrez la référence T1 ».

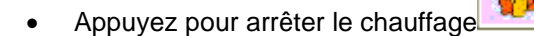

- Réglez la température « Set T" » pour le point d'étalonnage le plus élevé, par exemple la température de saumage
- Appuyez pour démarrer le chauffage
- Attendez 30 minutes après que la température réelle « T2 réel » se soit stabilisée
- Lisez la température du thermomètre externe comme une valeur moyenne sur environ 60 secondes. Entrez cette valeur comme référence dans « Entrez la référence T2 ».
- Appuyez pour arrêter le chauffage

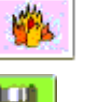

• Enregistrer le nouvel ajustement

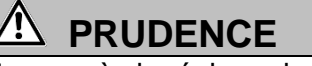

Il est absolument nécessaire d'effectuer après le réglage de la température un étalonnage de température pour vérifier que le réglage a réussi.

Si l'étalonnage de la température n'est pas conforme aux limites, répétez le réglage de la température.

#### **Réinitialiser les données de réglage**

#### **RST**

Utilisez ce bouton pour réinitialiser le réglage de la température. N'utilisez cette fonction (avant le réglage de la température) que si les valeurs de température sont totalement hors de portée. Vous n'avez pas besoin de cette fonction pour un réglage normal de la température. Après la réinitialisation, effectuez le réglage de la température comme illustré ci-dessus.

#### **Régler le chauffage**

 $+1 - \mu$ Accès réservé aux techniciens de service. Protégé par mot de passe!

## **10.10Effacer le fichier**

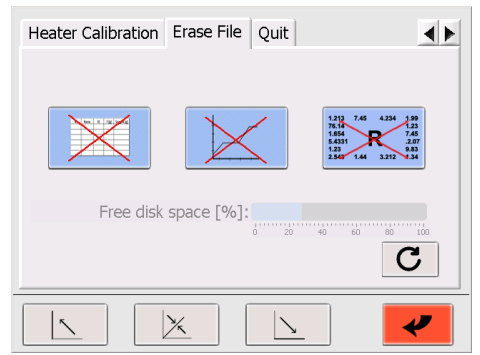

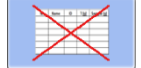

Supprimer des exemples de listes

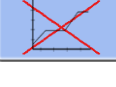

Supprimer des méthodes

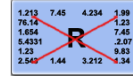

Supprimer les résultats

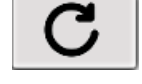

Mise à jour : l'espace libre est calculé

Requête de sécurité :

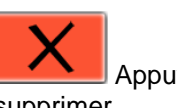

Appuyez sur pour confirmer le fichier à supprimer

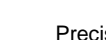

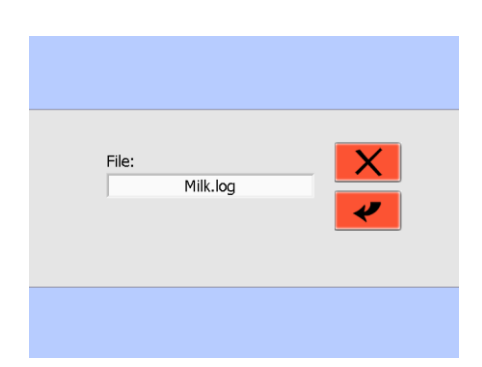

## <span id="page-50-0"></span>**10.11 Quitter / accès aux fenêtres**

L'accès à cette fonction est protégé par un mot de passe et limité au service

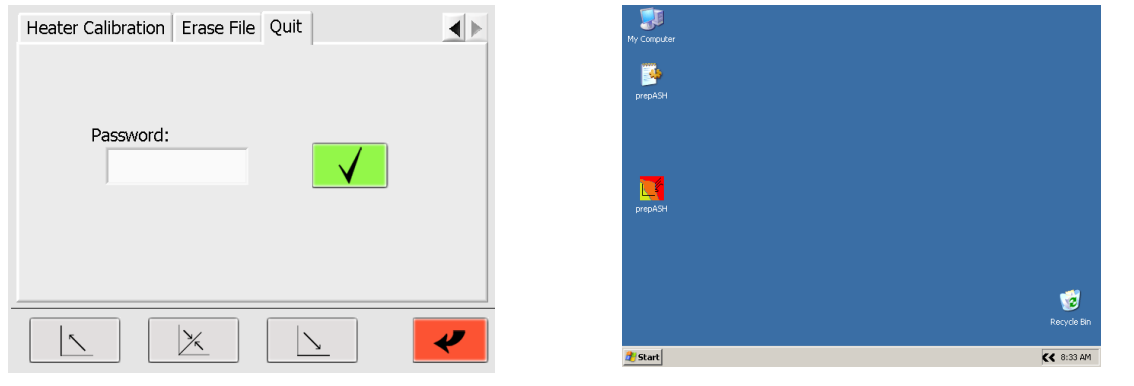

 **NOTE Le mot de passe du service se trouve dans le supplément au mode d'emploi ou peut être obtenu auprès de Precisa.**

# **11 Messages d'erreur**

 **NOTE**

**Si une erreur apparaît, la première chose que vous devez essayer est de redémarrer le prepASH!**

## **11.1Erreur 1 : Réinitialisation de la carte d'interface**

La « carte d'interface » a fait une réinitialisation automatique. Toutes les données sont supprimées, redémarrez le prepASH et démarrez une nouvelle mesure. →

Si **l'erreur 1** apparaît à nouveau après le redémarrage Contactez le service Precisa

### **11.2Erreur 2 : erreur de communication entre l'écran tactile et la carte d'interface**

Il n'y a pas de communication possible entre le « Touch panel » et la « Interface board ». Il peut y avoir différentes raisons à ce problème :

- 1. Le fil entre l'écran tactile et la carte d'interface n'est pas correctement connecté.
	- → Reconnectez le fil et redémarrez le prepASH.
- 2. Le fil entre l'écran tactile et la carte d'interface est endommagé.  $\rightarrow$  Le fil doit être remplacé.
- 3. La carte d'interface était occupée et ne pouvait pas recevoir les données du prepASH. → Redémarrez le prepASH (si l'erreur apparaît à nouveau, contactez le service Precisa.)

## **11.3Erreur 3 : Erreur de solde**

Redémarrez le commutateur prepASH en mode Service → → Allez dans l'onglet de menu pour « Calibrer la balance » et voyez ce qui est affiché à l'écran. Si le poids indiqué est d'environ 0,000 g, la balance fonctionne correctement et vous pouvez commencer une nouvelle course. Si une autre information est affichée à l'écran, la balance provoque l'erreur.

## **11.4Erreur 4 : Erreur de communication entre l'écran tactile et le module de température (7018)**

Il n'y a pas de communication possible entre le « Touch panel » et le « 7018-Module ». Il peut y avoir différentes raisons à ce problème :

- 1. Le fil entre le « Touch panel » et le « Module » n'est pas correctement connecté. →Reconnectez le fil et redémarrez le prepASH.
- 2. Le fil entre le « Touch panel » et le « Module » est endommagé. Le fil doit être remplacé.
- 3. Le module s'est arrêté automatiquement.

→ Redémarrez le prepASH (si l'erreur apparaît à nouveau, contactez le service Precisa.)→

### **11.5Erreur 5 : Erreur de communication entre l'écran tactile et le module de flux(7017)**

Il n'y a pas de communication possible entre le « Touch panel » et le « 7017-Module ». Il peut y avoir différentes raisons à ce problème :

- 1) Le fil entre le « Touch panel » et le « Module » n'est pas correctement connecté.  $\rightarrow$  Reconnectez le fil et redémarrez le prepASH.
- 2) Le fil entre le « Touch panel » et le « Module » est endommagé. → Le fil doit être remplacé.
- 3) Le module s'est arrêté lui-même.
	- → Redémarrez le prepASH (si l'erreur apparaît à nouveau, contactez le service Precisa).→

## **12 Intégration dans votre environnement informatique**

## **12.1Installation d'une imprimante sur le prepASH**

prepASH imprime sur l'imprimante qui est définie comme imprimante standard dans Windows. Il peut s'agir d'une imprimante locale, d'une imprimante réseau ou d'une imprimante PDF créant uniquement un fichier, par exemple en tant que PDF Creator.

Pour installer l'imprimante sur prepASH, vous avez besoin du pilote d'imprimante spécifique pour Windows. Vous le trouverez soit sur le CD, soit vous devez le télécharger sur le site Web du fabricant de l'imprimante.

- 1) Fermez le logiciel prepASH et entrez Window[s10.11](#page-50-0) Quitter / accès aux [fenêtres](#page-50-0) page [51.](#page-50-0) Installez l'imprimante comme d'habitude sous Windows.
- 2) Étant donné que prepASH n'a pas de lecteur de CD, vous devez auparavant copier le pilote d'imprimante sur une clé USB.
- 3) Connectez la clé USB à prepASH.
- 4) Ouvrez la clé USB et démarrez l'installation de l'imprimante. →
- 5) Après l'installation, démarrez le programme en redémarrant prepASH ou en double-cliquant sur le

symbole prepASH sur le bureau.

### **12.2Modifier le nom prepASH dans le domaine**

prepASH peut recevoir n'importe quel nom de domaine au niveau du système Windows.

- 1) Fermez le logiciel prepASH et entrez Windows [10.11](#page-50-0) Quitter / accès aux [fenêtres](#page-50-0) page [51.](#page-50-0)
- 2) Changez le nom comme d'habitude dans Windows.

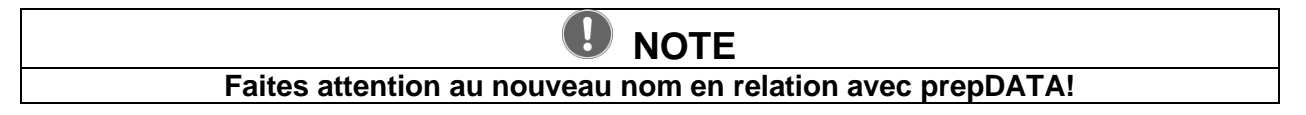

## **12.3Accès au prepASH sur un réseau**

Pour la sauvegarde des données, le prepASH peut être atteint via le réseau sous son nom de domaine ou son adresse IP.

- 1) Pour obtenir des informations sur l'adresse IP ou le nom de domaine, accédez au niveau Windows comme décrit dans [10.11](#page-50-0) Quitter / accès aux [fenêtres](#page-50-0) la page [51.](#page-50-0)
- 2) Sur l'interface Windows, vous pouvez récupérer les informations comme d'habitude sur Windows ou demander à votre administrateur réseau.

## **12.4Accès aux données mesurées sur le prepASH sur un réseau**

Le prepASH stocke pour chaque mesure un fichier de données séparé sous forme de « .log » dans le répertoire Results sur le prepASH ce qui peut être atteint via le réseau sous son nom de domaine ou son adresse IP.

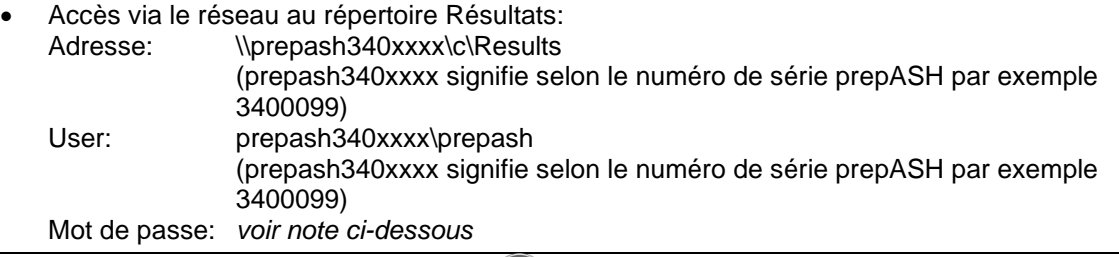

# **NOTE**

**Le mot de passe d'accès se trouve sur le supplément au mode d'emploi. La prise en charge de l'accès aux données peut être obtenue auprès de Precisa.**

## **12.5Accès aux données LIMS sur le prepASH**

Le prepASH stocke pour chaque mesure un fichier LIMS séparé en tant que « .log » dans le répertoire LIMS sur le prepASH ce qui peut être atteint directement ou via le réseau sous son nom de domaine ou son adresse IP.

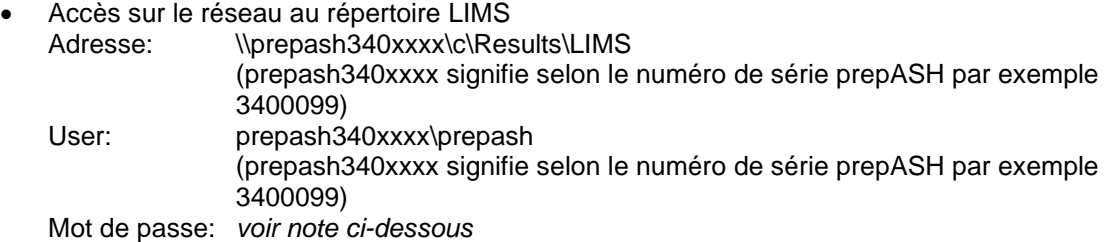

### <span id="page-53-0"></span>**12.5.1 Format de fichier de données LIMS**

Le fichier LIMS est un fichier texte séparé par des tabulations avec l'extension « .log » comme par exemple « Limsdata.log ». Par conséquent, le fichier peut être ouvert avec, par exemple, Excel et si la procédure d'ouverture est correctement effectuée, les données sont divisées en différentes colonnes et ressemblent à ci-dessous.

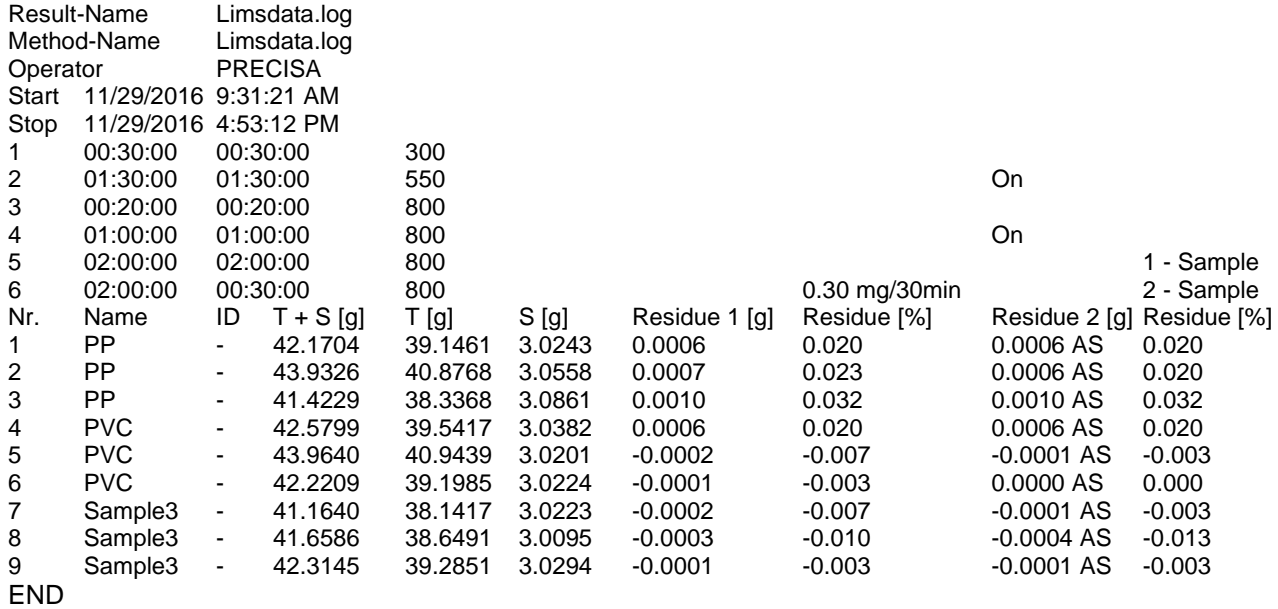

#### **12.5.2 Sélection des données pour la programmation du SGIL**

La ligne avec les données du premier échantillon est en fonction de la méthode définie et toujours dans la ligne après la ligne commençant par « Nr », ce qui n'est probablement pas la ligne 13 comme dans cet exemple !

Les données de chaque échantillon sont situées dans la ligne aux positions du tabulateur comme suit :

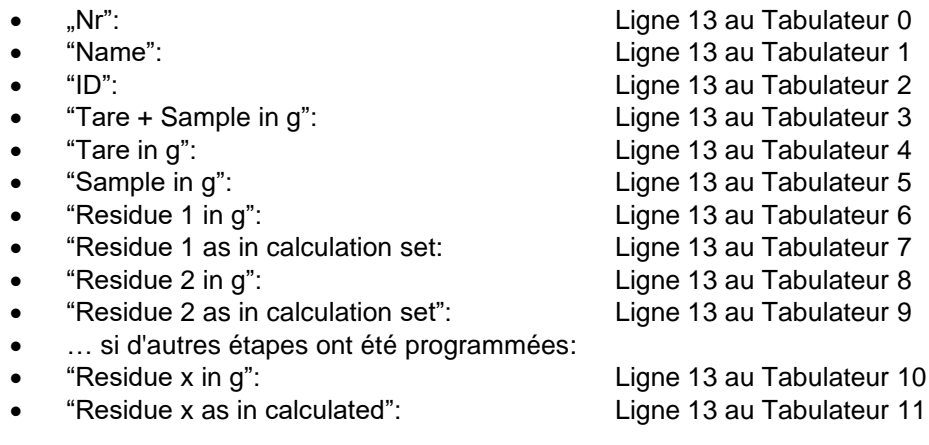

« AS » signifie que la valeur pondérale finale de cette étape programmée (ici 800°C pendant 30min.) a été prise en raison de l'arrêt automatique (ici 0,30 mg/30min) comme défini pour cette étape. Si le « AS »

n'apparaît pas, cela signifie que le prepASH a pris la valeur telle qu'elle était à la fin de l'étape après le temps défini (ici 30min).

#### **12.5.3 Ouvrir un fichier de données LIMS dans Excel avec "Open file" (ouvrir un fichier)**

• Ouvrir Excel. Pour l'ouvrir, sélectionnez "Tous les fichiers (\*.\*)" afin que les fichiers avec ".log" soient également affichés

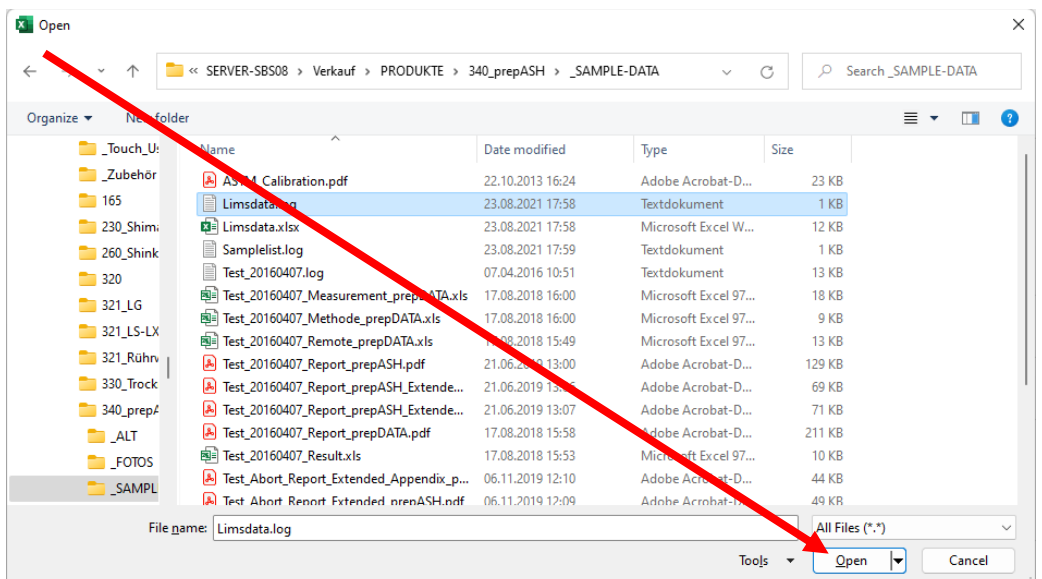

• Sélectionnez "séparé" et cliquez sur "Suivant".

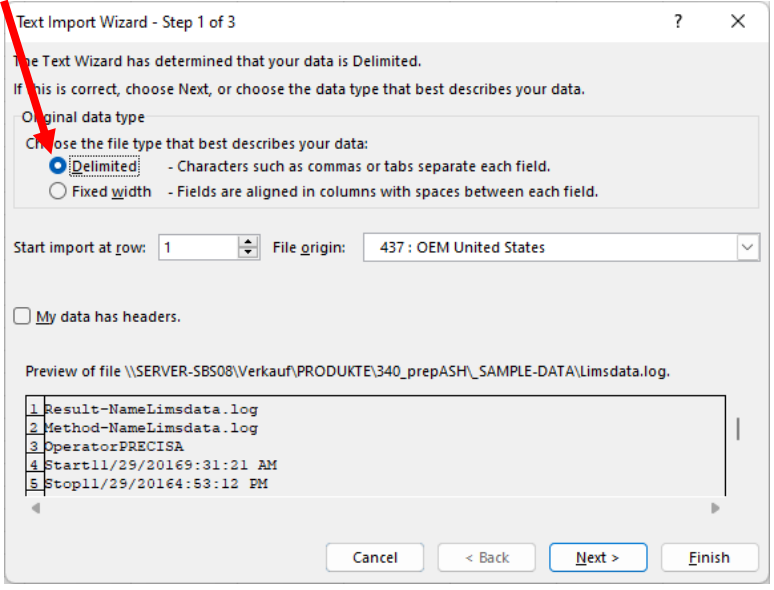

• Assurez-vous que l'option "Tab" est incluse pour que les données soient divisées en colonnes et cliquez sur "Suivant".

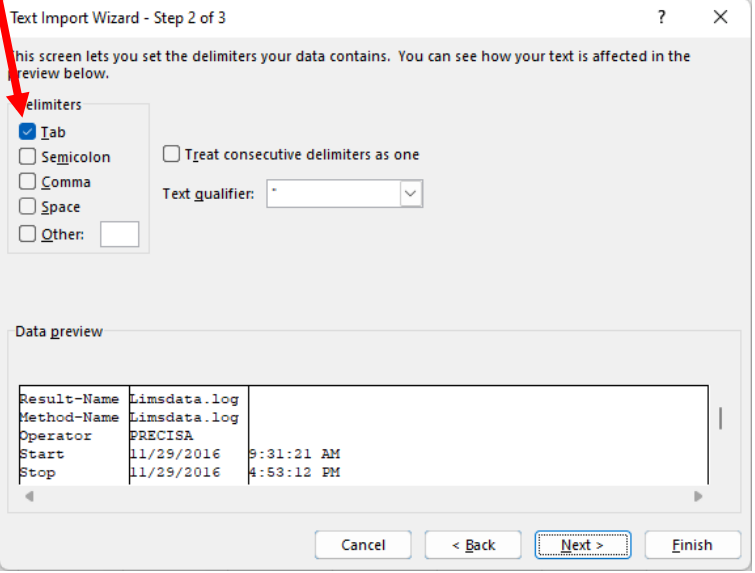

### **12.6Stocker une liste d'exemples sur le prepASH**

Vous pouvez charger une liste d'exemples existante (voir [6.4.5](#page-30-0) page [31\)](#page-30-0) ce qui a été précédemment stocké sur le prepASH directement ou via le réseau sous son nom de domaine ou son adresse IP.

• Accès sur le réseau au répertoire LIMS Adresse: \\prepash340xxxx\c\Results\LIMS (prepash340xxxx signifie selon le numéro de série prepASH par exemple 3400099) User: prepash340xxxx\prepash (prepash340xxxx signifie selon le numéro de série prepASH par exemple 3400099) Mot de passe: *voir note ci-dessous*

### **12.6.1 Exemple de format de fichier de liste**

L'exemple de fichier de liste est un fichier texte séparé par des tabulations avec l'extension « .log » comme par exemple « Samplelist.log ». Par conséquent, le fichier peut être ouvert, édité et enregistré avec, par exemple, Excel. Si la procédure d'ouverture et d'enregistrement est correctement effectuée, les données sont divisées en différentes colonnes comme ci-dessous. Pour en savoir plus sur l'ouverture et l'enregistrement avec Excel au [12.5.1F](#page-53-0)ormat de fichier de [données](#page-53-0) LIMS page [54.](#page-53-0)

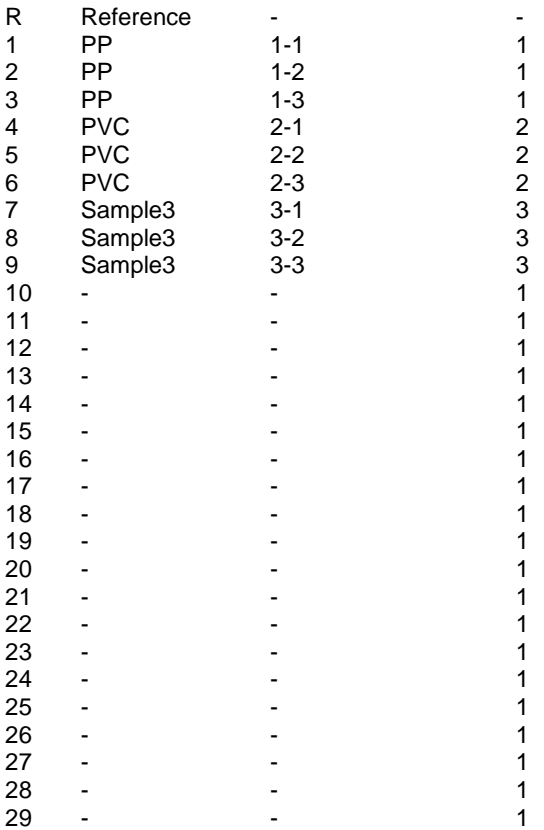

#### **12.6.2 Sélection des données pour la liste d'échantillonnage**

Conserver le format comme ci-dessus avec toujours la ligne de référence « R » et 29 lignes d'échantillon « 1 » à « 29 » mais changer au Tabulateur 1 les noms des différents échantillons, au Tabulateur 2 l'ID et au Tabulateur 3 le groupe pour calculer les statistiques. Si aucune statistique n'est nécessaire, définissez toujours le groupe sur «1».

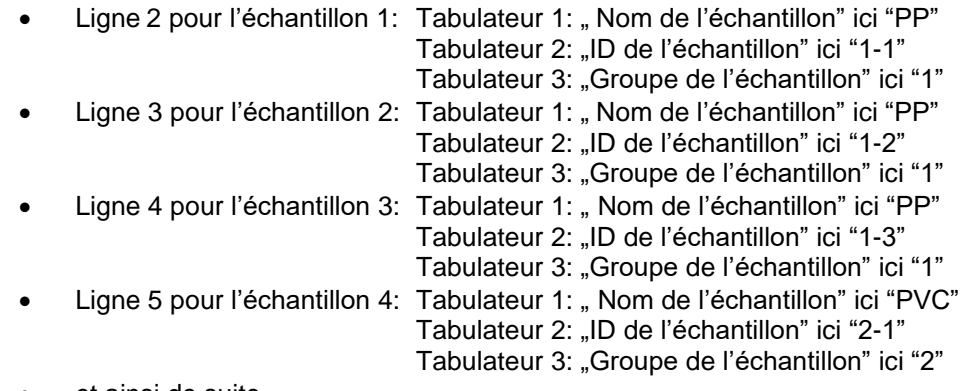

• et ainsi de suite...

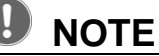

**Le mot de passe d'accès se trouve sur le supplément au mode d'emploi. La prise en charge de l'accès aux données peut être obtenue auprès de Precisa.**

# **13 Mise à jour du logiciel prepASH**

## **13.1Nouvelle installation du logiciel prepASH**

1) Fermez le logiciel prepASH et entrez Windows [10.11](#page-50-0) Quitter / accès aux [fenêtres](#page-50-0) page [51.](#page-50-0)

- 2) Jusqu'à la version A1-1-0-17:- Enregistrez le fichier « prepASH.exe » sur une clé USB.
- 3) À partir de la version A1-1-0-19: - Décompressez le fichier zip, copiez le dossier « prepASH229 Setup Light » sur une clé USB
- 4) Insérez la clé USB dans le prepASH.
- 5) Jusqu'à la version A1-1-0-17:
	- Ouvrez la clé USB
	- Remplacez le fichier « prepASH.exe » (qui se trouve sur le bureau) par le « prepASH.exe » qui se
		- trouve sur la clé USB.
- 6) À partir de la version A1-1-0-19:
	- Supprimer l'ancien logiciel: ouvrez Windows Démarrer ->Panneau de configuration -> Panneau de configuration Ajout/Suppression de programmes -> Ajouter ou supprimer des programmes.
	- Ouvrez la clé USB sur le bureau prepASH
	- Exécutez \ prepASH229 Setup Light \ Volume \ setup.exe
	- Effectuez l'installation, vous devrez peut-être confirmer « Suivant » plusieurs fois.
- 7) Maintenant, le logiciel est mis à jour. Soit vous redémarrez le prepASH et le logiciel prepASH démarrera automatiquement, soit vous pouvez le démarrer en double-cliquant sur l'icône prepASH

sur le bureau.

# **14 Maintenance et service**

#### A  **DANGER**

#### **Débranchez le dispositif d'incinération du secteur pendant tous les travaux d'entretien (retirez la fiche) et assurez-vous que l'appareil ne peut pas être allumé par inadvertance.**

Afin de garantir la sécurité de fonctionnement, le dispositif de creusement doit être inspecté tous les 4 ans au moins par un électricien de votre centre de service pour s'assurer qu'il est en bon état de fonctionnement.

Les autres travaux d'entretien se limitent généralement à un nettoyage régulier.

### **14.1Logement**

Le boîtier peut être nettoyé à l'extérieur avec un chiffon humide.

## **14.2Chambre d'échantillonnage**

Nettoyez la chambre d'échantillonnage avec un aspirateur après avoir retiré les pièces à l'intérieur (plaque d'échantillonnage, creuset, plateau d'équilibre). Prenez soin des radiateurs isolants et chauffants sensibles. Évitez les dommages avec le tube d'aspiration.

 **NOTE**

**Les températures élevées peuvent provoquer l'apparition de fissures dans les inserts isolants. C'est normal.**

## **14.3Ventilation**

 **NOTE L'aération doit être nettoyée tous les 6 mois pour assurer une aération suffisante de la chambre du four.**

 $\setminus$ 

ŋ

### **14.3.1.1 Outils**

Clé à douille de type broche (largeur sur les plats 7 mm) Tournevis cruciforme

### **14.3.1.2 Retirez le capot supérieur**

- 1. Ouvrez le capot à partir du logiciel à écran tactile
- 2. Dévissez les 2 boulons hexagonaux dans les coins du couvercle par le bas

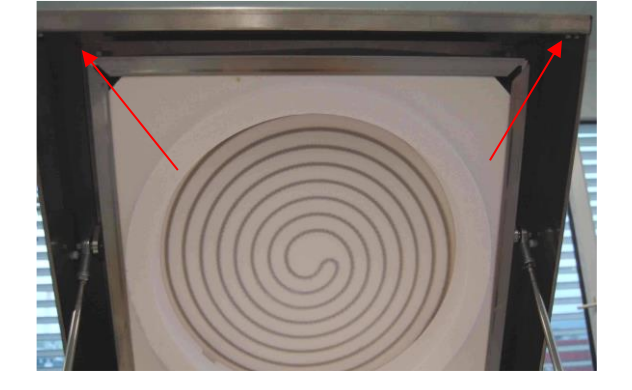

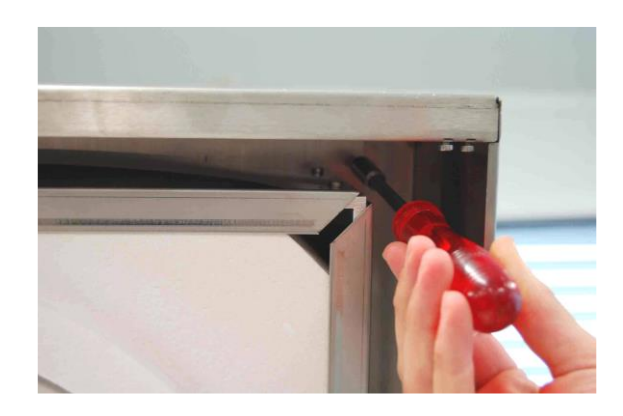

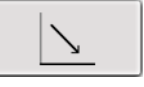

- 3. Fermez le capot à partir de l'écran tactile
- 4. **Important :** déconnectez le prepASH du secteur. Tirez légèrement le capot supérieur vers l'avant et inclinez-le vers l'arrière.

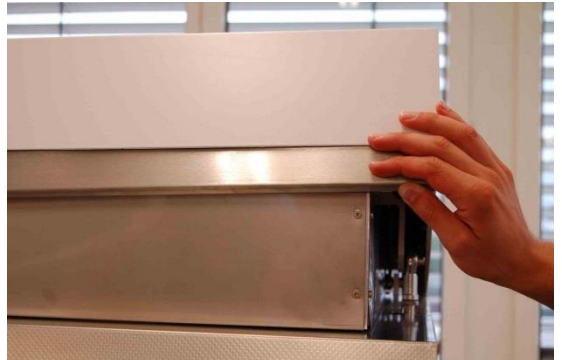

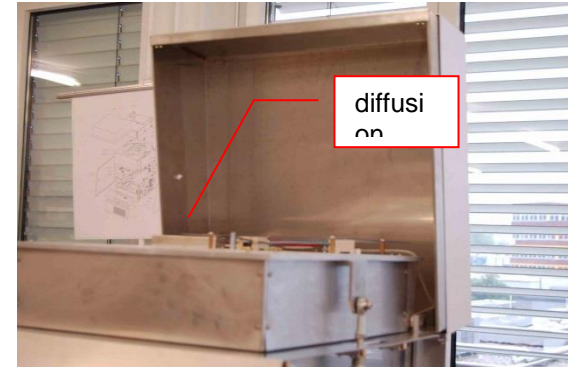

5. L'aération est accessible.

### **14.3.1.3 Nettoyage de l'aération**

- 1. Dévissez l'aération et nettoyez-la mécaniquement.
- 2. Si nécessaire, nettoyez également le côté prepASH.
- 3. Le tube en céramique peut être nettoyé mécaniquement

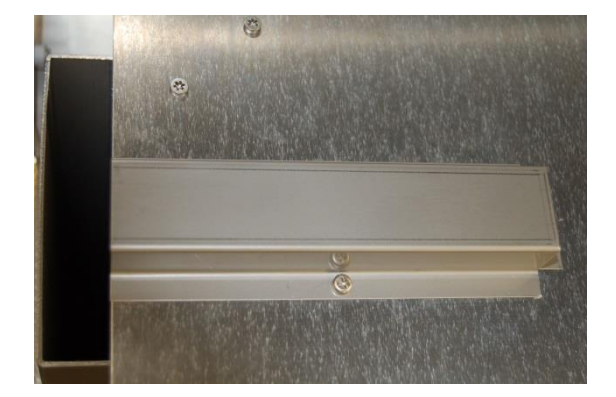

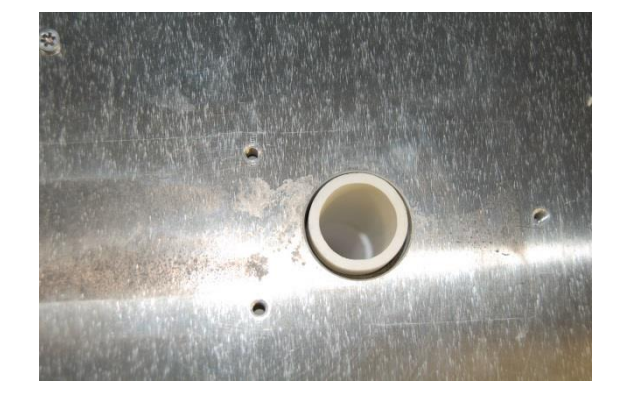

### **14.3.1.4 Réinstallez le capot supérieur.**

- 1. Inclinez le couvercle supérieur vers le bas sur le capot.
- 2.  $2\sqrt{10}$ Branchez le câble secteur et allumez l'instrument
- 3. Ouvrez le capot à partir du logiciel.
- 4. Fixez le couvercle supérieur sur le capot (boulons hexagonaux)
- 5. L'appareil est maintenant prêt à l'emploi.

# **15 Annexe A : Application du carbone**

*Dans cette annexe, seules les différences entre une mesure de carbone et une mesure normale sont expliquées. Utilisez le manuel principal pour obtenir des informations générales sur la préparation des ASH.*

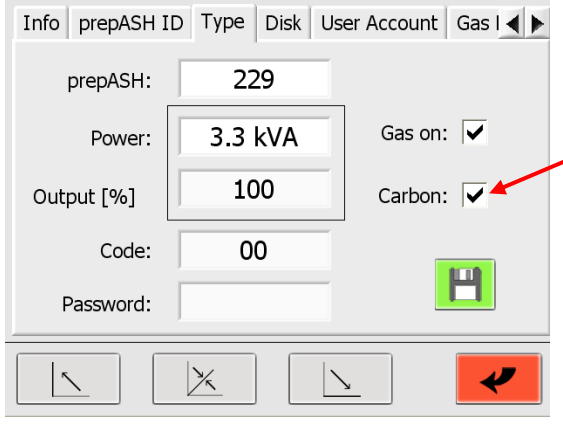

Pour utiliser l'application carbone, la fonction doit être activée en mode service. Le déverrouillage ne peut être effectué que par un ingénieur Precisa.

Voir le chapitre [10](#page-42-0) pour plus d'informations sur le mode de service.

## **15.1Méthode**

La méthode ASTM comprend les étapes pour l'humidité, le volatile et les cendres. En mode édition, vous ne pouvez pas ajouter/effacer des étapes de méthode, mais vous pouvez modifier l'heure, la température et le gaz à chaque étape. Dans les étapes où les résultats pour l'humidité et les cendres sont pris, vous pouvez ajouter un critère d'arrêt automatique. Les points pour le calcul des résultats et l'ouverture du couvercle (pour la mise en marche / désactivation du couvercle) sont donnés et ne peuvent pas être modifiés.

Pour des informations générales sur les méthodes, voir chapitre [5.](#page-20-0) Si vous modifiez une méthode ASTM, l'étalonnage volatile de la méthode d'origine est copié dans la nouvelle méthode. Pour le réétalonnage, voir la méthode des chapitres 15.5 [15.51](#page-65-0)5.[715.7](#page-66-0)

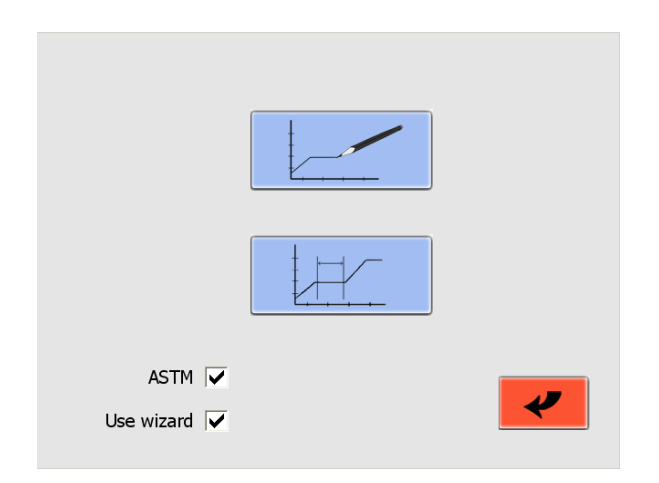

Important! Cochez la case « ASTM » pour modifier les méthodes ASTM.

Cochez la case « Utiliser l'assistant » pour créer/modifier une méthode à l'aide d'un assistant.

Appuyez sur pour créer une nouvelle méthode. Une nouvelle méthode ne peut être créée qu'avec

l'assistant.

Appuyez sur pour modifier une méthode existante.

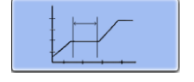

## **15.2Méthode ouverte**

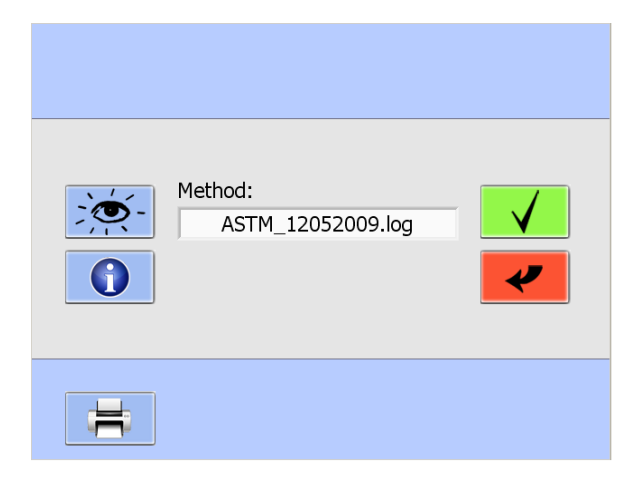

Choisissez la méthode dans le menu déroulant que vous souhaitez modifier.

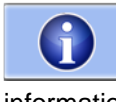

Appuyez sur pour obtenir des informations sur le dernier étalonnage volatil.

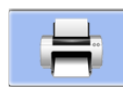

Appuyez pour imprimer la méthode, y compris les informations d'étalonnage.

# **15.3Sorcier**

**The State** 

<span id="page-62-0"></span>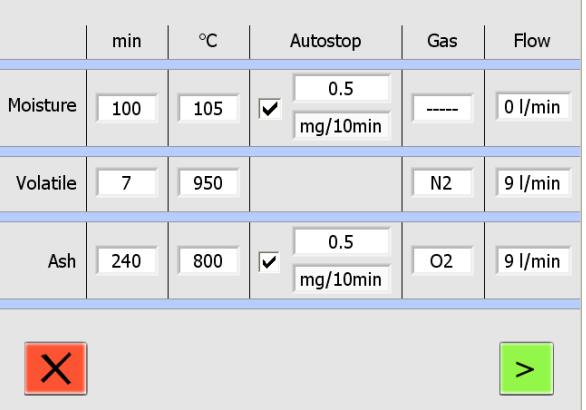

Chaque étape contient au moins les réglages de l'heure et de la température.

Le temps de rampe est calculé automatiquement et peut être vu/modifié dans l'écran suivant (voir section [15.4\)](#page-62-0).

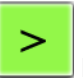

Passez à l'écran suivant en appuyant sur ce bouton.

## **15.4Edit, méthode 15.4.1 Étape 1 + 2 (humidité)**

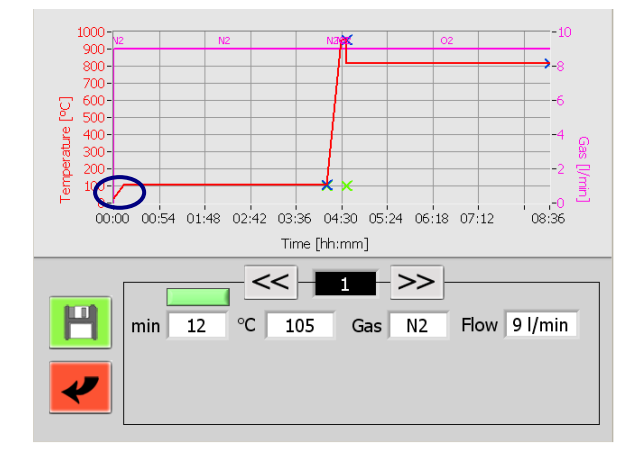

L'étape 1 est la rampe pour la température de séchage.

La rampe est limitée à 50°C/min.

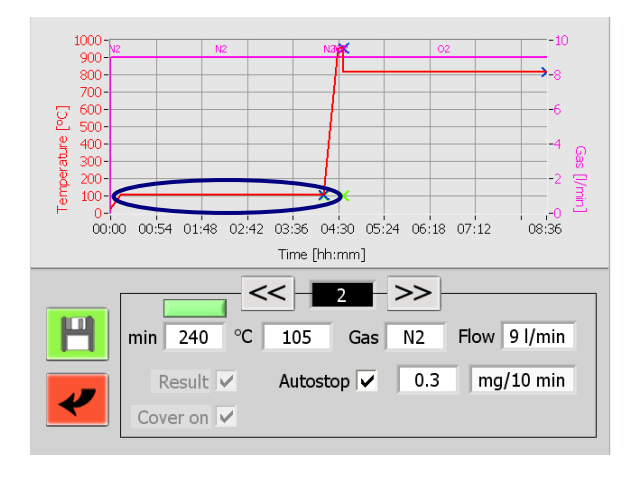

À l'étape 2, vous pouvez modifier la température et le temps de séchage. Vous pouvez également ajouter un critère d'arrêt automatique. A la fin de cette étape, le résultat est pris automatiquement et le couvercle s'ouvre pour ajouter les couvercles sur les creusets. *Ne mettez pas de couverture sur le creuset de référence* !

Si vous travaillez avec des échantillons déjà séchés, vous avez la possibilité de sauter les étapes 1 + 2. Appuyez simplement sur le bouton vert ( ). Le bouton devient rouge ( ). Pendant la mesure, le couvercle s'ouvrira pour ajouter les couvercles après un tour terminé. Dans cette situation, la pesée est également enregistrée en tant que pesée à sec. Pour cette raison, assurezvous que les échantillons sont vraiment secs, dans l'autre sens il y aura des résultats erronés.

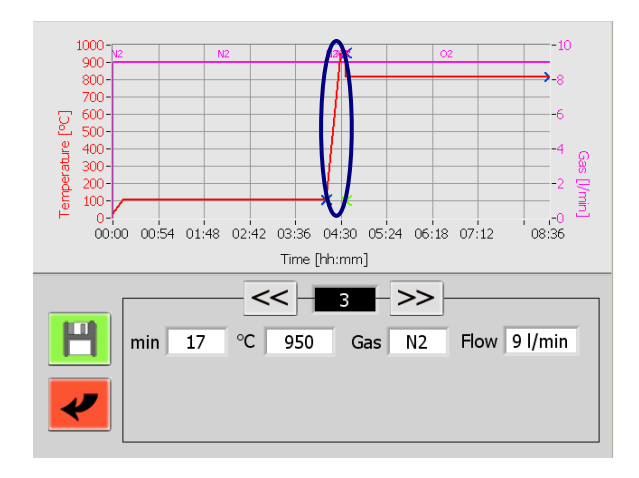

**15.4.2 Étape 3 + 4 (volatile)**

L'étape 3 est la rampe pour la température où le volatil est pris.

La rampe est limitée à 50°C/min.

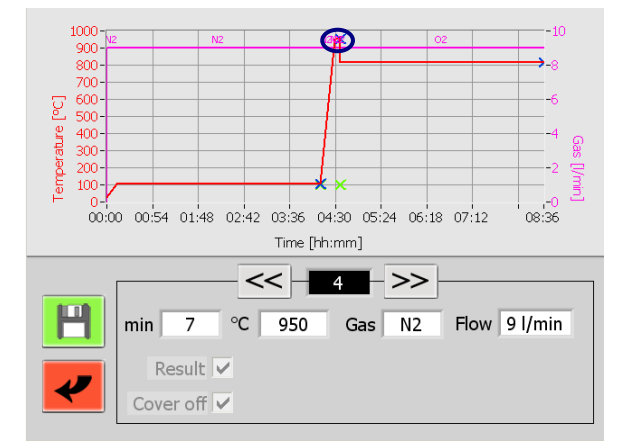

## **15.4.3 Étape 5/6 (Cendres)**

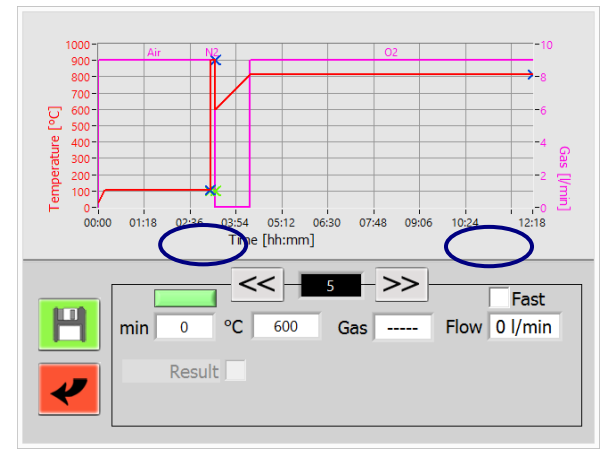

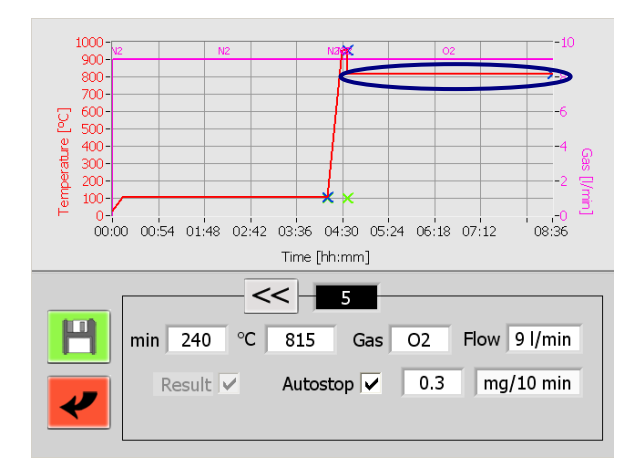

Le temps que vous entrez à l'étape 4 s'écoule entre l'obtention des critères de température (c'est-à-dire 2% sous la température définie) et le début de la mesure volatile.

Une fois la mesure volatile terminée, le prepASH refroidit. Le couvercle s'ouvre lorsque la température est inférieure à la température de châssis (si la température d'ouverture du couvercle – définie dans la méthode – est inférieure, alors cette température est prise comme référence). Les couvercles doivent être retirés des creusets.

À l'étape 5, vous pouvez entrer la durée du chauffage jusqu'à la température de pulvérisation (à partir de la version A1-1-2-04 du firmware).

Si le système est encore chaud de la détermination des composants volatils, n'est pas refroidi activement.

Dans les versions précédentes du logiciel, la température était augmentée aussi rapidement que possible jusqu'à la température de pulvérisation. Si vous souhaitez conserver cela même après la mise à jour logicielle, sélectionnez « Rapide »

En cliquant sur le bouton vert (devient rouge), vous pouvez effectuer une analyse sans étape de cendrage (à partir de la version A1-1-2-04 du firmware).

À l'étape 5, vous pouvez modifier la température et le temps de pulvérisation. Vous pouvez également définir un critère d'arrêt automatique. Le résultat est pris automatiquement à la fin de l'étape.

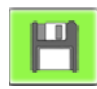

Enregistrer la méthode

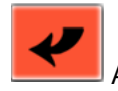

Abandonner la méthode d'édition

### **15.4.4 Additionnel**

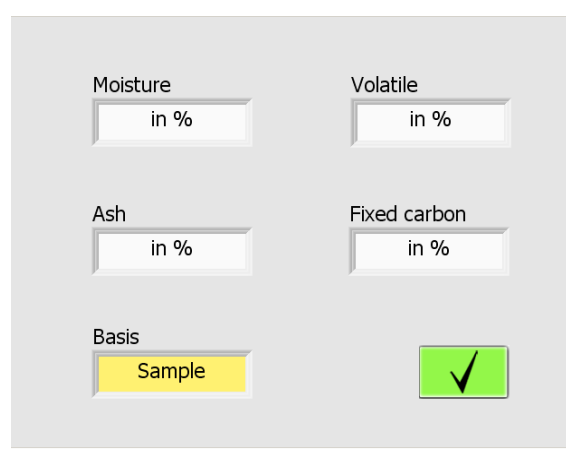

Avant d'enregistrer, il vous est demandé le calcul des résultats. Dans chaque méthode, l'humidité, la volatilité, les cendres et le carbone fixe seront calculés. Vous pouvez choisir d'afficher les résultats en [%] ou [g] et la base de calcul (échantillon ou masse sèche).

Les formules de calcul figurent au chapitre [15.9](#page-67-0)

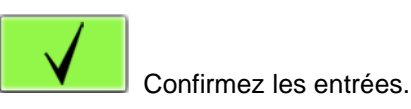

Après confirmation, il vous est demandé des informations supplémentaires. Pour en savoir plus, voir « Événements à la fin du programme [Événements](#page-22-0) à la fin du programme» (chapitre [5.2\)](#page-22-0).

La méthode doit être enregistrée sous un nom différent de la méthode modifiée. La méthode modifiée ne peut pas être écrasée et est toujours disponible.

## <span id="page-65-0"></span>**15.5Choisissez la méthode pour l'exécution**

Pour des informations générales sur l'exécution du programme, voir le chapitre [6.](#page-25-0)

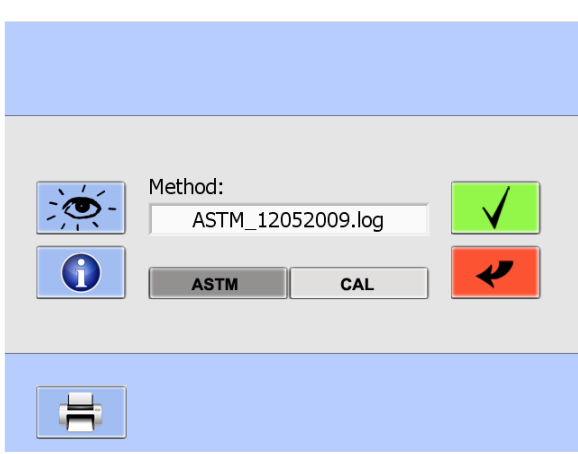

Appuyez sur le bouton « ASTM » ( ) pour voir toutes les méthodes ASTM carbone enregistrées **ASTM** dans le menu déroulant.

Chaque méthode doit être étalonnée et ne peut avoir qu'un seul étalonnage valide. Ainsi, toutes les données de l'ancien étalonnage sont perdues lors du recalibrage d'une méthode.

Appuyez sur le bouton « CAL » pour l'étalonnage ou le réétalonnage. Voir chapitre [15.7](#page-66-0) pour plus d'informations sur l'étalonnage.

Si vous confirmez une méthode qui n'est pas calibrée (et que vous n'avez pas non plus choisi de calibrer), un message s'affiche indiquant que la méthode n'est pas utilisable. Calibrer la méthode d'utilisation.

Si vous effectuez une mesure du carbone et non un nouvel étalonnage, commencez à partir d'ici comme une mesure normale.

## **15.6 Pendant la mesure**

Après séchage, le couvercle s'ouvre automatiquement et vous devez mettre les couvercles sur les creusets. Ne mettez pas de couverture sur le creuset de référence !

À la deuxième ouverture du couvercle, retirez les couvercles des creusets.

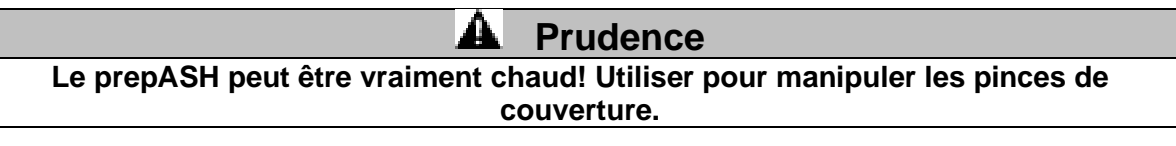

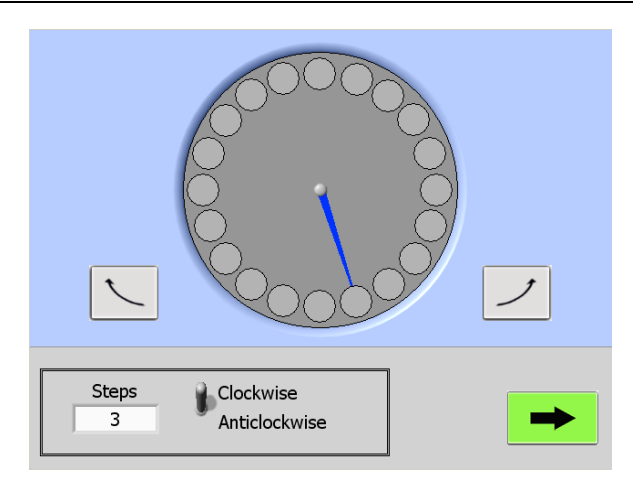

Vous pouvez retourner la table d'échantillonnage pour une meilleure manipulation du creuset lors de l'ouverture du couvercle.

La « flèche » bleue indique la position du creuset de référence.

Pour les pas simples, appuyez sur le bouton de

virage droit / gauche.

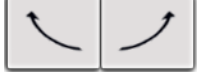

Pour les étapes plus importantes, appuyez sur la table d'exemple au milieu de l'écran. Vous pouvez modifier le numéro de pas et la direction (dans le sens des aiguilles d'une montre, dans le sens inverse des aiguilles d'une montre) dans le menu en bas.

Appuyez sur le bouton vert pour continuer la mesure.

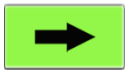

# <span id="page-66-0"></span>**15.7Étalonnage**

Comme expliqué au chapitre [15.5,](#page-65-0) les méthodes relatives au carbone doivent être étalonnées pour être utilisées. Si vous choisissez d'étalonner une méthode, commencez à préparer la liste d'échantillons normalement, comme expliqué au chapitre [6.4](#page-27-0) Peu importe le mode de tare que vous choisissez.

Vous pouvez effectuer un étalonnage avec 1 à 29 échantillons de référence (12 pour 212, 19 pour 219). Pour de meilleurs résultats, nous recommandons de prélever plus d'un échantillon de chaque référence. Pour chaque échantillon avec la même référence, vous devez mettre le même ID (choisissez l'ID entre 1 et 29) dans la liste d'échantillons. Ceci est important pour la raison que le logiciel ne peut différencier que les échantillons par rapport à l'ID. À la fin de l'étalonnage-mesure, vous devez toujours connaître l'appartenance entre l'ID et la référence. Notez ou imprimez la liste d'échantillons!

Démarrez l'étalonnage (comme une exécution normale) après avoir terminé la liste d'échantillons.

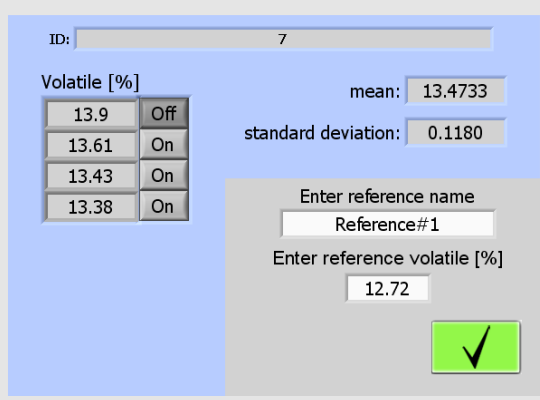

À la fin de l'étalonnage-mesure, l'écran adjacent apparaît.

Pour chaque ID utilisé, un calcul avec tous les échantillons de référence pour cet ID est disponible. Vous avez la possibilité de désactiver (appuyez sur le bouton marche à droite du résultat) des échantillons pour un meilleur écart-type. Au minimum, vous avez besoin d'un échantillon.

#### Entrez le nom de référence et volatile (*en pourcentage, calculé sur la base de l'échantillon sec*) pour cet ID.

Vérifiez si toutes les données sont correctes pour l'ID réel. Le programme va à l'ID suivant.

Après avoir entré les données pour tous les ID, l'étalonnage est automatiquement enregistré sur le prepASH. Vous pouvez maintenant utiliser la méthode pour la mesure.

### **15.7.1 Correction volatile**

À la fin d'une mesure de carbone, le volatil est ajusté automatiquement.

Assurez-vous que l'étalonnage couvre la plage de trous de la teneur en matières volatiles attendue. Entre deux points d'étalonnage, les valeurs sont calculées linéairement.

## **15.8Résultats**

Le tableau de résultats est automatiquement adapté à l'application carbone. Le résultat est indiqué pour l'humidité, les matières volatiles, les cendres et le carbone fixe. Pour le calcul, voir chapitre [15.9](#page-67-0) Vous pouvez modifier le calcul en fonction de la base et de [%], [g].

## <span id="page-67-0"></span>**15.9Calcul**

#### **15.9.1 Résultats**

*B = Poids de l'échantillon après séchage lors de l'épreuve d'humidité [g] C = Poids de l'échantillon après chauffage dans l'épreuve des matières volatiles [g] F = Poids des résidus de cendres [g] W = Poids de l'échantillon utilisé [g] M = Humidité V = Volatil A = Cendres H = Carbone fixe*

#### **Valeur de base de l'échantillon**

- **M[%] = (W-B)/Wx100**
- **V[%] = (B-C)/Wx100**
- **A[%] = F/Wx100**
- **H[%] = 100 – M[%] – V[%] – A[%]**
- $M[g] = (W-B)$
- $V[g] = (B-C)$
- $A[a] = F$
- **H[g] = W – M[g] – V[g] – A[g] = C - F**

#### **Valeur de base sèche**

- $M[\%] = 0$
- **V[%] = (B-C)/Bx100**
- **A[%] = F/Bx100**
- **H[%] = 100 – V[%] – A[%]**
- $M[g] = 0$
- $V[g] = (B-C)$
- **A[g] = F**

**H[g] = B – V[g] – A[g] = C – F**

# **16 Annexe B : Application d'épuration**

*Dans cette annexe, seules les différences entre une mesure normale et une mesure avec un laveur connecté sont expliquées. Utilisez le manuel principal pour obtenir des informations générales sur la préparation des ASH.*

Pour plus de détails sur la manipulation et l'entretien de l'épurateur, reportez-vous au manuel de lavage.

## **16.1Connexion de lavage**

Pour fixer un laveur au prepASH, nous recommandons fortement d'utiliser notre **jeu de condensationabsorption-connexion, 340-9002**, car toutes les pièces de cet ensemble sont testées pour cette application.

L'ensemble de connexions c ondensation-absorption-absorption contient :

- Serpentin de refroidissement en verre
- Tube haute température, 1m
- Câble de connexion secteur
- Terminaison de drain, déjà assemblée en prepASH
- Fil de centrage pour serpentin de refroidissement du verre, déjà assemblé en prepASH

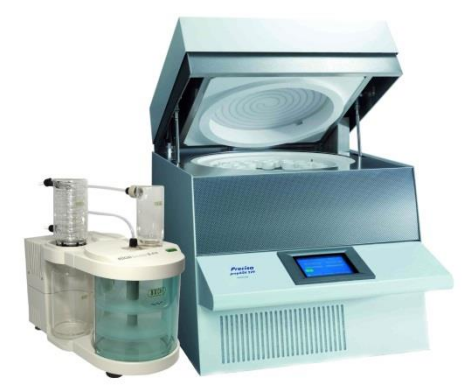

Placez l'épurateur sur le côté gauche du prepASH.

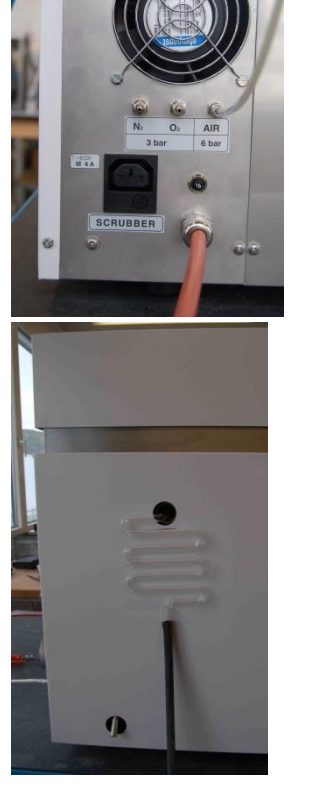

Connectez l'épurateur à la prise de courant située à l'arrière du PrepASH, voir également chapitre [2.4.2](#page-8-0) Utilisez le câble de raccordement secteur spécial fourni avec le jeu de connexions de laveur, 340-9002.

Insérez le serpentin de refroidissement du verre à travers le trou situé sur le côté gauche du prepASH dans le fil de centrage.

Utilisez le tube haute température pour fixer l'épurateur au prepASH.

Voir le chapitre [2.4.2](#page-8-0) pour de plus amples renseignements.

## **16.2Opération d'épuration**

Si l'épurateur est connecté directement à la prise de courant externe à l'arrière du prepASH, l'épurateur peut être allumé et désactivé par le prepASH selon le réglage de commande de la pompe dans les paramètres de la méthode.

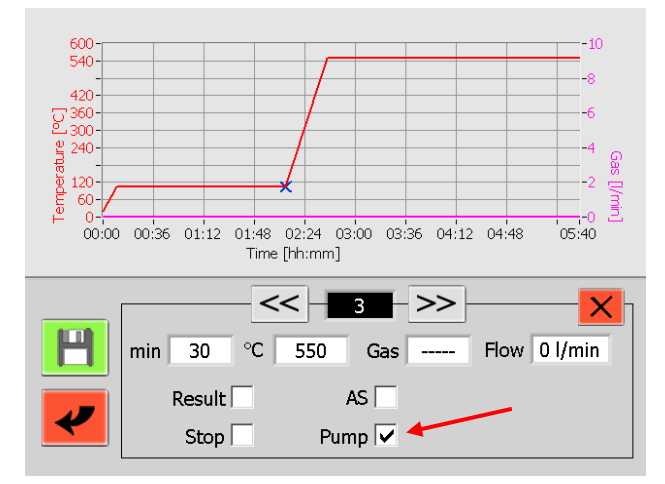

L'épurateur est normalement allumé pendant la montée en puissance jusqu'à la température plus élevée. Par conséquent, activez la commande de pompe dans cette phase uniquement.

Voir le chapitre [5.1.1](#page-21-0) pour de plus amples renseignements.

# **17 Annexe C : Onduleur d'alimentation sans coupure**

L'alimentation sans coupure (UPS) en option empêche en cas de panne de courant la perte de données et permet la poursuite automatique de l'analyse dès que l'alimentation est rétablie. Le chauffage n'est pas possible avec l'onduleur, l'analyse sera interrompue pendant la durée de l'interruption actuelle. Grâce à une bonne isolation, seules de faibles pertes de température sont à prévoir lors de courtes interruptions. Dans le protocole, le début et la fin de l'interruption sont indiqués dans le graphique et les heures sont répertoriées dans un tableau. En outre, la diminution de la température peut être vérifiée dans le protocole. Tant que les critères d'arrêt automatique sont atteints, les données peuvent être utilisées dans le cas standard. L'évaluation et la responsabilité si une répétition est nécessaire, incombe à l'opérateur.

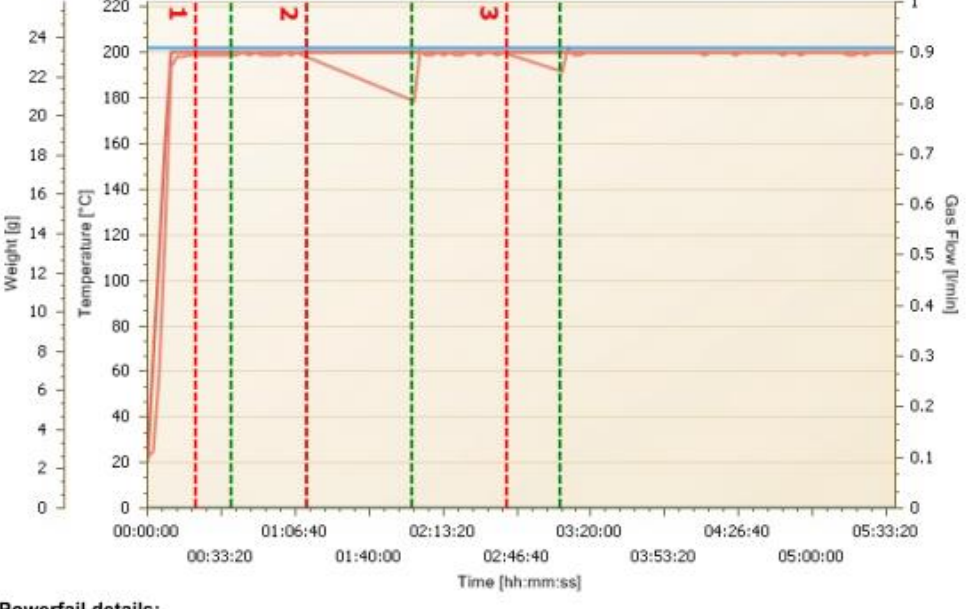

#### **Powerfail details:**

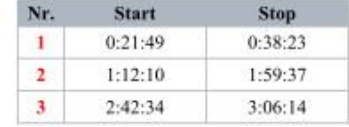

# **18 Annexe D : Recommandations pratiques**

## **18.1Préparation correcte des échantillons**

Préparer des échantillons à la fois pour la mesure. Cela empêche l'échantillon d'échanger de l'humidité avec l'environnement ambiant. Si plusieurs échantillons doivent être prélevés simultanément, ils doivent être emballés dans des récipients hermétiques afin de s'assurer qu'ils ne changent pas pendant leur stockage.

#### **Solides:**

Répartir les échantillons de poudre dans le creuset. Réduisez la taille des échantillons de cours à l'aide d'un mortier ou d'un broyeur. N'exposez pas l'échantillon à la chaleur pendant que vous le broyez, car cela entraînerait une perte d'humidité.

#### **Liquides:**

Pipeter les échantillons directement dans les creusets. Assurez-vous qu'aucune évaporation ne se produit avant la pesée initiale.

### **18.2Optimisation de la précision des résultats et travail avec une très faible teneur en cendres**

- Un traitement correct du creuset est essentiel. Voir aussi le chapitre [18.3Manipulation](#page-70-0) et pesée [correctes](#page-70-0) des creuset[s71.](#page-70-0)
- Travaillez avec la plus grande quantité possible d'échantillon. Veuillez noter que cela augmentera le temps de mesure et nuira éventuellement au séchage / incinération homogène. Voir aussi les grands creusets et adaptateurs au chapitr[e19A](#page-72-0)ccessoires et [consommables](#page-72-0) , page [73.](#page-71-0)
- - Utiliser de grands creusets pour obtenir un séchage / incinération plus rapide et homogène. Voir aussi les grands creusets et adaptateurs au chapitr[e19A](#page-72-0)ccessoires et [consommables](#page-72-0) , page [73.](#page-71-0)
- Veuillez noter qu'à de très petites teneurs en cendres dues à la reproductibilité du système de mesure, des poids résiduels négatifs sporadiques peuvent se produire.

## <span id="page-70-0"></span>**18.3Manipulation et pesée correctes des creusets**

- Utilisez le même type de creusets en une seule fois. Si vous placez le creuset sur l'adaptateur, assurezvous que le creuset de référence et tous les autres creusets de la plaque d'échantillonnage seront du même type.
- Pour obtenir des résultats précis et reproductibles, assurez-vous toujours que les creusets sont propres et secs:

Faites briller le creuset avant chaque analyse pendant au moins 30 minutes dans la préparation ou dans l'étuve. La température pour allumer les creusets doit être supérieure de 100 °C à la température d'essai. Gardez vos creusets dans le dessiccateur avec du gel de silice. Placez les creusets sur la plaque d'échantillonnage à l'aide des pinces ou des pinces à épiler et non à mains nues. Assurez-vous qu'aucune particule ne colle au fond des creusets ou au plateau de pesée.

- Effectuez la pesée le plus rapidement possible, afin que l'échantillon n'échange pas d'humidité avec l'environnement ambiant.
- Le poids des échantillons regroupés pour calculer la statistique ne doit pas varier de plus de 10 %.
- Les échantillons de poudre et de plastique ont tendance à développer de l'électricité statique, ce qui peut fortement influencer les performances de la balance analytique intégrée dans le prepASH. Neutralisez l'électricité statique possible sur vos échantillons et récipients avant de peser avec l'ioniseur.

## **18.4Adaptation à la procédure d'essai actuelle**

Le dessiccateur d'humidité et de cendres est fréquemment utilisé à la place d'autres techniques de séchage et d'incinération (comme l'étuve de séchage et le four à moufle), car il est plus facile à utiliser et offre des temps de mesure plus courts. Par conséquent, le processus de mesure conventionnel doit être adapté au prepASH afin d'obtenir des résultats comparables.

- Effectuer une mesure parallèle
- Varier les conditions du point final
- Augmenter le poids de l'échantillon, si nécessaire
- Adaptation avec la courbe d'étalonnage du facteur (p. ex. charbon et coke ASTM)

## **18.5Causes possibles de résultats et de solutions inexacts**

L'affichage du poids change continuellement

- Le projet est trop fort à l'emplacement de l'instrument
- Le support de l'instrument vibre ou fluctue
- Le plateau de pesée touche un corps étranger (vérifier la position du plateau d'échantillonnage)
- L'échantillon absorbe l'humidité
- L'échantillon perd de l'humidité
- La température de l'échantillon n'est pas la même que la température de surmontement

<span id="page-71-0"></span>Les résultats de la pesée sont clairement incorrects

- Creusets non corrects nettoyés ou brillants
- L'instrument n'a pas été correctement taré
- L'étalonnage n'est plus correct
# **19 Accessoires et consommables**

## **19.1Accessoires**

### **prepSTATION: 340-9010**

Station pour le pesage externe des échantillons & balance EP120A avec capteur-blindage. prepSTATION aide à peser facilement et sans erreur les échantillons fou l'analyse prepASH .

#### **Unité de contrôle de débit de gaz à 3 entrées pour air plus 2 gaz: 340-8502**

Unité de contrôle de débit de gaz intégrée pour l'air et 2 autres gaz comme par exemple N2, O2

### **ECD - Dispositif de refroidissement amélioré: 340-8504**

Système de refroidissement intégré pour améliorer le refroidissement entre les cycles départ usine

**340-9004 :** Jeu de conversion (uniquement pour les unités prepASH après novembre 2013)

### **Support de plaque d'échantillon: 340-8012**

Utile pour manipuler un disque d'échantillon chaud à l'extérieur de PrepASH, par exemple lors de l'ajout d'acide sulfurique sous une hotte pour la détermination des cendres sulfatées

#### **Unité de condensation-absorption (épurateur): 340-9001**

Pour la pré-incinération pour la détermination des cendres sulfatées, Triple Scrub Nr. 114152330) Comprend l'étage de neutralisation, l'étage d'adsorption, le piège à froid et le récipient récepteur.

**Condensation-absorption-connexion-ensemble: 340-9002** Jeu de connexion exclusif pour fixer l'épurateur au prepASH**.**

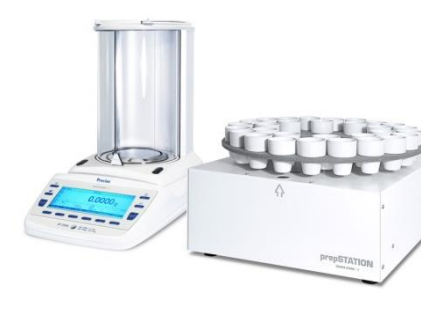

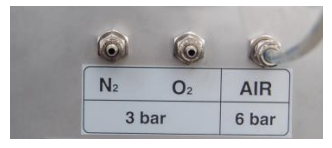

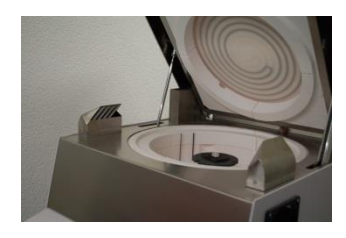

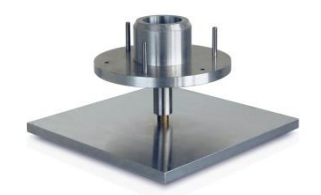

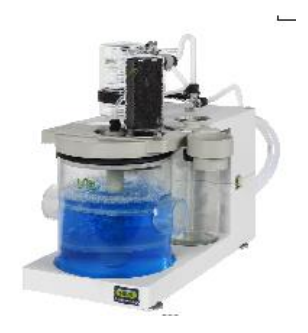

## **19.2Consommables**

Plaque d'échantillonnage pour 29/19 échantillons, SiC, silicate céramique: **340- 4065**

Plaque d'échantillon pour 12 échantillons, SiC, céramique silicatée: **340-4072**

Lot de 5 creusets (porcelaine émaillée), 25 ml: **340-8037** Utilisation avec plaque d'échantillonnage 29/19 340-4065APPROUVÉ pour applications avec de l'acide

Jeu de 5 creusets à utiliser avec couvercle (Al2O3), 26 ml: **340-8032** Utiliser avec la plaque d'échantillonnage 29/19 340-4065 et le creuset - couvercle 340-8033

Lot de 5 creusets - couvercles, (Al2O3): **340-8033** utiliser avec plaque d'échantillonnage 29/19 340-4065 et creuset 340-8032

Lot de 5 adaptateurs, (SiC, céramique de silicate): **340-8035** Utiliser uniquement avec la plaque d'échantillonnage 12, 340-4072 et le creuset standard 340-8034 ou un autre creuset disponible sur le marché (Diamètre: inférieur < 32 mm, < supérieur 55 mm)

Lot de 5 creusets, (porcelaine émaillée, SiC, ASTM-D-189-65), 40 ml: **340-8034** à utiliser uniquement avec la plaque d'échantillonnage 12 340-4072 et l'adaptateur 340-8035APPROUVÉ pour les applications avec de l'acide

Lot de 5 creusets (porcelaine émaillée), 50 ml: **340-8038** à utiliser uniquement avec la plaque d'échantillonnage 12 340-4072 et l'adaptateur 340-8035APPROUVÉ pour les applications avec de l'acide

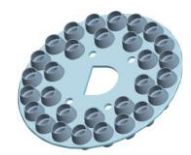

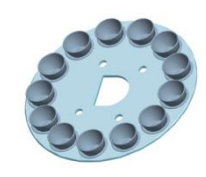

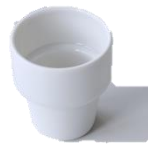

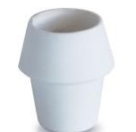

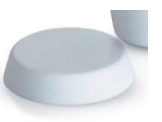

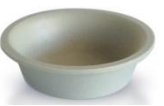

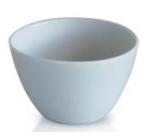

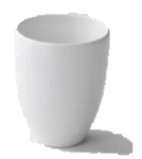

# **20 Données techniques**

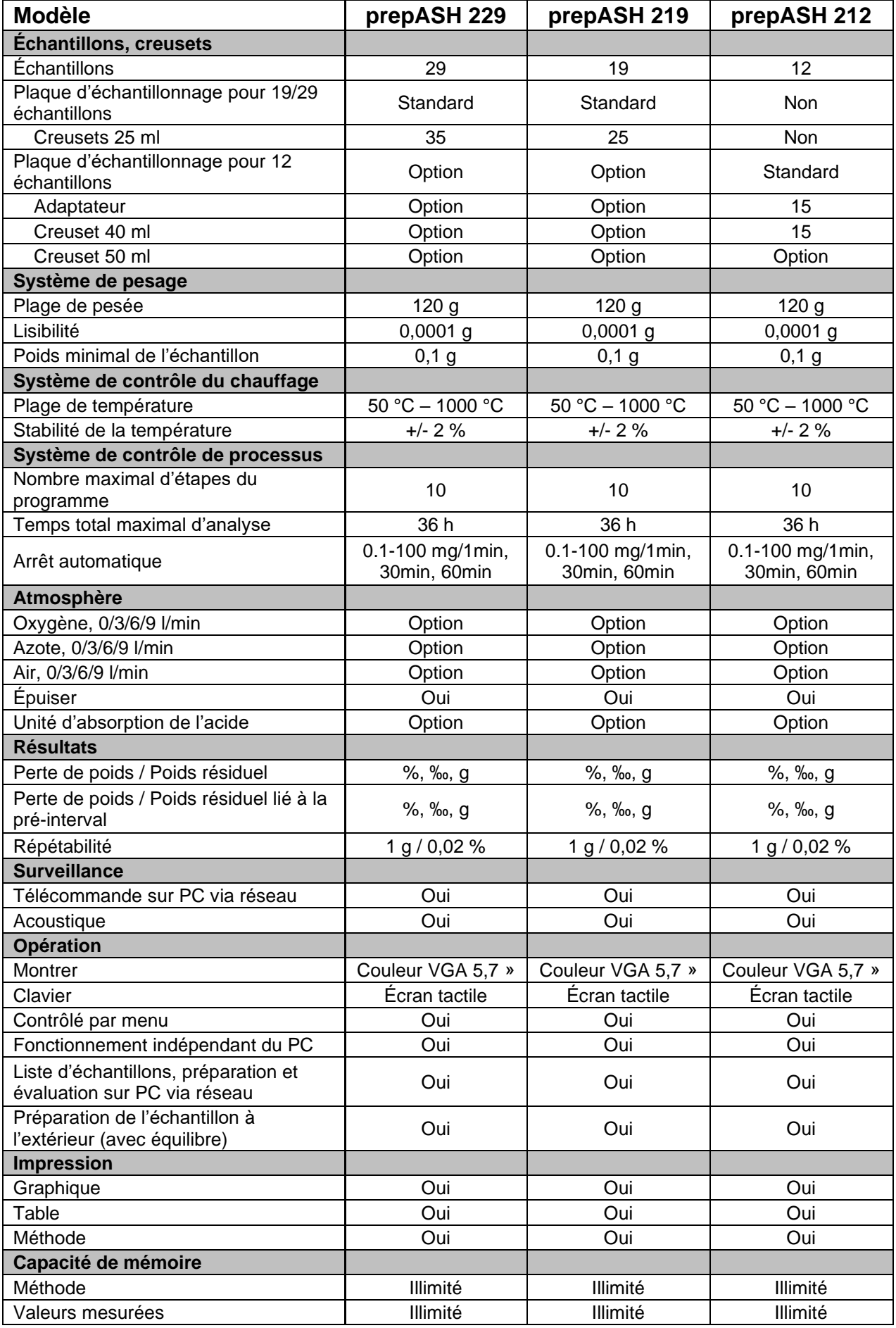

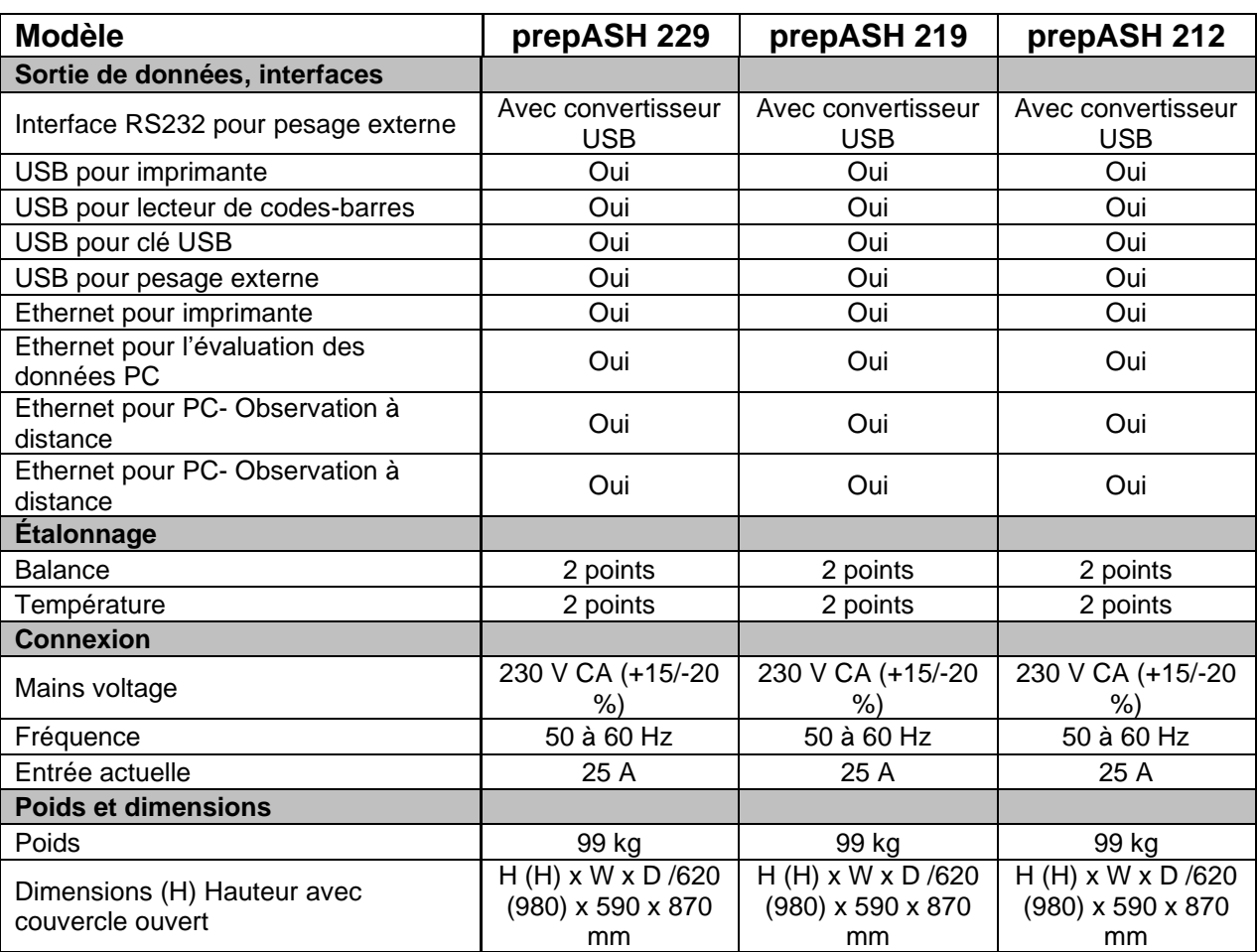